## Canon

# **IXUS 230 HS**

# Guide d'utilisation de l'appareil photo

- Prenez soin de lire ce guide, dont la section « Précautions de sécurité », avant d'utiliser l'appareil photo.
- La lecture de ce guide vous aidera à apprendre à utiliser correctement l'appareil photo.
- Rangez-le dans un endroit sûr pour toute référence ultérieure.

## **FRANÇAIS**

## <span id="page-1-1"></span><span id="page-1-0"></span>Vérification du contenu du coffret

Vérifiez si tous les éléments suivants sont bien inclus dans le coffret de l'appareil photo.

Si un élément venait à manquer, contactez le revendeur auprès duquel vous avez acheté l'appareil photo.

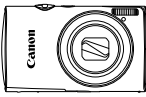

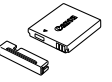

**Batterie NB-4L Appareil photo (avec couvre-bornes)**

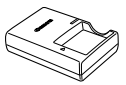

**Chargeur de batterie CB-2LV/CB-2LVE**

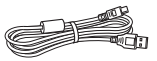

**Câble d'interface IFC-400PCU**

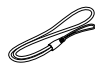

**Dragonne WS-DC11**

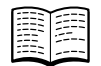

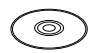

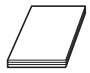

**Guide de mise en route**

**CD-ROM DIGITAL CAMERA Solution Disk**

**Brochure sur le système de garantie de Canon**

#### **Utilisation des manuels**

Reportez-vous également aux manuels fournis sur le CD-ROM DIGITAL CAMERA Manuals Disk.

- **• Guide d'utilisation de l'appareil photo (ce guide)** Une fois que vous maîtrisez les notions de base, utilisez les nombreuses fonctions de l'appareil photo pour prendre des photos plus complexes.
- **• Guide d'utilisation des logiciels** Lisez-le avant d'utiliser les logiciels inclus.

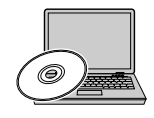

- **•** La carte mémoire n'est pas fournie [\(p. 16\)](#page-15-0).
- **•** Adobe Reader est nécessaire pour visualiser les manuels. Microsoft Word/Word Viewer peut être installé pour visualiser les manuels au format Word (nécessaire uniquement pour les manuels destinés au Moyen-Orient).

## <span id="page-2-0"></span>À lire en priorité

- **•** Prenez quelques photos en guise de test et visualisez-les pour vous assurer que les images ont été correctement enregistrées. Veuillez noter que Canon Inc., ses filiales et ses revendeurs ne peuvent être tenus responsables de dommages consécutifs au dysfonctionnement d'un appareil photo ou d'un accessoire, y compris les cartes mémoire, entraînant l'échec de l'enregistrement d'une image ou son enregistrement de manière illisible par le système.
- **•** Les images enregistrées avec cet appareil photo sont destinées à un usage privé. Il est interdit d'enregistrer des images soumises aux lois en matière de droits d'auteur sans l'autorisation préalable du détenteur de ces droits. Il convient de signaler que, dans certains cas, la copie d'images provenant de spectacles, d'expositions ou de biens à usage commercial au moyen d'un appareil photo ou de tout autre dispositif peut enfreindre les lois en matière de droits d'auteur ou autres droits légaux, même si lesdites prises de vue ont été effectuées à des fins privées.
- **•** Pour plus d'informations sur la garantie de votre appareil photo, reportez-vous à la Brochure sur le système de garantie de Canon fournie avec votre appareil photo.

Pour obtenir la liste des centres d'assistance Canon, veuillez vous reporter à la Brochure sur le système de garantie de Canon.

- **•** L'écran LCD fait appel à des techniques de fabrication de très haute précision. Plus de 99,99 % des pixels répondent aux spécifications, mais il peut arriver que certains pixels s'affichent sous la forme de points lumineux ou noirs. Ce phénomène, qui ne constitue nullement un dysfonctionnement, n'a aucune incidence sur l'image prise.
- **•** Il est possible que l'écran LCD soit recouvert d'un mince film plastique destiné à le protéger des rayures durant le transport. Retirez le film avant d'utiliser l'appareil photo, le cas échéant.
- **•** Soyez prudent lorsque vous utilisez l'appareil photo de manière prolongée, car le boîtier peut devenir chaud. Il ne s'agit pas d'un dysfonctionnement.

#### <span id="page-3-0"></span>Que voulez-vous faire ?

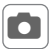

#### 4 **Prendre une photo**

 Prise de vue en laissant l'appareil effectuer les réglages (mode Auto).................................................................................. [26](#page-25-0)

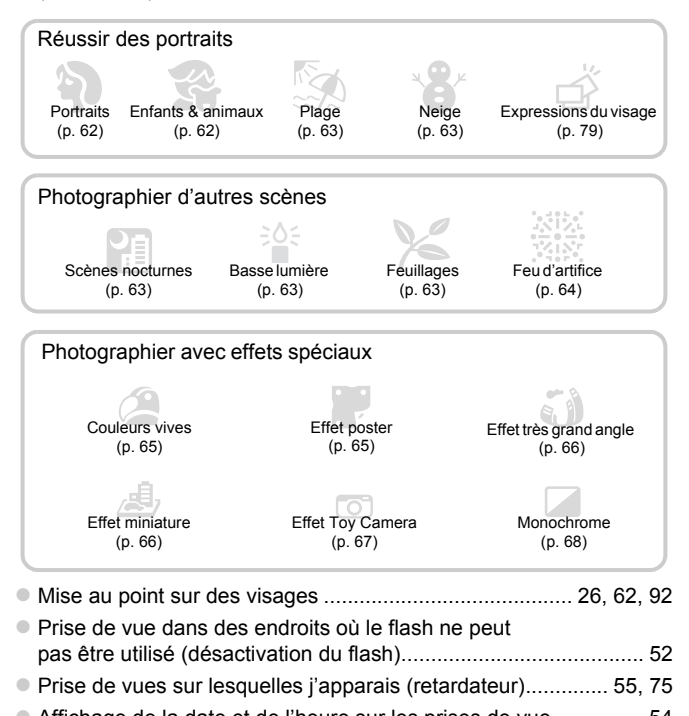

## **1** Afficher

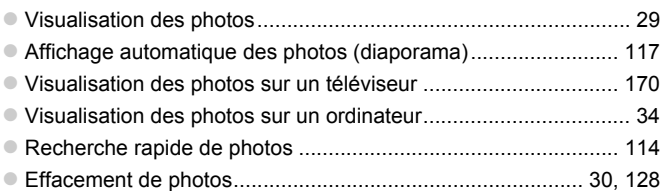

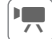

## E **Réaliser/lire des vidéos**

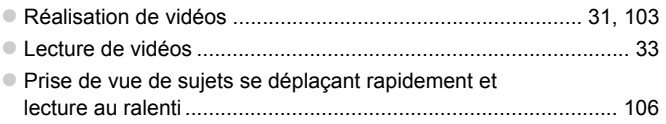

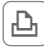

#### c **Imprimer**

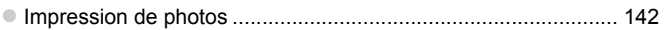

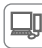

#### **Enregistrer**

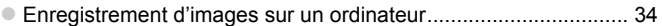

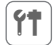

#### 3 **Divers**

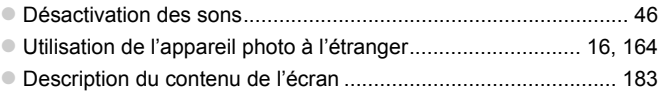

#### <span id="page-5-0"></span>Table des matières

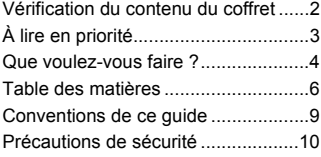

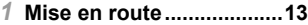

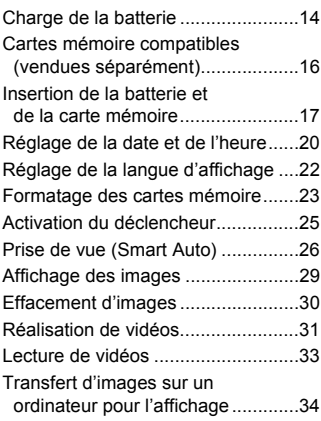

#### *2* **[En savoir plus...................39](#page-38-0)**

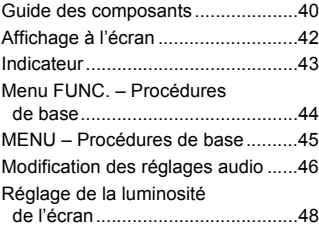

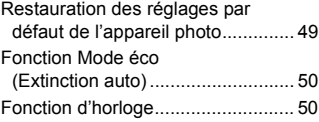

#### *3* **Prise de vue avec les [fonctions courantes.........51](#page-50-0)**

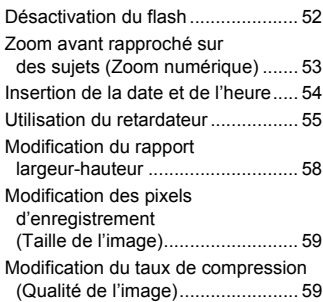

#### *4* **Ajout d'effets et prise de vue dans différentes [conditions.........................61](#page-60-0)** Prise de vue dans différentes [conditions...................................... 62](#page-61-2) Ajout d'effets lors de la prise [de vue ........................................... 65](#page-64-2) Réaliser automatiquement des [courts-métrages \(Résumé vidéo\).. 72](#page-71-1) Détection de visage et prise [de vue \(Obturateur intelligent\) ...... 73](#page-72-0) Prise de vue d'expositions [longues ......................................... 77](#page-76-0)

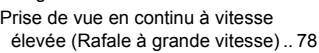

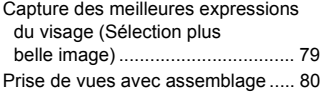

#### *5* **Sélection manuelle [des réglages .....................81](#page-80-0)**

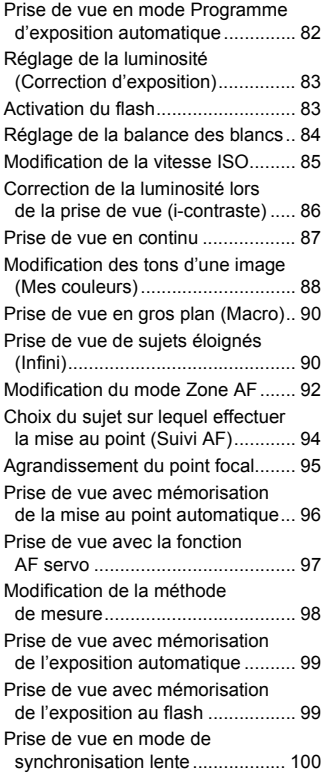

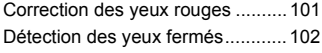

#### *6* **Utilisation de diverses fonctions pour réaliser [des vidéos ......................103](#page-102-1)**

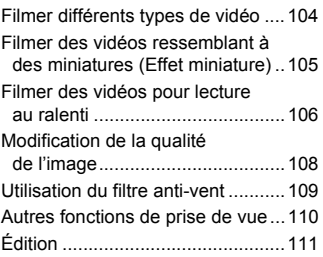

#### *7* **Utilisation de diverses fonctions de lecture [et d'édition......................113](#page-112-0)**

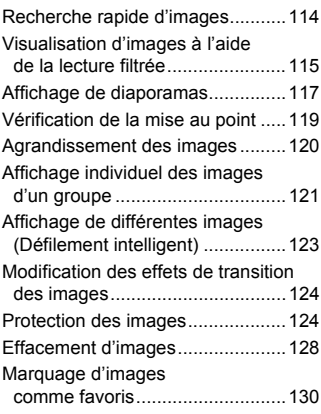

#### **Table des matières**

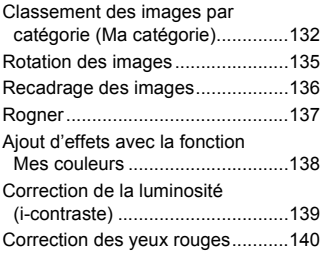

#### *8* **[Impression......................141](#page-140-0)**

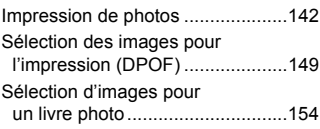

#### *9* **Personnalisation des réglages de [l'appareil photo ..............157](#page-156-0)**

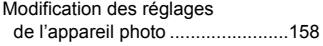

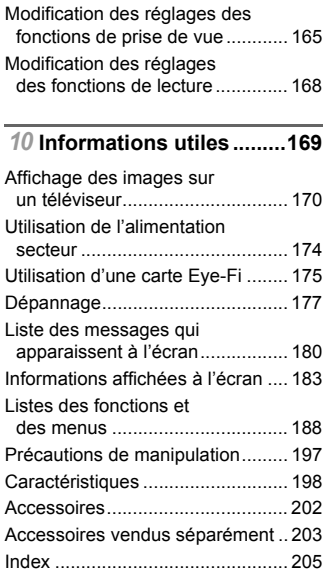

#### <span id="page-8-0"></span>Conventions de ce guide

- **•** Diverses icônes sont utilisées dans le texte pour représenter les touches et les commutateurs de l'appareil photo.
- **•** La langue affichée à l'écran apparaît entre [ ] (crochets).
- **•** Les touches de direction et la touche FUNC./SET sont représentées par les icônes suivantes.

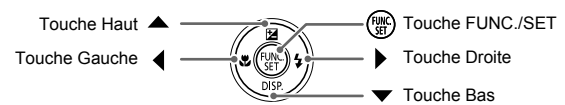

- **•** : opérations nécessitant une attention particulière
- **•** : conseils pour la résolution des pannes
- **•**  $\ddot{\omega}$  : astuces pour tirer le meilleur parti de l'appareil photo
- *A* : informations complémentaires
- **•** (p. xx) : pages de référence (« xx » représente le numéro de page)
- **•** Ce guide part du principe que toutes les fonctions sont réglées sur les valeurs par défaut.
- **•** Dans le présent guide, les différents types de cartes mémoire susceptibles d'être utilisés avec cet appareil photo sont appelés collectivement « cartes mémoire ».

#### <span id="page-9-0"></span>Précautions de sécurité

- **•** Avant d'utiliser le produit, veuillez lire attentivement les précautions de sécurité exposées ci-après. Veillez à toujours utiliser le produit de manière appropriée.
- Les précautions de sécurité reprises aux pages suivantes ont pour but d'éviter tout risque de dommages corporels et matériels.
- **•** Veuillez lire également les guides fournis avec les accessoires en option que vous utilisez.

Avertissement Indique un risque de blessure grave ou mortelle.

#### **• Ne déclenchez pas le flash à proximité des yeux d'une personne.**

La lumière intense générée par le flash pourrait provoquer des lésions oculaires. Si le sujet est un enfant en bas âge, respectez une distance d'au moins un mètre lors de l'utilisation du flash.

#### **• Rangez cet équipement hors de la portée des enfants.**

Courroie/dragonne : placée autour du cou d'un enfant, la courroie/dragonne présente un risque de strangulation.

- **• Utilisez uniquement des sources d'alimentation recommandées.**
- **• N'essayez pas de démonter, transformer ou chauffer le produit.**
- **• Évitez de faire tomber le produit ou de le soumettre à des chocs violents.**
- **• Pour éviter tout risque de blessure, ne touchez pas l'intérieur du produit si vous l'avez laissé tomber ou s'il est endommagé.**
- **• Arrêtez immédiatement d'utiliser le produit si de la fumée ou des émanations nocives s'en dégagent.**
- **• N'utilisez pas de solvants organiques tels que de l'alcool, de la benzine ou un diluant pour nettoyer le produit.**
- **• Évitez tout contact entre le produit et de l'eau (par exemple, de l'eau de mer) ou d'autres liquides.**
- **• Évitez toute infiltration de liquides ou de corps étrangers dans l'appareil photo.**

Il pourrait en résulter une décharge électrique ou un incendie.

Si un liquide ou un corps étranger entre en contact avec l'intérieur de l'appareil photo, mettez celui-ci immédiatement hors tension et retirez la batterie.

Si le chargeur de batterie est mouillé, débranchez-le de la prise et contactez le distributeur de l'appareil photo ou un centre d'assistance Canon.

- **• Utilisez uniquement la batterie recommandée.**
- **• Évitez de placer la batterie à proximité d'une flamme ou en contact direct avec celle-ci.**
- **• Débranchez le cordon d'alimentation régulièrement et, au moyen d'un chiffon sec, éliminez la poussière accumulée sur la fiche, sur l'extérieur de la prise secteur et autour.**
- **• Ne manipulez jamais le cordon d'alimentation avec les mains humides.**
- **• N'utilisez pas l'équipement de manière à dépasser la capacité nominale de la prise électrique ou des accessoires du câblage. Ne l'utilisez pas si le cordon d'alimentation ou la fiche sont endommagés, ou si la fiche n'est pas correctement enfoncée dans la prise.**
- **• Évitez tout contact entre des objets métalliques (épingles ou clés, par exemple) ou des saletés et les bornes ou la fiche.**

La batterie pourrait exploser ou couler, entraînant une décharge électrique ou un incendie. Vous pourriez vous blesser et détériorer l'environnement. En cas de fuite du liquide d'une batterie et de contact de l'électrolyte de la batterie avec les yeux, la bouche, la peau ou les vêtements, rincez immédiatement avec de l'eau.

#### **• Éteignez l'appareil photo dans les lieux où l'utilisation d'un appareil photo est interdite.**

Les ondes électromagnétiques émises par l'appareil photo peuvent perturber le fonctionnement des instruments électroniques ou d'autres dispositifs. Soyez vigilant lorsque vous utilisez l'appareil photo dans un endroit où l'utilisation de dispositifs électroniques est restreinte, dans un avion ou dans une structure médicale, par exemple.

**• Pour lire les CD-ROM fournis, utilisez un lecteur de CD qui prend en charge les CD-ROM de données.**

L'écoute d'un CD-ROM depuis un lecteur de CD audio (lecteur de musique) via un casque peut entraîner une perte auditive en cas de niveau sonore élevé. Par ailleurs, cela risquerait d'endommager les enceintes.

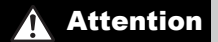

Attention Indique un risque de blessure.

**• Prenez soin de ne pas cogner l'appareil photo, de ne pas l'exposer à des chocs violents ni de le coincer entre d'autres objets lorsque vous le tenez par la dragonne.**

**• Veillez à ne pas cogner l'objectif ni à exercer une pression excessive sur celui-ci.** Vous pourriez vous blesser ou endommager l'appareil photo.

**• Veillez à ne pas soumettre l'écran à des chocs violents.**

Si l'écran se fend, vous pourriez vous blesser avec les fragments brisés.

**• Lors de l'utilisation du flash, prenez garde de ne pas le recouvrir de vos doigts ou d'un tissu.**

Vous pourriez vous brûler ou endommager le flash.

- **• Évitez d'utiliser, de placer ou de ranger le produit dans les lieux suivants : - Endroits directement exposés aux rayons du soleil**
	- **Endroits susceptibles d'atteindre des températures supérieures à 40 °C**
	- **Endroits humides ou poussiéreux**

Les conditions précitées peuvent provoquer une fuite, une surchauffe ou une explosion de la batterie, entraînant un risque de décharge électrique, d'incendie, de brûlures ou d'autres blessures.

Des températures élevées risquent également de déformer le boîtier de l'appareil photo ou du chargeur de batterie.

**• Les effets de transition d'un diaporama peuvent occasionner une gêne en cas de visualisation prolongée.**

Attention Indique un risque de dommages matériels.

**• Ne dirigez pas l'appareil photo vers des sources lumineuses intenses (le soleil sous un ciel dégagé, par exemple).**

Vous risqueriez d'endommager le capteur.

**• Lorsque vous utilisez l'appareil photo sur la plage ou dans un endroit venteux, prenez soin de ne pas laisser pénétrer de la poussière ou du sable à l'intérieur de l'appareil.**

Cela pourrait provoquer un dysfonctionnement du produit.

**• Dans le cas d'une utilisation normale, le flash peut dégager une légère fumée.** Ce phénomène est dû à l'intensité élevée du flash, qui entraîne la combustion des poussières et des substances étrangères présentes sur l'avant de l'appareil. Utilisez un coton-tige pour retirer la saleté, les poussières ou les substances étrangères de la surface du flash afin d'éviter toute accumulation de chaleur et tout dégât au niveau de l'appareil.

**• Retirez et rangez la batterie lorsque vous n'utilisez pas l'appareil photo.** Si vous laissez la batterie dans l'appareil photo, une fuite risque d'engendrer des dommages matériels.

**• Avant de jeter la batterie, couvrez les bornes avec de l'adhésif ou un autre isolant.**

Tout contact avec d'autres éléments métalliques peut provoquer un incendie ou une explosion.

- **• Débranchez le chargeur de batterie de la prise secteur lorsque la batterie est chargée ou si vous ne l'utilisez pas.**
- **• Veillez à ne rien poser sur le chargeur de batterie (chiffon, par exemple) pendant la charge.**

Le fait de laisser le chargeur de batterie branché pendant une période prolongée peut entraîner sa surchauffe et une déformation, voire un incendie.

**• Évitez de placer la batterie à proximité d'animaux.**

Une morsure dans la batterie peut provoquer une fuite, une surchauffe ou une explosion, entraînant un risque d'incendie ou de blessures.

**• Ne vous asseyez pas avec l'appareil photo dans votre poche.** Vous risqueriez de provoquer un dysfonctionnement de l'appareil ou d'endommager l'écran.

**• Lorsque vous rangez l'appareil photo dans votre sac, veillez à ce qu'aucun objet dur n'entre en contact avec l'écran.**

**• N'attachez pas d'objets durs à l'appareil photo.**

Vous risqueriez de provoquer un dysfonctionnement de l'appareil ou d'endommager l'écran.

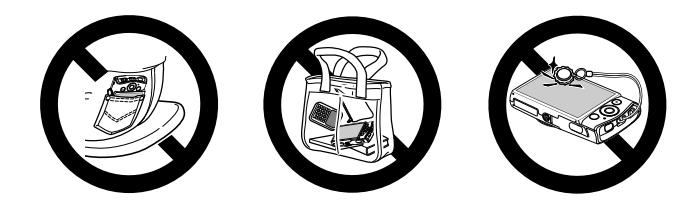

*1*

## Mise en route

<span id="page-12-0"></span>Ce chapitre explique les préparatifs préalables à la prise de vue, comment prendre des photos en mode **AUD** et comment visualiser et effacer les images prises. La dernière partie de ce chapitre explique quant à elle comment filmer et lire des vidéos et comment transférer des images sur un ordinateur.

#### **Fixation de la dragonne et de la courroie/prise en main de l'appareil photo**

- **•** Attachez la dragonne fournie et enroulez-la autour de votre poignet pour éviter de laisser tomber l'appareil photo lors de son utilisation.
- **•** Lors de la prise de vue, maintenez vos bras le long du corps tout en tenant fermement l'appareil photo par les côtés. Veillez à ce que vos doigts ne soient pas devant le flash.

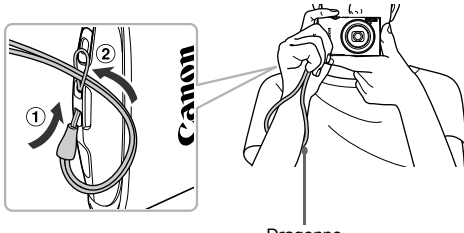

Dragonne

## <span id="page-13-0"></span>Charge de la batterie

Utilisez le chargeur fourni pour charger la batterie. Prenez soin de charger la batterie, car elle est déchargée au moment de l'achat.

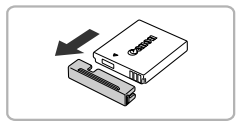

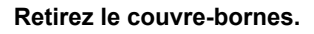

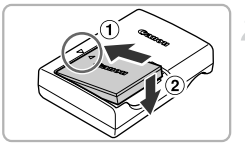

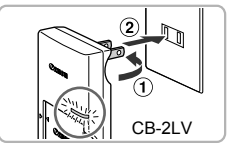

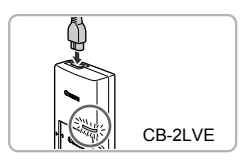

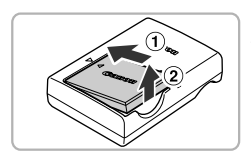

#### **Insérez la batterie.**

● Alignez les symboles ▲ de la batterie et du chargeur, puis insérez la batterie en la faisant glisser  $( \bigcirc )$ , puis en l'abaissant  $( \widehat{2} )$ .

#### **Chargez la batterie.**

- **Pour le modèle CB-2LV :** sortez la fiche  $($  $\cap$ ) et branchez le chargeur sur une prise secteur  $(Q)$ ).
- **Pour le modèle CB-2LVE :** branchez le cordon d'alimentation sur le chargeur et l'autre extrémité sur une prise secteur.
- Le témoin de charge s'allume en orange et la charge commence.
- Le témoin de charge devient vert une fois la charge terminée. La charge dure environ 1 heure et 30 minutes.

#### **Retirez la batterie.**

 Débranchez le chargeur de batterie de la prise secteur, puis retirez la batterie en la faisant glisser  $( \bar{r} )$  et en la soulevant  $( \bar{r} )$ .

Afin de protéger la batterie et de prolonger sa durée de vie, ne la laissez pas en charge pendant plus de 24 heures d'affilée.

#### **Nombre de prises de vue possibles/Durées d'enregistrement et de lecture**

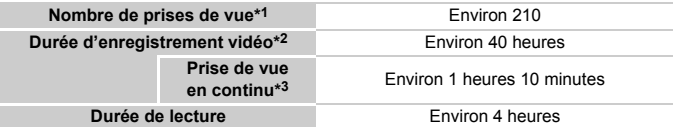

\*1 Le nombre de prises de vue possibles est déterminé sur la base de la norme de mesure de la CIPA (Camera & Imaging Products Association).

- \*2 Les durées indiquées se basent sur les réglages par défaut, le début et l'arrêt de l'enregistrement, la mise sous et hors tension de l'appareil photo et les opérations comme l'utilisation du zoom.
- \*3 Les durées indiquées se basent sur l'enregistrement répété jusqu'à ce que la longueur maximum de clip soit atteinte ou que l'enregistrement s'arrête automatiquement.
- Dans certaines conditions de prise de vue, le nombre de prises de vue possibles et la durée d'enregistrement peuvent être inférieurs à ceux indiqués ci-dessus.

#### **Indicateur de charge**

Une icône ou un message s'affiche à l'écran pour indiquer l'état de charge de la batterie.

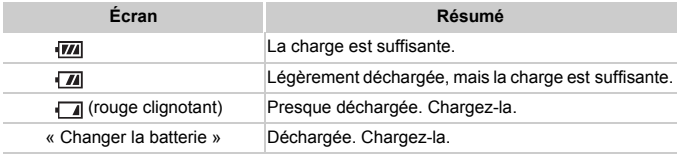

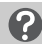

#### **Scénarios divers**

- **•** Que faire si la batterie présente un gonflement ? Ce phénomène est tout à fait normal et n'indique nullement un dysfonctionnement. Cependant, si le gonflement est tel que la batterie n'entre plus dans l'appareil photo, contactez le centre d'assistance Canon.
- **•** Que faire si la batterie se décharge rapidement même après avoir été rechargée ?

La batterie est en fin de vie. Achetez-en une nouvelle.

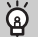

#### **Conseils d'utilisation de la batterie et du chargeur**

**•** Chargez la batterie le jour où vous comptez l'utiliser ou la veille.

Les batteries chargées se déchargent naturellement même si elles ne sont pas utilisées.

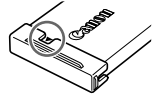

Si la batterie est chargée, placez le couvre-bornes de manière  $\land$  ce que le symbole  $\blacktriangle$  soit visible.

**•** Stockage de la batterie pour une période prolongée : Déchargez complètement la batterie et retirez-la de l'appareil photo. Mettez le couvre-bornes sur la batterie et rangez-la. Le stockage de la batterie pendant une période prolongée (environ un an) sans la vider peut raccourcir sa durée de vie ou affecter ses performances.

<span id="page-15-1"></span>**•** Il est également possible d'utiliser le chargeur de batterie à l'étranger. Le chargeur peut être utilisé dans les régions disposant d'une alimentation CA de 100 à 240 V (50/60 Hz). Si la fiche ne correspond pas à la prise, utilisez un adaptateur secteur vendu dans le commerce. N'utilisez pas de transformateurs électriques de voyage qui entraîneront un dysfonctionnement de l'appareil.

#### <span id="page-15-2"></span><span id="page-15-0"></span>Cartes mémoire compatibles (vendues séparément)

Les cartes ci-dessous peuvent être utilisées sans que leurs capacités soient limitées.

- **•** Cartes mémoire SD\*
- **•** Cartes mémoire SDHC\*
- **Cartes mémoire SDXC**  $\sum$
- **•** Cartes Eye-Fi
- \* Cette carte mémoire est conforme aux normes SD. Certaines cartes peuvent ne pas fonctionner correctement selon la marque utilisée.

Selon la version du système d'exploitation de votre ordinateur, il se peut que les cartes mémoire SDXC ne soient pas reconnues même en cas d'utilisation d'un lecteur de carte vendu dans le commerce. Prenez soin de vérifier au préalable que votre système d'exploitation prend en charge les cartes mémoire SDXC.

#### À propos des cartes Eye-Fi

La compatibilité de ce produit avec les fonctions des cartes Eye-Fi (y compris le transfert sans fil) n'est pas garantie. En cas de problème avec une carte Eye-Fi, veuillez consulter le fabricant de la carte.

Veuillez noter également que dans de nombreux pays ou régions, l'utilisation de cartes Eye-Fi requiert un agrément. Sans agrément, l'usage de ces cartes n'est pas autorisé. En cas d'incertitude quant à l'agrément des cartes dans un lieu donné, veuillez consulter le fabricant de la carte.

#### <span id="page-16-0"></span>Insertion de la batterie et de la carte mémoire

Insérez la batterie fournie et une carte mémoire (vendue séparément) dans l'appareil photo.

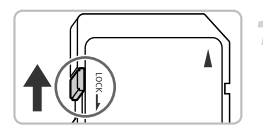

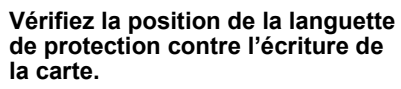

 Si la carte mémoire comporte une languette de protection contre l'écriture et que celle-ci est en position verrouillée, vous ne pourrez pas enregistrer de photos. Faites glisser la languette jusqu'à entendre un déclic.

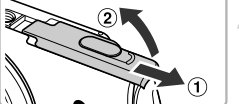

# $\bullet$  Faites glisser le couvercle ( $\circ$ ) et

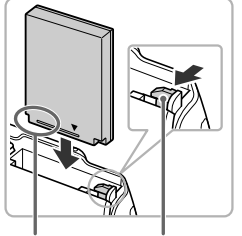

Bornes Verrou de la batterie

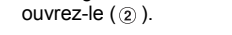

**Ouvrez le couvercle.**

#### **Insérez la batterie.**

- Appuyez sur le verrou de la batterie dans le sens de la flèche, puis insérez la batterie comme illustré jusqu'à ce qu'elle soit en place (vous devez entendre un déclic).
- Veillez à insérer la batterie dans le bon sens sans quoi elle ne se mettra pas en place correctement.

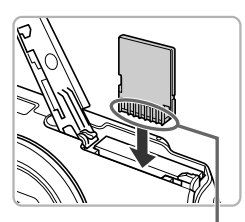

#### **Insérez la carte mémoire.**

- Insérez la carte mémoire comme illustré jusqu'à ce qu'elle soit en place (vous devez entendre un déclic).
- Veillez à l'insérer dans le bon sens. L'insertion de la carte mémoire dans le mauvais sens risque d'endommager l'appareil photo.

Bornes

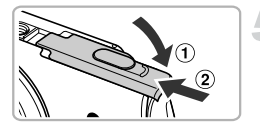

#### **Fermez le couvercle.**

 $\bullet$  Fermez le couvercle  $( \circ )$  en le faisant glisser tout en exerçant une pression jusqu'à ce qu'il soit en place (vous devez entendre un déclic)  $(2)$ .

#### **Que faire si le message [Carte mémoire verrouillée] apparaît à l'écran ?**

Si la languette de protection contre l'écriture est en position verrouillée, le message [Carte mémoire verrouillée] apparaît à l'écran et vous ne pouvez ni prendre de photos ni effacer d'images.

#### Retrait de la batterie et de la carte mémoire

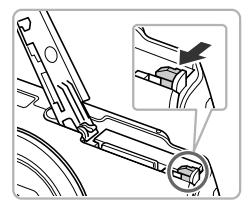

#### **Retirez la batterie.**

- Ouvrez le couvercle et appuyez sur le verrou de la batterie dans le sens de la flèche.
- La batterie sort de son logement.

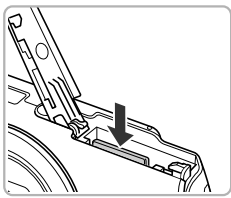

#### **Retirez la carte mémoire.**

- Appuyez sur la carte mémoire jusqu'à ce que vous entendiez un déclic, puis relâchez-la délicatement.
- La carte mémoire sort de son logement.

#### **Nombre de prises de vue par carte mémoire**

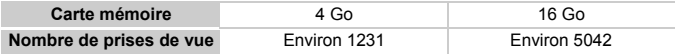

• Ces valeurs reposent sur les réglages par défaut.

• Le nombre de photos qu'il est possible de prendre varie en fonction des réglages de l'appareil photo, du sujet photographié et de la carte mémoire utilisée.

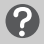

#### **Est-il possible de vérifier le nombre de prises de vue disponibles ?**

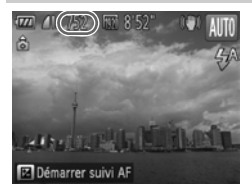

Vous pouvez vérifier le nombre de prises de vue disponibles lorsque l'appareil photo est en mode de prise de vue [\(p. 26\)](#page-25-2).

## <span id="page-19-1"></span><span id="page-19-0"></span>Réglage de la date et de l'heure

L'écran des réglages Date/Heure s'affiche la première fois que vous mettez l'appareil photo sous tension. La date et l'heure enregistrées sur vos images étant basées sur ces réglages, prenez soin de les effectuer.

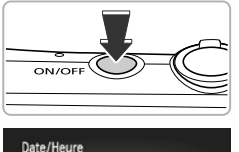

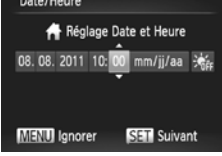

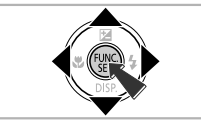

#### **Mettez l'appareil photo sous tension.**

- Appuyez sur la touche ON/OFF.
- L'écran Date/Heure s'affiche.

#### **Réglez la date et l'heure.**

- $\bullet$  Appuyez sur les touches  $\leftrightarrow$  pour choisir une option.
- $\bullet$  Appuyez sur les touches  $\blacktriangle \blacktriangledown$  pour régler une valeur.
- Appuyez sur la touche  $\binom{m}{r}$  une fois tous les réglages terminés.

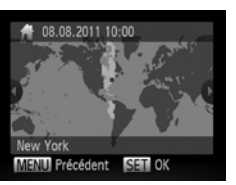

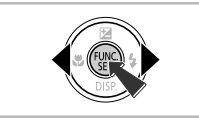

#### **Réglez le fuseau horaire du pays.**

 $\bullet$  Appuyez sur les touches  $\bullet\ \bullet$  pour choisir le fuseau horaire de votre pays.

#### **Terminez le réglage.**

- Appuyez sur la touche  $\binom{mn}{m}$  pour terminer le réglage. L'écran de prise de vue réapparaît après affichage d'un écran de confirmation.
- Appuyez sur la touche ON/OFF pour mettre l'appareil photo hors tension.

#### **Réaffichage de l'écran Date/Heure**

Réglez la date et l'heure correctes. Si vous n'avez pas réglé la date et l'heure, ainsi que le fuseau horaire du pays, l'écran Date/Heure s'affichera chaque fois que vous mettez l'appareil photo sous tension.

#### **Réglage de l'heure d'été** බ

Si vous choisissez  $\frac{1}{2}$ <sub>n</sub> i etape 2 de la p. [20](#page-19-1) et que vous appuyez sur les touches ▲▼ pour choisir  $\frac{1}{2}$ , vous pourrez régler l'heure d'été (1 heure d'avance).

#### Modification de la date et de l'heure

Vous pouvez modifier les réglages actuels de la date et de l'heure.

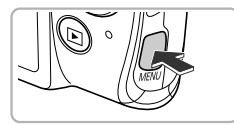

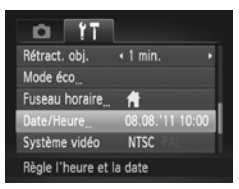

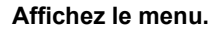

Appuyez sur la touche MENU.

#### **Choisissez [Date/Heure].**

- Déplacez la commande de zoom pour choisir l'onglet **ft**.
- $\bullet$  Appuyez sur les touches  $\blacktriangle \blacktriangledown$  pour choisir [Date/Heure], puis sur la touche  $\binom{f(III))}{f(III)}$ .

#### **Modifiez la date et l'heure.**

- Exécutez l'étape 2 de la [p. 20](#page-19-1) pour ajuster les réglages.
- $\bullet$  Appuyez sur la touche MENU pour fermer le menu.

#### **Pile de sauvegarde de la date**

- **•** L'appareil photo comporte une pile de sauvegarde de la date intégrée qui permet de conserver les réglages de date et d'heure pendant 3 semaines après le retrait de la batterie.
- **•** Lorsque vous insérez une batterie chargée ou que vous branchez un kit adaptateur secteur (vendu séparément, [p. 203\)](#page-202-1), la pile de sauvegarde de la date se charge en 4 heures environ, même si l'appareil photo n'est pas sous tension.
- **•** Lorsque la pile de sauvegarde de la date est déchargée, l'écran Date/Heure s'affiche à la mise sous tension de l'appareil photo. Exécutez les étapes de la [p. 20](#page-19-0) pour régler la date et l'heure.

## <span id="page-21-0"></span>Réglage de la langue d'affichage

Vous pouvez modifier la langue qui s'affiche à l'écran.

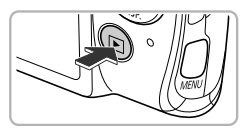

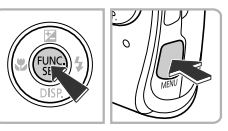

#### Svenska English Türkce Deutsch Español 繁體中文 rançais 简体中文 하국어 Nederlands Русский moninu Dansk Português العربية Ελληνικά Suomi Ronână Italiano Polski فارسى ू<br>हिन्दी **Norsk** Čeština 日本語 Українська Magyar

#### **Activez le mode de lecture.**

Appuyez sur la touche  $\blacksquare$ .

#### **Affichez l'écran des réglages.**

Appuyez sur la touche  $\binom{mn}{n}$  et maintenez-la enfoncée, puis appuyez immédiatement sur la touche MENU.

#### **Réglez la langue d'affichage.**

- $\bullet$  Appuyez sur les touches  $\blacktriangle \blacktriangledown \blacktriangle \blacktriangleright$  pour choisir une langue, puis sur la touche  $\binom{f(0)}{5}$ .
- Une fois la langue d'affichage définie, l'écran des réglages se ferme.

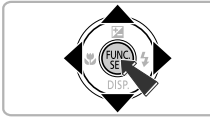

#### **Que faire si l'horloge apparaît lorsque vous appuyez sur la touche**  $\binom{m}{n}$  ?

L'horloge s'affiche si le délai entre le moment où vous appuyez sur les touches **en** et **MENU** à l'étape 2 est trop long. Si l'horloge s'affiche, appuyez sur la touche m pour la faire disparaître et exécutez à nouveau l'étape 2.

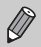

Pour modifier la langue d'affichage, vous pouvez également appuyer sur la touche MENU pour choisir [Langue  $\circled{=}$ ] dans l'onglet  $\circ$ 1.

#### <span id="page-22-0"></span>Formatage des cartes mémoire

Toute carte mémoire neuve ou qui a été formatée dans un autre périphérique doit être formatée avec cet appareil photo.

Le formatage (initialisation) d'une carte mémoire efface toutes les données qu'elle contient. Les données effacées ne pouvant plus être récupérées, soyez vigilant lors du formatage de la carte mémoire.

Avant de procéder au formatage d'une carte Eye-Fi [\(p. 175](#page-174-1)), prenez soin d'installer sur un ordinateur le logiciel présent sur la carte.

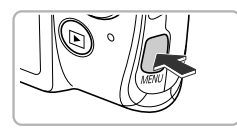

Luminosité Première image

N<sup>e</sup> fichiers

Marche

 $\bigcap$  3.7GB

« Continu

#### **Affichez le menu.**

 $\bullet$  Appuyez sur la touche MENU.

#### **Choisissez [Formater].**

- Déplacez la commande de zoom pour choisir l'onglet FT.
- $\bullet$  Appuyez sur les touches  $\blacktriangle \blacktriangledown$  pour choisir [Formater], puis sur la touche  $\binom{f(III))}{f(III)}$ .

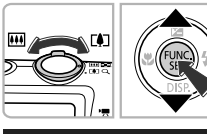

Efface toutes les données

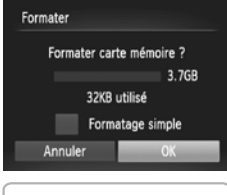

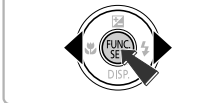

#### **Choisissez [OK].**

 $\bullet$  Appuyez sur les touches  $\leftrightarrow$  pour choisir [OK], puis sur la touche  $\binom{FMR}{\sqrt{5}}$ .

#### **Formatage des cartes mémoire**

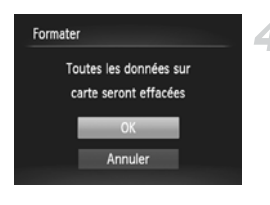

#### **Formatez la carte mémoire.**

- $\bullet$  Appuyez sur les touches  $\blacktriangle \blacktriangledown$  pour choisir [OK], puis sur la touche  $\binom{mn}{k}$  pour lancer le formatage.
- Une fois le formatage terminé, le message [Formatage carte mémoire terminé] s'affiche à l'écran. Appuyez sur la touche  $\binom{FUR}{ST}$ .

Le formatage ou l'effacement des données d'une carte mémoire modifie les informations de gestion des fichiers sur la carte, mais ne garantit pas la suppression intégrale de son contenu. Soyez prudent lorsque vous donnez une carte mémoire à un tiers ou que vous la jetez. Lorsque vous vous débarrassez d'une carte mémoire, veillez à la détruire physiquement afin d'éviter toute fuite d'informations personnelles.

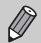

- **•** La capacité totale de la carte mémoire affichée sur l'écran de formatage peut être inférieure à celle indiquée sur la carte mémoire.
- **•** Effectuez un formatage simple [\(p. 159\)](#page-158-0) de la carte mémoire si l'appareil photo ne fonctionne pas correctement, si la vitesse d'enregistrement/de lecture d'une carte mémoire a diminué, si la vitesse de la prise de vue en continu ralentit ou si l'enregistrement vidéo s'arrête brusquement.

## <span id="page-24-0"></span>Activation du déclencheur

Pour prendre des photos mises au point, appuyez d'abord légèrement sur le déclencheur (jusqu'à mi-course) pour effectuer la mise au point, puis appuyez à fond pour prendre la photo.

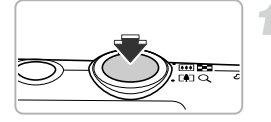

#### **Appuyez jusqu'à mi-course (appuyez légèrement pour effectuer la mise au point).**

 Appuyez légèrement jusqu'à ce que l'appareil photo émette deux signaux sonores et que les zones AF apparaissent à l'endroit de la mise au point.

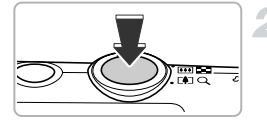

#### **Appuyez à fond (appuyez à fond pour prendre la photo).**

- L'appareil photo émet le son du déclencheur et prend la photo.
- La photo étant prise au moment où le son du déclencheur est émis, veillez à ne pas bouger l'appareil photo.

#### **La durée du son du déclencheur peut-elle changer ?**

- **•** Dans la mesure où le temps nécessaire pour prendre une photo peut varier en fonction de la scène photographiée, la durée du son du déclencheur peut varier.
- **•** Si l'appareil photo ou le sujet bouge alors que le son du déclencheur est émis, l'image enregistrée risque d'être floue.

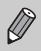

Si vous prenez une photo sans enfoncer le déclencheur à mi-course, il se peut que la mise au point ne s'effectue pas.

## <span id="page-25-1"></span><span id="page-25-0"></span>Prise de vue (Smart Auto)

L'appareil photo étant en mesure de déterminer le sujet et les conditions de prise de vue, vous pouvez le laisser sélectionner automatiquement les réglages les mieux adaptés à la scène et vous occuper uniquement de la prise de vue.

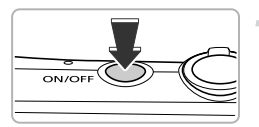

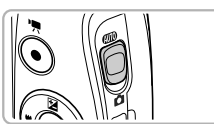

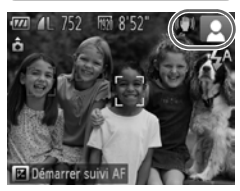

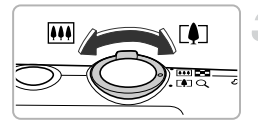

Barre de zoom

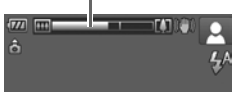

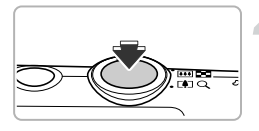

#### <span id="page-25-3"></span>**Mettez l'appareil photo sous tension.**

- Appuyez sur la touche ON/OFF.
- L'écran d'accueil s'affiche.

#### <span id="page-25-2"></span>**Activez le mode** A**.**

- Positionnez le sélecteur de mode sur AUTO
- Lorsque vous dirigez l'appareil photo vers le sujet, l'appareil émet un léger bruit pendant qu'il détermine la scène.
- L'icône de la scène sélectionnée et l'icône du mode stabilisé apparaissent dans le coin supérieur droit de l'écran [\(p. 184,](#page-183-0) [185\)](#page-184-0).
- L'appareil photo effectue la mise au point sur les sujets détectés et affiche des cadres autour de ceux-ci.

#### **Composez la vue.**

 $\bullet$  Déplacez la commande de zoom vers  $\blacksquare$ (téléobjectif) pour effectuer un zoom avant sur le sujet et le faire apparaître plus grand. À l'inverse, déplacez-la vers  $\overline{M}$ (grand angle) pour effectuer un zoom arrière sur le sujet et le faire apparaître plus petit. (La barre de zoom qui indique la position du zoom apparaît à l'écran.)

#### **Effectuez la mise au point.**

 Appuyez sur le déclencheur jusqu'à mi-course pour effectuer la mise au point.

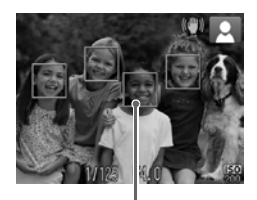

 Lorsque l'appareil photo effectue la mise au point, il émet deux signaux sonores et des zones AF apparaissent à l'endroit de la mise au point.

Lorsque l'appareil photo effectue la mise au point sur plusieurs points, plusieurs zones AF apparaissent.

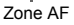

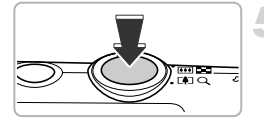

#### **Prenez la photo.**

- Appuyez à fond sur le déclencheur pour prendre la photo.
- L'appareil photo émet le son du déclencheur et prend la photo. Le flash se déclenche automatiquement en cas de faible luminosité.
- L'image s'affiche à l'écran pendant environ 2 secondes.
- Vous pouvez prendre une deuxième photo même si la première est toujours affichée en appuyant à nouveau sur le déclencheur.

#### **Scénarios divers**

**• Que faire si la couleur et la luminosité de l'image ne produisent pas les résultats escomptés ?**

L'icône de scène ([p. 184](#page-183-0)) qui apparaît à l'écran peut ne pas correspondre à la réalité de la scène et il se peut que vous n'obteniez pas les résultats escomptés. Dans ce cas, essayez de prendre la photo en mode  $P$  [\(p. 81\)](#page-80-1).

**• Que faire si des cadres blancs et gris apparaissent lorsque vous dirigez l'appareil photo vers un sujet ?**

Un cadre blanc apparaît autour du visage ou du sujet que l'appareil photo a détecté comme étant le sujet principal et des cadres gris autour des autres visages détectés. Les cadres suivent les sujets dans des limites spécifiques. Cependant, si le sujet bouge, les cadres gris disparaissent et seul le cadre blanc reste.

**• Que faire si aucun cadre n'apparaît sur le sujet que vous souhaitez prendre en photo ?**

Il se peut que le sujet ne soit pas détecté et que les cadres apparaissent dans l'arrière-plan. Dans ce cas, essayez de prendre la photo en mode  $P$  ([p. 81](#page-80-1)).

**• Que faire si un cadre bleu apparaît lorsque vous enfoncez le déclencheur à mi-course ?**

Un cadre bleu apparaît lorsqu'un sujet en mouvement est détecté. La mise au point et l'exposition sont alors ajustées en continu (AF servo).

- Que faire si l'icône **Q**, clignote ? Fixez l'appareil photo sur un trépied pour l'empêcher de bouger et de rendre l'image floue.
- **• Que faire si l'appareil photo n'émet aucun son ?** Il se peut que vous ayez appuyé sur la touche  $\blacktriangledown$  lors de la mise sous tension de l'appareil photo, ce qui désactive tous les sons de l'appareil photo à l'exception des sons d'avertissement. Pour activer les sons, appuyez sur la touche MENU pour choisir [Muet] dans l'onglet  $\uparrow\uparrow$ , puis appuyez sur les touches  $\blacklozenge$  pour choisir [Arrêt].
- **• Que faire si l'image est sombre, même en cas de déclenchement du flash lors de la prise de vue ?**

Le flash n'atteint pas le sujet, qui est trop éloigné. La portée efficace du flash est d'environ 50 cm – 4,0 m en grand angle maximum  $(\overline{)}$  et d'environ 50 cm  $-$  2,0 m en téléobjectif maximum ( $\lceil \cdot \cdot \rceil$ ).

**• Que faire si l'appareil photo émet un signal sonore lorsque vous enfoncez le déclencheur à mi-course ?**

Le sujet est trop près. Lorsque l'appareil photo est en grand angle maximum ( $\overline{(\overline{(\bullet)})}$ ), éloignez-vous d'environ 1 cm ou plus du sujet et prenez la photo. Éloignez-vous d'environ 1 m ou plus si l'appareil photo est en téléobjectif maximum  $(\ulcorner \bullet \urcorner).$ 

**• Que faire si la lampe s'allume lorsque vous enfoncez le déclencheur à mi-course ?**

Pour réduire les yeux rouges et faciliter la mise au point, il arrive que la lampe s'allume lors de la prise de vue dans de faibles conditions d'éclairage.

**•** Que faire si l'icône  $\frac{1}{2}$  clignote alors que vous essayez de prendre une photo ? Le flash est en cours de chargement. Vous pouvez prendre la photo une fois le chargement terminé.

#### **Icônes apparaissant à l'écran**

L'icône de la scène sélectionnée et l'icône du mode stabilisé apparaissent à l'écran. Pour plus de détails sur les icônes qui apparaissent à l'écran, reportez-vous à « Icônes de scène » [\(p. 184](#page-183-0)) et « Icônes du mode stabilisé » ([p. 185\)](#page-184-0).

#### **Choix du sujet sur lequel effectuer la mise au point (Suivi AF)**

Après avoir appuyé sur la touche  $\blacktriangle$  et affiché  $\uparrow$ , dirigez l'appareil photo de sorte que  $\Box$  se trouve sur le sujet sur lequel vous souhaitez effectuer la mise au point. Appuyez sur le déclencheur et maintenez-le enfoncé jusqu'à mi-course pour afficher un cadre bleu là où la mise au point et l'exposition seront conservées (AF servo). Appuyez à fond sur le déclencheur pour prendre la photo.

## <span id="page-28-1"></span><span id="page-28-0"></span>Affichage des images

Vous pouvez visualiser les images que vous avez prises sur l'écran.

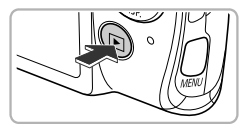

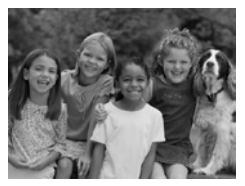

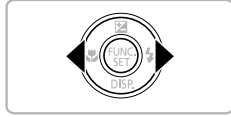

#### **Activez le mode de lecture.**

- Appuyez sur la touche  $\blacktriangleright$ .
- La dernière image prise s'affiche.

#### **Choisissez une image.**

- $\bullet$  Appuyez sur la touche  $\blacktriangleleft$  pour parcourir les images de la plus récente à la plus ancienne.
- $\bullet$  Appuyez sur la touche  $\bullet$  pour parcourir les images de la plus ancienne à la plus récente.
- $\bullet$  Appuyez sur les touches  $\blacklozenge$  et maintenez-les enfoncées pour afficher les images sur une même ligne, ce qui vous permettra d'effectuer une recherche rapide. Appuyez sur la touche  $\binom{f(III)}{SET}$  pour revenir au mode de lecture image par image ([p. 114\)](#page-113-2).
- L'objectif se rétracte après environ 1 minute.
- Appuyez à nouveau sur la touche  $\blacksquare$ lorsque l'objectif est rétracté pour mettre l'appareil photo hors tension.

#### **Activation du mode de prise de vue**

Enfoncez le déclencheur à mi-course lorsque vous êtes en mode de lecture pour faire basculer l'appareil photo en mode de prise de vue.

#### <span id="page-29-1"></span><span id="page-29-0"></span>Effacement d'images

Vous pouvez choisir et effacer des images une par une. Veuillez noter qu'il est impossible de récupérer les images effacées. Avant d'effacer une image, assurez-vous que vous souhaitez vraiment la supprimer.

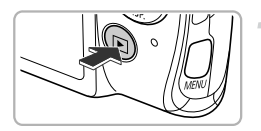

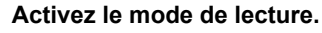

- $\bullet$  Appuyez sur la touche  $\Box$ .
- La dernière image prise s'affiche.

#### **Choisissez l'image à effacer.**

 $\bullet$  Appuvez sur les touches  $\blacklozenge$  pour afficher l'image à effacer.

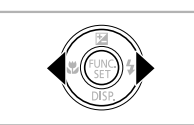

**Alba** La Pa

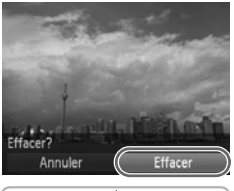

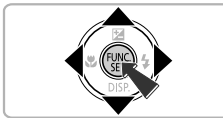

#### **Effacez l'image.**

- Appuyez sur la touche  $\binom{nm}{m}$ , puis sur les touches  $\blacktriangle \blacktriangledown$  pour choisir  $\tilde{m}$ , et à nouveau sur la touche  $\binom{FUNC}{CT}$ .
- Lorsque [Effacer?] apparaît à l'écran, appuyez sur les touches  $\blacklozenge$  pour choisir [Effacer], puis appuyez sur la touche  $\binom{m}{s}$ .
- L'image affichée est effacée.
- **Pour quitter sans effacer, appuyez sur les** touches  $\blacklozenge$  pour choisir [Annuler], puis sur la touche  $(m<sub>sec</sub>)$ .

#### <span id="page-30-1"></span><span id="page-30-0"></span>Réalisation de vidéos

L'appareil photo déterminera le sujet et les conditions de prise de vue, et sélectionnera les réglages les mieux adaptés à la scène. Le son est enregistré en stéréo.

Si vous filmez pendant une période prolongée, l'appareil photo risque de chauffer. Il ne s'agit pas d'un dysfonctionnement.

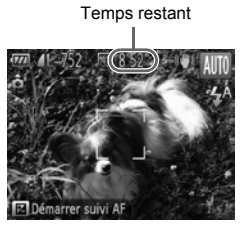

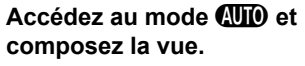

- Exécutez les étapes 1 à 3 de la [p. 26](#page-25-3) pour cadrer la vue.
- Vous pouvez vérifier à l'écran la durée d'enregistrement possible.

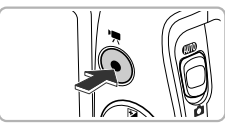

#### **Filmez.**

- Appuyez sur la touche vidéo.
- Des bandes noires apparaissent en haut et en bas de l'écran. Ces zones ne seront pas enregistrées.

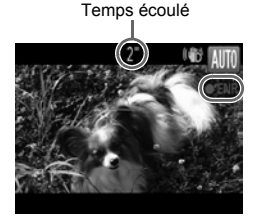

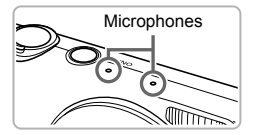

- L'appareil photo émet un signal sonore, l'enregistrement démarre, et [●ENR] et le temps écoulé s'affichent à l'écran.
- Dès que l'appareil photo commence à enregistrer, retirez le doigt de la touche vidéo.
- Si vous changez la composition de la vue pendant que vous filmez, la mise au point, la luminosité et les tons sont automatiquement ajustés.
- Ne touchez pas les microphones pendant l'enregistrement.
- N'appuyez sur aucune touche en dehors de la touche vidéo pendant l'enregistrement, car le son des touches est enregistré dans la vidéo.

#### **Réalisation de vidéos**

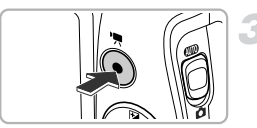

#### **Arrêtez l'enregistrement.**

- Appuyez à nouveau sur la touche vidéo.
- L'appareil photo émet deux signaux sonores et interrompt l'enregistrement.
- L'enregistrement s'interrompt automatiquement lorsque la carte mémoire est saturée.

#### **Zoom pendant la réalisation d'une vidéo**

Lorsque vous enregistrez une vidéo, déplacez la commande de zoom pour faire un zoom avant ou arrière sur le sujet. Les sons de fonctionnement sont toutefois enregistrés.

- Lorsque le sélecteur de mode est positionné sur **AID**, l'icône de la scène sélectionnée apparaît [\(p. 184\)](#page-183-0). Par contre, les icônes de mouvement ne s'affichent pas. Dans certaines conditions, l'icône qui apparaît ne correspond pas à la réalité de la scène.
	- **•** Lors de l'enregistrement, si vous modifiez la composition et que la balance des blancs n'est pas optimale, appuyez sur la touche vidéo pour interrompre l'enregistrement, puis redémarrez-le (uniquement si la qualité d'image est réglée sur **[07]** ([p. 108](#page-107-1))).
	- **•** Il est possible de filmer des vidéos en appuyant sur la touche vidéo même avec le sélecteur de mode positionné sur **1** ([p. 103](#page-102-0)).

#### **Durée d'enregistrement**

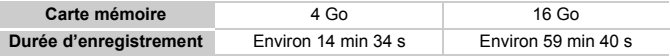

• La durée maximale du clip est d'environ 10 minutes.

• Sur certaines cartes mémoire, l'enregistrement peut s'arrêter même si la durée maximale du clip n'a pas été atteinte. Il est recommandé d'utiliser des cartes mémoire de classe SD Speed Class 6 ou supérieure.

#### <span id="page-32-1"></span><span id="page-32-0"></span>Lecture de vidéos

Vous pouvez visualiser les vidéos que vous avez enregistrées sur l'écran.

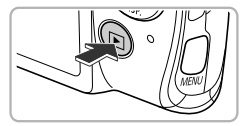

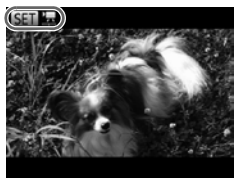

#### **Activez le mode de lecture.**

- Appuyez sur la touche  $\blacktriangleright$ .
- La dernière image prise s'affiche.
- $\triangleright$  **SED**  $\mathbb{R}$  s'affiche sur les vidéos.

#### **Choisissez une vidéo.**

 $\bullet$  Appuyez sur les touches  $\blacklozenge$  pour choisir une vidéo, puis sur la touche  $(\frac{run}{sET})$ .

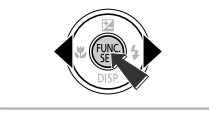

# Début de la lecture

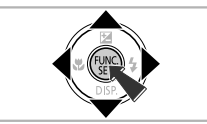

#### **Lisez la vidéo.**

- $\bullet$  Appuyez sur les touches  $\blacktriangle \blacktriangledown$  pour choisir  $\blacktriangleright$ , puis appuyez sur la touche  $\binom{m}{m}$ .
- L'appareil photo lit la vidéo.
- $\bullet$  Appuyez sur les touches  $\blacktriangle \blacktriangledown$  pour régler le volume.

Si vous appuyez sur la touche  $\binom{mn}{m}$ , la vidéo est suspendue et le panneau de commande des vidéos s'affiche. Appuyez sur les touches  $\blacklozenge$  pour choisir  $\rightharpoonup$ , puis sur la touche (s) pour reprendre la lecture.

Une fois la vidéo terminée, s'affiche.

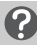

#### **Comment faire pour lire des vidéos sur un ordinateur ?**

Installez le logiciel fourni [\(p. 35](#page-34-0)).

**•** Lorsque vous regardez une vidéo sur un ordinateur, il peut arriver que des images soient ignorées, que la lecture soit saccadée et que le son s'arrête de manière inopinée, selon les capacités de l'ordinateur. Utilisez le logiciel fourni pour copier la vidéo sur la carte mémoire, puis lisez la vidéo avec l'appareil photo. Si vous raccordez l'appareil photo à un téléviseur, vous pouvez voir les images sur un écran plus grand.

#### <span id="page-33-1"></span><span id="page-33-0"></span>Transfert d'images sur un ordinateur pour l'affichage

Vous pouvez transférer les images prises avec l'appareil photo sur un ordinateur à l'aide du logiciel inclus et ensuite les afficher. Si vous utilisez déjà le logiciel d'un autre appareil photo numérique compact Canon, installez la version fournie sur le CD-ROM pour écraser l'installation actuelle.

#### Configuration système requise

#### **Windows**

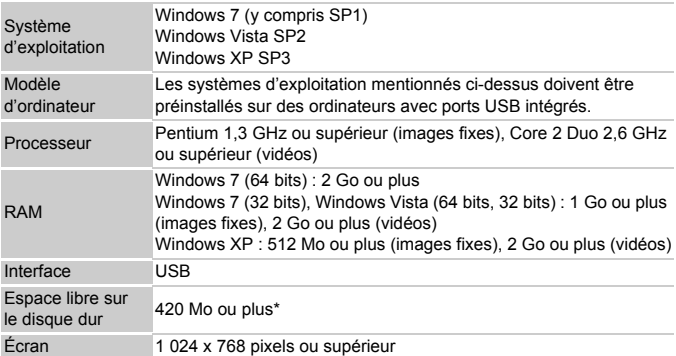

\* Sous Windows XP, Microsoft .NET Framework 3.0 ou une version ultérieure (max. 500 Mo) doit être installé. L'installation peut prendre un certain temps selon les capacités de votre ordinateur.

#### **Macintosh**

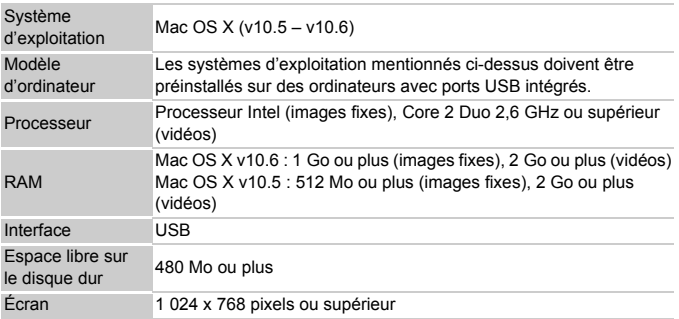

#### <span id="page-34-0"></span>Installation des logiciels

Les explications suivantes sont basées sur Windows Vista et Mac OS X (v10.5).

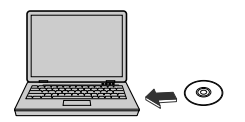

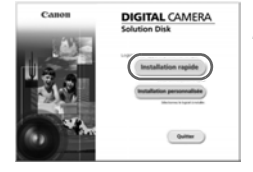

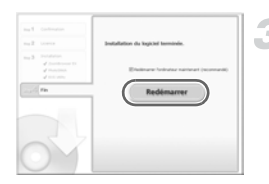

#### **Placez le CD-ROM dans le lecteur de CD-ROM de l'ordinateur.**

- Placez le CD-ROM fourni (CD-ROM DIGITAL CAMERA Solution Disk) ([p. 2\)](#page-1-1) dans le lecteur de CD-ROM de l'ordinateur.
- Si vous insérez le CD-ROM dans un ordinateur Macintosh, une icône de CD-ROM apparaît sur le bureau. Double-cliquez sur l'icône pour ouvrir le CD-ROM, puis double-cliquez sur qui apparaît.

#### **Installez les logiciels.**

- Sous Windows, cliquez sur [Installation] rapide] et sous Macintosh, cliquez sur [Installer], puis suivez les instructions à l'écran pour procéder à l'installation.
- Si la fenêtre [Contrôle de compte d'utilisateur] apparaît sous Windows, suivez les instructions à l'écran pour procéder à l'installation.

#### **Terminez l'installation.**

- Sous Windows, cliquez sur [Redémarrer] ou [Terminer], puis retirez le CD-ROM lorsque l'écran de votre bureau apparaît.
- Sous Macintosh, cliquez sur [Fin] sur l'écran qui apparaît une fois l'installation terminée, puis retirez le CD-ROM lorsque l'écran de votre bureau apparaît.

#### Transfert et affichage d'images

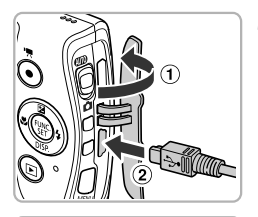

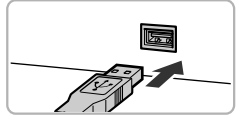

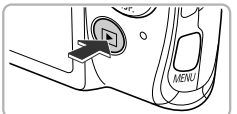

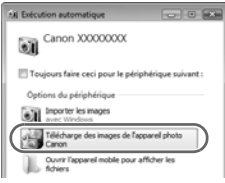

#### **CameraWindow**

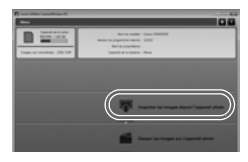

#### **Connectez l'appareil photo à l'ordinateur.**

- Mettez l'appareil photo hors tension.
- $\bullet$  Ouvrez le couvre-bornes ( $\circ$ ) et insérez la fiche la plus fine du câble d'interface fourni [\(p. 2\)](#page-1-1) dans la borne de l'appareil photo dans le sens indiqué sur l'illustration  $(Q)$ ).
- Insérez la fiche la plus grosse du câble d'interface dans le port USB de l'ordinateur. Pour plus de détails sur le port USB de l'ordinateur, reportez-vous au mode d'emploi qui accompagne l'ordinateur.

#### **Mettez l'appareil photo sous tension pour ouvrir CameraWindow.**

- $\bullet$  Appuyez sur la touche  $\bullet$  pour mettre l'appareil photo sous tension.
- Sous Windows, cliquez sur [Télécharge] des images de l'appareil photo Canon] lorsque ce message apparaît à l'écran. CameraWindow apparaît lorsqu'une connexion est établie entre l'appareil photo et l'ordinateur.
- Sous Macintosh, CameraWindow apparaît lorsqu'une connexion est établie entre l'appareil photo et l'ordinateur.

#### **Transférez les images.**

- Cliquez sur [Importer les images depuis] l'appareil photo], puis sur [Importer les images non transférées].
- Les images sont transférées sur l'ordinateur. Les images sont triées par date et sauvegardées dans différents dossiers du dossier Images.
- Une fois le transfert d'images terminé, fermez CameraWindow et appuyez sur la touche  $\blacktriangleright$  pour éteindre l'appareil photo. puis débranchez le câble.
- Pour plus de détails sur l'affichage des images à l'aide d'un ordinateur, reportezvous au *Guide d'utilisation des logiciels*.
- **•** Si CameraWindow ne s'affiche pas même après avoir exécuté l'étape 2 sous Windows, cliquez sur le menu [Démarrer] et choisissez [Tous les programmes], puis [Canon Utilities], [CameraWindow] et [CameraWindow].
	- **•** Si CameraWindow n'apparaît pas même après avoir exécuté l'étape 2 sous Macintosh, cliquez sur l'icône CameraWindow du Dock (barre qui apparaît au bas du bureau).
	- **•** Sous Windows 7, procédez comme suit pour afficher CameraWindow.
		- Cliquez sur dans la barre des tâches.
		- 2 Dans l'écran qui s'affiche, cliquez sur le lien pour modifier le programme.
		- Choisissez [Télécharge des images de l'appareil photo Canon], puis cliquez sur [OK].
		- 4) Double-cliquez sur ...
	- **•** Pour transférer des images sans utiliser la fonction de transfert d'images du logiciel fourni, il vous suffit de connecter l'appareil photo à un ordinateur. Vous rencontrerez toutefois certaines limites.
		- Une fois l'appareil photo connecté à l'ordinateur, vous devrez peut-être patienter quelques minutes avant de pouvoir transférer des images.
		- Il est possible que les images prises en orientation verticale soient transférées en orientation horizontale.
		- Les paramètres de protection des images risquent d'être perdus au cours du transfert.
		- Certains problèmes de transfert d'images ou des informations d'image peuvent survenir selon le système d'exploitation, les logiciels utilisés ou la taille du fichier.
		- Certaines fonctions du logiciel fourni avec l'appareil peuvent ne pas être disponibles, notamment l'édition de vidéos et le transfert d'images sur l'appareil photo.

*2*

# En savoir plus

Ce chapitre présente les différentes parties de l'appareil photo, les éléments qui s'affichent à l'écran et les procédures de base.

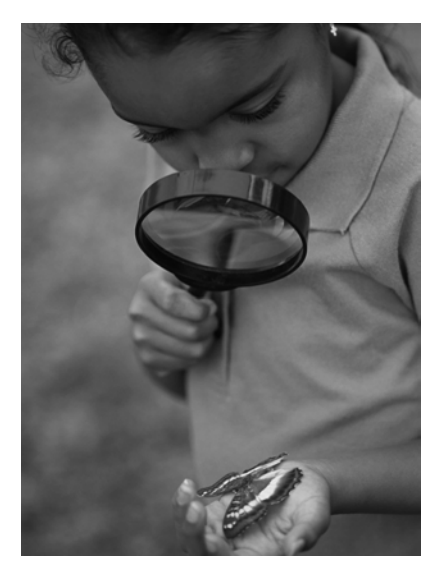

# Guide des composants

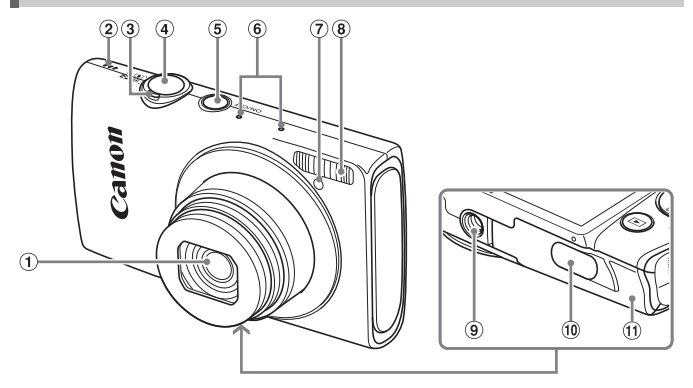

- Objectif
- 2 Haut-parleur
- Commande de zoom Prise de vue : [4] (Téléobjectif) /  $\overline{44}$  (Grand angle) ([p. 26](#page-25-0), [32](#page-31-0), [53\)](#page-52-0) Lecture : Q (Agrandissement) /  $[$ [Index) ([p. 114,](#page-113-0) [120](#page-119-0))
- Déclencheur [\(p. 25\)](#page-24-0)
- Touche ON/OFF ([p. 20](#page-19-0))
- $6$  Microphones [\(p. 31](#page-30-0))
- Lampe ([p. 55](#page-54-0), [73,](#page-72-0) [74,](#page-73-0) [75,](#page-74-0) [165](#page-164-0), [165](#page-164-1))
- Flash ([p. 52](#page-51-0), [83,](#page-82-0) [100](#page-99-0))
- Douille de fixation du trépied
- Couvre-bornes du connecteur CC [\(p. 174](#page-173-0))
- Couvercle du logement de la batterie et de la carte mémoire [\(p. 17\)](#page-16-0)

<span id="page-40-0"></span>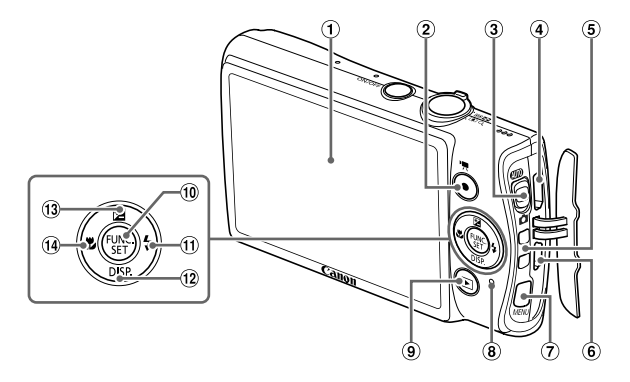

- Écran (Écran LCD) ([p. 42](#page-41-0), [183,](#page-182-0) [186](#page-185-0))
- Touche vidéo [\(p. 31,](#page-30-1) [103\)](#page-102-0)
- Sélecteur de mode
- Borne HDMI™ [\(p. 171](#page-170-0))
- Dispositif de fixation de la dragonne [\(p. 13\)](#page-12-0)
- Borne A/V OUT (sortie audio/vidéo) / DIGITAL [\(p. 36,](#page-35-0) [142](#page-141-0), [170\)](#page-169-0)
- $\oslash$  Touche MENU [\(p. 45\)](#page-44-0)
- Indicateur [\(p. 43](#page-42-0))
- $\circledcirc$  Touche  $\blacksquare$  (Lecture) ([p. 29](#page-28-0), [113\)](#page-112-0)
- $\omega$  Touche  $\omega$  FUNC./SET [\(p. 44](#page-43-0))
- $\textcircled{1}$  Touche  $\blacklozenge$  (Flash) [\(p. 52](#page-51-0), [83](#page-82-0), [100\)](#page-99-0) /  $\blacktriangleright$
- 12 Touche DISP. (Affichage) ([p. 42](#page-41-0)) /  $\blacktriangledown$
- **13 Touche <b>E** (Correction d'exposition)  $(p. 83) / \triangle$  $(p. 83) / \triangle$  $(p. 83) / \triangle$
- $(14)$  Touche  $($  (Macro) ([p. 90\)](#page-89-0) /  $($

#### **Sélecteur de mode**

Utilisez le sélecteur de mode pour changer de mode de prise de vue.

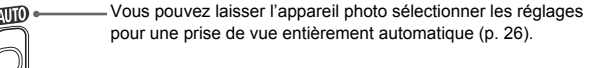

Vous pouvez prendre une photo avec les réglages optimaux pour la scène en question ([p. 62](#page-61-0)) ou choisir vous-même les réglages afin de prendre différents types de photos [\(p. 81\)](#page-80-0).

# <span id="page-41-0"></span>Affichage à l'écran

# Changement de l'affichage

Vous pouvez modifier l'affichage à l'écran à l'aide de la touche  $\blacktriangledown$ . Reportezvous à la [p. 183](#page-182-0) pour plus de détails sur les informations affichées à l'écran.

#### **Prise de vue**

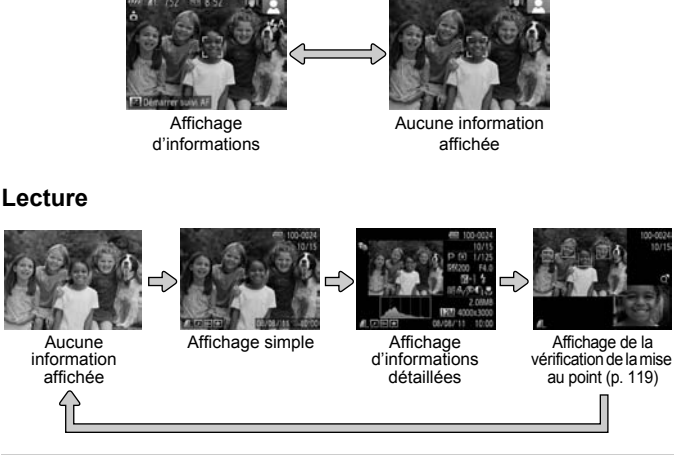

<span id="page-41-1"></span>Vous pouvez également faire basculer l'affichage en appuyant sur la touche  $\blacktriangledown$  au moment où l'image s'affiche juste après la prise de vue. Cependant, les informations simples ne s'afficheront pas. Vous pouvez modifier l'affichage qui apparaît en premier en appuyant sur la touche **MENU**, puis en choisissant [Lire info] dans l'onglet **1** [\(p. 166\)](#page-165-0).

# **Affichage à l'écran dans de faibles conditions d'éclairage**

Lorsque vous effectuez des prises de vue dans de faibles conditions d'éclairage, l'écran s'éclaircit automatiquement pour vous permettre de vérifier la composition (fonction d'affichage nocturne). La luminosité de l'image à l'écran peut toutefois différer de celle de l'image réelle enregistrée. Il est possible que des parasites apparaissent et que les mouvements du sujet semblent brusques sur l'écran. L'image enregistrée n'est pas affectée.

#### **Avertissement de surexposition lors de la lecture**

En mode d'affichage d'informations détaillées [\(p. 42\)](#page-41-1), les zones surexposées de l'image clignotent sur l'écran.

#### **Histogramme lors de la lecture**

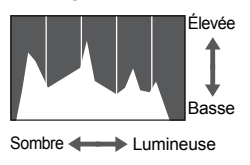

 Le graphique qui s'affiche en mode d'affichage d'informations détaillées [\(p. 186](#page-185-0)) est un histogramme. L'axe horizontal montre la distribution de la luminosité d'une image et l'axe vertical le degré de luminosité, ce qui vous permet de jauger l'exposition.

# <span id="page-42-0"></span>Indicateur

L'indicateur situé au dos de l'appareil photo ([p. 41](#page-40-0)) s'allume ou clignote selon l'état de celui-ci.

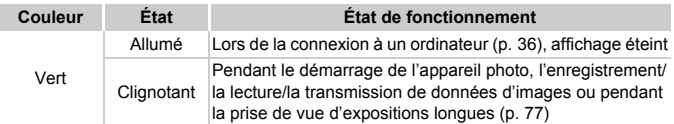

Si l'indicateur clignote en vert, veillez à ne pas mettre l'appareil photo hors tension, à ne pas ouvrir le couvercle du logement de la batterie et de la carte mémoire et à ne pas agiter ou secouer l'appareil photo. Vous risqueriez d'endommager les données d'image ou de provoquer un dysfonctionnement de l'appareil photo ou de la carte mémoire.

# <span id="page-43-0"></span>Menu FUNC. – Procédures de base

Le menu FUNC. vous permet de définir des fonctions courantes. Les éléments et options de ce menu varient en fonction du mode de prise de vue [\(p. 190](#page-189-0) – [190\)](#page-189-1) ou de lecture [\(p. 196\)](#page-195-0).

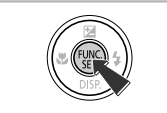

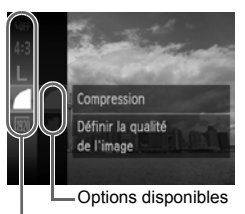

Éléments de menu

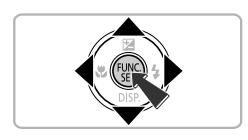

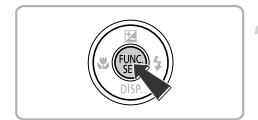

# **Affichez le menu FUNC.**

Appuyez sur la touche  $\binom{FJMO}{SET}$ .

# **Choisissez un élément du menu.**

- $\bullet$  Appuyez sur les touches  $\blacktriangle \blacktriangledown$  pour choisir un élément de menu, puis sur la touche  $\binom{mn}{30}$  $ou$  $\blacktriangleright$ .
- **Lorsque vous choisissez certains** éléments de menu, l'écran change pour afficher d'autres options de menu.

# **Choisissez une option.**

- $\bullet$  Appuyez sur les touches  $\blacktriangle \blacktriangledown$  pour choisir une option.
- Vous pouvez également choisir des au niveau des options qui affichent MANU. réglages en appuyant sur la touche MENU
- Pour revenir aux éléments de menu, appuyez sur la touche  $\triangleleft$ .

# **Terminez le réglage.**

- $\bullet$  Appuyez sur la touche  $\binom{f(n)}{f(n)}$ .
- L'écran de prise de vue réapparaît et le réglage choisi s'affiche à l'écran.

# <span id="page-44-0"></span>MENU – Procédures de base

Les menus vous permettent de définir différentes fonctions. Les éléments de menu sont organisés dans différents onglets, notamment pour la prise de vue  $(2)$  et la lecture  $(1)$ . Les options de ce menu varient en fonction du mode de prise de vue et de lecture [\(p. 192](#page-191-0) – [196](#page-195-1)).

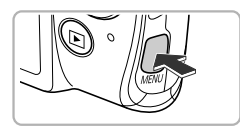

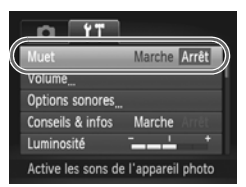

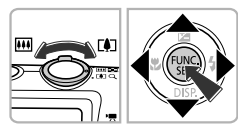

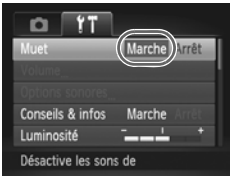

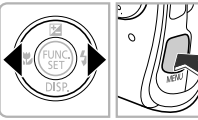

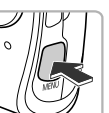

# **Affichez le menu.**

Appuyez sur la touche MENU.

# **Choisissez un onglet.**

 Déplacez la commande de zoom ou appuyez sur les touches  $\blacklozenge$  pour choisir un onglet.

## **Choisissez un élément.**

- $\bullet$  Appuyez sur les touches  $\blacktriangle \blacktriangledown$  pour choisir un élément.
- Certains éléments exigent que vous appuyiez sur la touche  $\binom{mn}{m}$  ou  $\blacktriangleright$  pour afficher un sous-menu dans lequel vous pourrez modifier le réglage.

# **Choisissez une option.**

 $\bullet$  Appuyez sur les touches  $\blacklozenge$  pour choisir une option.

# **Terminez le réglage.**

Appuyez sur la touche MENU pour revenir à l'écran normal.

# Modification des réglages audio

Vous pouvez désactiver ou régler le volume des sons de l'appareil photo.

# Désactivation des sons

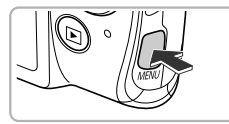

#### **Affichez le menu.**

 $\bullet$  Appuyez sur la touche MENU.

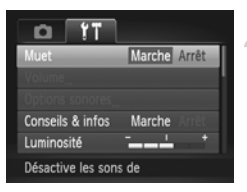

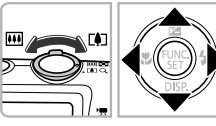

# **Choisissez [Muet].**

- Déplacez la commande de zoom pour choisir l'onglet **11**.
- $\bullet$  Appuyez sur les touches  $\blacktriangle \blacktriangledown$  pour choisir [Muet], puis sur les touches  $\blacklozenge$  pour choisir [Marche].
- $\bullet$  Appuyez sur la touche MENU pour revenir à l'écran normal.
- **•** Vous pouvez également désactiver les sons de l'appareil photo en maintenant la touche ▼ enfoncée et en mettant l'appareil photo sous tension.
	- **•** Si vous désactivez les sons de l'appareil photo, le son sera coupé lors de la lecture de vidéos [\(p. 33\)](#page-32-0). Si vous appuyez sur la touche  $\triangle$  pendant la lecture d'une vidéo, le son est lu, et vous pouvez ajuster le volume avec  $\mathsf{les}$  touches  $\blacktriangle \blacktriangledown$ .

 $\mathbb Z$ 

# Réglage du volume

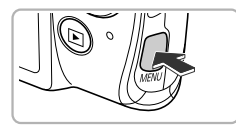

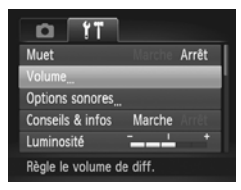

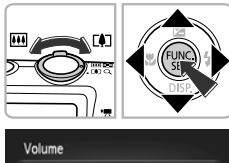

 $-1$ 

**MENU** 

Vol. Démarrage

Vol. Opération Vol. Retard. Vol. déclenc.

#### **Affichez le menu.**

 $\bullet$  Appuyez sur la touche MENU.

# **Choisissez [Volume].**

- Déplacez la commande de zoom pour choisir l'onglet **f1**.
- $\bullet$  Appuyez sur les touches  $\blacktriangle \blacktriangledown$  pour choisir [Volume], puis sur la touche  $\binom{mn}{n}$ .

# **Réglez le volume.**

- $\bullet$  Appuyez sur les touches  $\blacktriangle \blacktriangledown$  pour choisir un élément, puis sur les touches < régler le volume.
- Appuyez deux fois sur la touche MENU pour revenir à l'écran normal.

# Réglage de la luminosité de l'écran

Il est possible de régler la luminosité de l'écran de 2 manières.

# Utilisation du menu

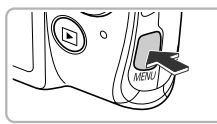

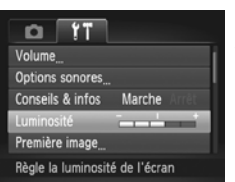

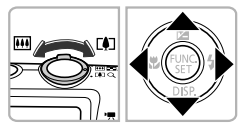

# **Affichez le menu.**

 $\bullet$  Appuyez sur la touche MENU.

# **Choisissez [Luminosité].**

- Déplacez la commande de zoom pour choisir l'onglet **11**.
- $\bullet$  Appuyez sur les touches  $\blacktriangle \blacktriangledown$  pour choisir [Luminosité].

# **Réglez la luminosité.**

- $\bullet$  Appuyez sur les touches  $\leftrightarrow$  pour régler la luminosité.
- Appuyez deux fois sur la touche MENU pour revenir à l'écran normal.

# Utilisation de la touche  $\blacktriangledown$

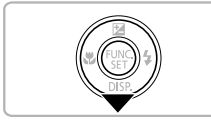

- $\bullet$  Maintenez enfoncée la touche  $\bullet$  pendant plus d'une seconde.
- La luminosité de l'écran augmente à son maximum (les réglages effectués dans [Luminosité] dans l'onglet  $Y$ † sont désactivés).
- Maintenez enfoncée à nouveau la touche  $\blacktriangledown$  pendant plus d'une seconde pour rétablir la luminosité d'origine.

**•** La prochaine fois que vous mettrez l'appareil photo sous tension, la luminosité de l'écran sera celle choisie dans l'onglet  ${f}$ .

• Vous ne pouvez pas ajuster la luminosité à l'aide de la touche  $\blacktriangledown$  si vous avez réglé [Luminosité] sur la valeur maximale dans l'onglet  $12$ .

 $\mathscr{D}$ 

# Restauration des réglages par défaut de l'appareil photo

Si vous avez modifié un réglage par erreur, vous pouvez restaurer les réglages par défaut de l'appareil photo.

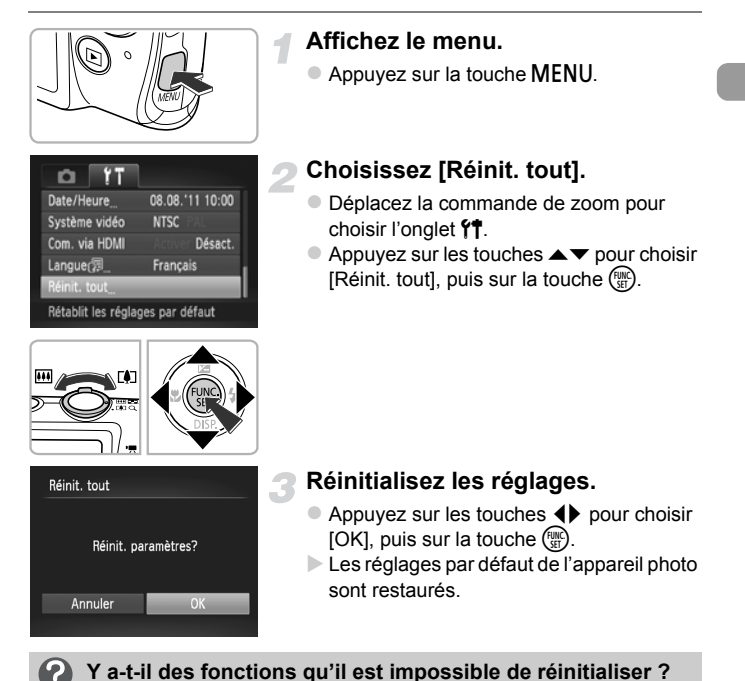

- **•** [Date/Heure] ([p. 21](#page-20-0)), [Langue ] [\(p. 22\)](#page-21-0), de même que l'image enregistrée en tant que [Première image] [\(p. 160\)](#page-159-0), [Fuseau horaire] ([p. 164](#page-163-0)) et [Système vidéo] [\(p. 170\)](#page-169-1) dans l'onglet  $9.1$ .
- **•** Les données de la balance des blancs personnalisée enregistrées ([p. 84\)](#page-83-0).
- **•** Les couleurs qui ont été choisies sous Couleur contrastée ([p. 69](#page-68-0)) ou Permuter couleur [\(p. 70\)](#page-69-0).
- **•** Les modes de prise de vue réglés lorsque le sélecteur de mode est placé sur  $\bullet$  [\(p. 61\)](#page-60-0).

# Fonction Mode éco (Extinction auto)

Pour économiser la batterie, l'écran se désactive et l'appareil photo s'éteint automatiquement après un certain temps d'inactivité.

# **Mode éco lors de la prise de vue**

L'écran s'éteint environ 1 minute après que vous cessez d'utiliser l'appareil photo. Environ 2 minutes après, l'objectif se rétracte et l'appareil photo s'éteint. Si l'écran est éteint, mais que l'objectif ne s'est pas encore rétracté, enfoncez le déclencheur à mi-course ([p. 25\)](#page-24-0) pour rallumer l'écran et poursuivre la prise de vue.

# **Mode éco lors de la lecture**

L'appareil photo s'éteint environ 5 minutes après que vous cessez de l'utiliser.

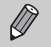

**•** Vous pouvez désactiver la fonction Mode éco [\(p. 163\)](#page-162-0).

**•** Vous pouvez régler la durée au terme de laquelle l'écran s'éteint ([p. 163](#page-162-1)).

# Fonction d'horloge

Vous pouvez voir l'heure actuelle.

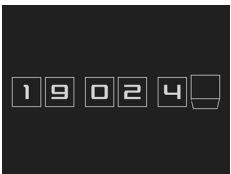

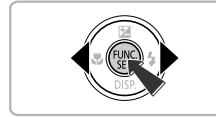

- Appuyez sur la touche  $\binom{f(w)}{g(x)}$  et maintenez-la enfoncée.
- L'heure actuelle s'affiche.
- Si vous tenez l'appareil photo verticalement lorsque vous utilisez la fonction d'horloge, l'écran passe en affichage vertical. Appuyez sur les touches  $\blacklozenge$  pour modifier la couleur d'affichage.
- Appuyez à nouveau sur la touche  $\binom{f(x)}{x}$  pour annuler l'affichage de l'horloge.

Lorsque l'appareil photo est éteint, maintenez la touche  $\binom{mn}{m}$  enfoncée, puis appuyez sur la touche ON/OFF pour afficher l'heure.

*3*

# Prise de vue avec les fonctions courantes

Ce chapitre explique comment utiliser les fonctions courantes, telles que le retardateur, et comment désactiver le flash.

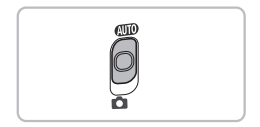

• Ce chapitre part du principe que l'appareil photo est réglé sur le mode **ALD**. Lors de la prise de vue dans un autre mode, vérifiez les fonctions disponibles dans le mode en question [\(p. 188](#page-187-0) – [193\)](#page-192-0).

# <span id="page-51-0"></span>Désactivation du flash

Vous pouvez prendre des photos avec le flash désactivé.

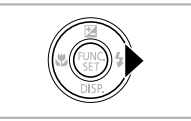

# Appuyez sur la touche  $\blacktriangleright$ .

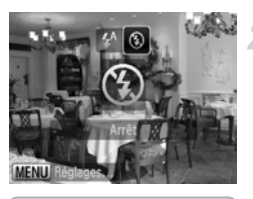

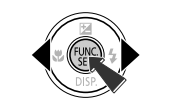

# **Choisissez** !**.**

- $\bullet$  Appuyez sur les touches  $\blacklozenge$  pour choisir  $\left($ , puis sur la touche  $\left(\frac{nm}{m}\right)$ .
- Une fois le réglage effectué, (2) apparaît à l'écran.
- Pour activer à nouveau le flash, exécutez les étapes ci-dessus pour choisir  $\frac{1}{4}$ <sup>A</sup>.

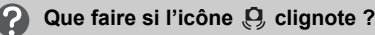

Lorsque vous enfoncez le déclencheur à mi-course en cas de faible luminosité et qu'il existe par conséquent un risque de bougé de l'appareil photo, l'icône ,  $\Box$ , apparaît sur l'écran en clignotant. Dans ce cas, fixez l'appareil photo sur un trépied pour l'empêcher de bouger.

# <span id="page-52-1"></span><span id="page-52-0"></span>Zoom avant rapproché sur des sujets (Zoom numérique)

Vous pouvez utiliser le zoom numérique pour effectuer un zoom maximum d'environ 32x et photographier ainsi des sujets trop éloignés pour être agrandis par le zoom optique.

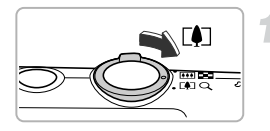

# **Déplacez la commande de zoom**   $\mathsf{vers} \, \lceil \blacklozenge \rceil$ .

- Maintenez la commande jusqu'à ce que le zoom s'arrête.
- Le zoom s'arrête au facteur de zoom le plus grand possible sans détérioration de l'image. Le facteur de zoom apparaît à l'écran lorsque vous relâchez la commande de zoom.

Facteur de zoom

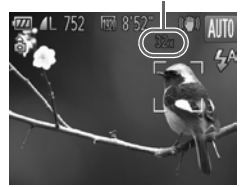

# **Déplacez à nouveau la commande de zoom vers** i**.**

Le zoom numérique permet de faire un zoom avant encore plus rapproché sur le sujet.

# **Désactivation du zoom numérique**

Pour désactiver le zoom numérique, appuyez sur la touche MENU pour choisir [Zoom numérique] dans l'onglet **1, puis choisissez** [Arrêt].

**•** Les distances focales avec le zoom optique et le zoom numérique utilisés ensemble sont les suivantes (toutes les distances focales sont équivalentes au format 24 x 36 mm) :

28 – 896 mm (28 – 224 mm lorsque seul le zoom optique est utilisé)

**•** Les images peuvent perdre en netteté selon le réglage des pixels d'enregistrement [\(p. 59\)](#page-58-0) et le facteur de zoom (le facteur de zoom apparaît en bleu).

# Insertion de la date et de l'heure

Vous pouvez insérer la date et l'heure de prise de vue dans le coin inférieur droit d'une photo. Une fois insérées, vous ne pouvez cependant plus les supprimer. Vérifiez donc au préalable que la date et l'heure sont correctement réglées [\(p. 20\)](#page-19-1).

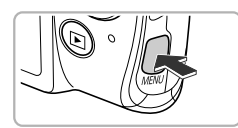

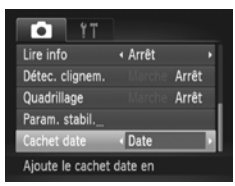

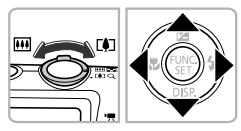

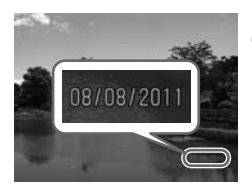

#### **Affichez le menu.**

 $\bullet$  Appuyez sur la touche MENU.

# **Choisissez [Cachet date].**

- Déplacez la commande de zoom pour choisir l'onglet **D**.
- $\bullet$  Appuyez sur les touches  $\blacktriangle \blacktriangledown$  pour choisir [Cachet date].

# **Choisissez le réglage.**

- $\bullet$  Appuyez sur les touches  $\blacklozenge$  pour choisir [Date] ou [Date/heure].
- $\bullet$  Appuyez sur la touche MENU pour terminer le réglage et revenir à l'écran de prise de vue.
- Une fois le réglage effectué, [DATE] apparaît à l'écran.

#### **Prenez la photo.**

- La date ou l'heure de prise de vue est enregistrée dans le coin inférieur droit de la photo.
- Pour restaurer le réglage d'origine, choisissez [Arrêt] à l'étape 3.

Vous pouvez insérer et imprimer la date de prise de vue dans des images sans date et heure intégrées en procédant comme suit. Cependant, si vous le faites pour des images avec date et heure intégrées, la date et l'heure risquent de s'imprimer deux fois.

- **• Imprimez avec les réglages d'impression DPOF [\(p. 149\)](#page-148-0).**
- **• Utilisez le logiciel fourni pour l'impression.** Reportez-vous au *Guide d'utilisation des logiciels* pour plus de détails.
- **• Imprimez à l'aide des fonctions de l'imprimante [\(p. 142\)](#page-141-1).**

 $\varnothing$ 

# Utilisation du retardateur

Le retardateur peut être utilisé pour prendre une photo de groupe incluant le photographe. L'appareil photo se déclenche environ 10 secondes après que le déclencheur a été enfoncé.

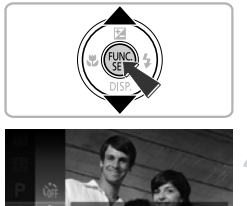

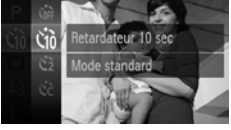

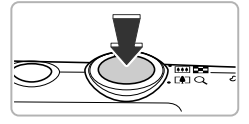

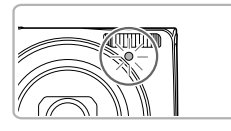

# <span id="page-54-1"></span>**Choisissez**  $C$ .

Appuyez sur la touche  $\binom{m}{\text{N}}$ , puis sur les touches  $\blacktriangle \blacktriangledown$  pour choisir  $\binom{n}{0}$ , et à nouveau sur la touche  $\binom{mn}{n}$ .

# **Choisissez** ]**.**

- $\bullet$  Appuyez sur les touches  $\blacktriangle \blacktriangledown$  pour choisir  $\gamma_0$ , puis appuyez sur la touche  $\binom{m}{\text{ST}}$ .
- $\triangleright$  Une fois le réglage effectué,  $\langle \cdot \rangle$  apparaît à l'écran.

- <span id="page-54-2"></span><span id="page-54-0"></span> Appuyez sur le déclencheur jusqu'à mi-course pour effectuer la mise au point sur le sujet, puis enfoncez-le à fond.
- Lorsque le retardateur s'enclenche, la lampe clignote et l'appareil photo émet le son du retardateur.
- Deux secondes avant que le déclencheur s'active, la lampe et le signal sonore s'accélèrent (la lampe reste allumée lorsque le flash se déclenche).
- Pour annuler la prise de vue avec retardateur une fois que le décompte a  $common$ commencé, appuyez sur la touche  $MENU$ .
- **Pour restaurer le réglage d'origine,** choisissez  $\int \hat{f}$  à l'étape 2.

# Utilisation du retardateur pour éviter l'effet de bougé de l'appareil photo

L'appareil photo se déclenche environ 2 secondes après que le déclencheur a été enfoncé, empêchant ainsi l'effet de bougé lorsque vous appuyez sur le déclencheur.

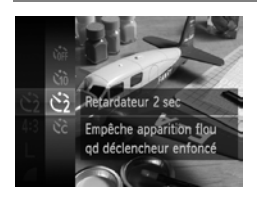

## **Choisissez** [**.**

- Exécutez les étapes 1 et 2 de la [p. 55](#page-54-1) pour choisir  $\odot$ .
- $\triangleright$  Une fois le réglage effectué,  $\Diamond$  apparaît à l'écran.
- Exécutez l'étape 3 de la [p. 55](#page-54-2) pour prendre la photo.

# Personnalisation du retardateur

Vous pouvez définir le délai (0 à 30 secondes) et le nombre de prises de vue (1 à 10).

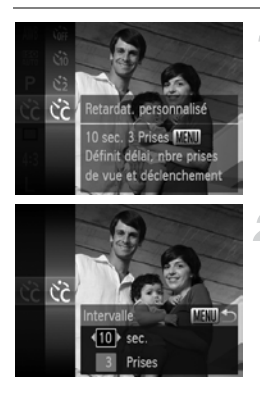

# **Choisissez** \$**.**

 Exécutez les étapes 1 et 2 de la [p. 55](#page-54-1) pour choisir  $\heartsuit$ , puis appuyez sur la touche MENU.

# **Choisissez les réglages.**

- $\bullet$  Appuyez sur les touches  $\blacktriangle \blacktriangledown$  pour choisir [Intervalle] ou [Nb de vues].
- $\bullet$  Appuyez sur les touches  $\blacklozenge$  pour choisir une valeur, puis sur la touche  $\binom{mn}{m}$ .
- $\triangleright$  Une fois le réglage effectué,  $\hat{C}$  apparaît à l'écran.
- Exécutez l'étape 3 de la [p. 55](#page-54-2) pour prendre la photo.
- **•** Lorsque plus de deux photos sont définies, les réglages de l'exposition et de la balance des blancs sont définis avec la première photo. Si le flash se déclenche ou que vous définissez un nombre de prises de vue élevé, l'intervalle de prise de vue peut être plus long que d'ordinaire. L'enregistrement s'interrompt automatiquement si la carte mémoire est saturée.
	- **•** Lorsque vous réglez le délai au-delà de 2 secondes, la lampe et le signal sonore s'accélèrent deux secondes avant que le déclencheur s'active (la lampe reste allumée lorsque le flash se déclenche).

# <span id="page-57-0"></span>Modification du rapport largeur-hauteur

Vous pouvez modifier le rapport largeur-hauteur d'une image.

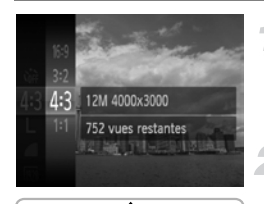

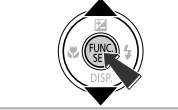

# Choisissez 43.

Appuyez sur la touche  $\binom{m}{\text{ST}}$ , puis sur les touches  $\blacktriangle \blacktriangledown$  pour choisir 43, et à nouveau sur la touche  $\binom{f(m)}{5}$ .

#### **Choisissez une option.**

- $\bullet$  Appuyez sur les touches  $\blacktriangle \blacktriangledown$  pour choisir une option, puis sur la touche  $\binom{f(III)}{SET}$ .
- Une fois réglé, le rapport largeur-hauteur de l'écran change.
- **Pour restaurer le réglage d'origine,** choisissez 4:3 à l'étape 2.
- Le même rapport largeur-hauteur que les téléviseurs HD, utilisé pour l'affichage  $16:9$ sur un téléviseur HD grand écran.
- Le même rapport largeur-hauteur que le format 24 x 36 mm, utilisé pour  $3.2$ l'impression d'images 130 x 180 mm ou au format carte postale.
- Le même rapport largeur-hauteur que l'écran de cet appareil photo, utilisé pour  $4:3$ l'impression d'images sur du papier 90 x 130 mm ou de différents formats A.
- $1:1$ Un rapport largeur-hauteur de forme carré.

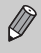

Le zoom numérique ([p. 53](#page-52-1)) n'est disponible qu'avec le rapport largeurhauteur 43 étant donné que [Zoom numérique] est réglé sur [Arrêt] pour tous les autres ratios.

# <span id="page-58-0"></span>Modification des pixels d'enregistrement (Taille de l'image)

Vous pouvez choisir parmi 4 réglages de pixels d'enregistrement.

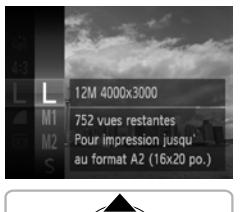

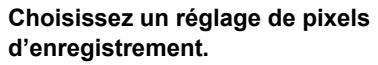

- Appuyez sur la touche  $\binom{m}{\text{N}}$ , puis sur les touches  $\blacktriangle \blacktriangledown$  pour choisir  $\blacktriangleright$ , et à nouveau sur la touche  $\binom{nm}{n}$ .
- 

#### **Choisissez une option.**

- $\bullet$  Appuyez sur les touches  $\blacktriangle \blacktriangledown$  pour choisir une option, puis sur la touche  $\binom{f(\theta K)}{SET}$ .
- Le réglage apparaît à l'écran.
- **Pour restaurer le réglage d'origine,** choisissez  $\mathsf{L}$  aux étapes 1 et 2.

# Modification du taux de compression (Qualité de l'image)

Vous avez le choix entre les 2 taux de compression (qualité d'image) suivants : (Fin) et (Normal).

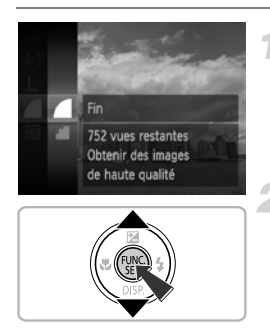

## **Choisissez le réglage du taux de compression.**

- Appuyez sur la touche  $\binom{m}{\text{N}}$ , puis sur les touches  $\blacktriangle \blacktriangledown$  pour choisir  $\blacktriangle$ , et à nouveau sur la touche  $\binom{mn}{m}$ .
- **Choisissez une option.**
- $\bullet$  Appuyez sur les touches  $\blacktriangle \blacktriangledown$  pour choisir une option, puis sur la touche  $\binom{nm}{m}$ .
- Le réglage apparaît à l'écran.
- **Pour restaurer le réglage d'origine,** choisissez  $\blacksquare$  aux étapes 1 et 2.

# **Valeurs approximatives des pixels d'enregistrement et du taux de compression (pour les rapports largeur-hauteur 4:3)**

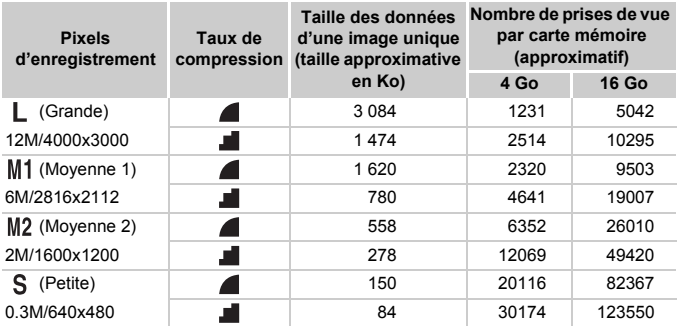

• Les valeurs de ce tableau ont été mesurées selon des normes établies par Canon et peuvent varier en fonction du sujet, de la carte mémoire et des réglages de l'appareil photo.

• Les valeurs dans ce tableau sont basées sur un rapport largeur-hauteur 4:3. Si le rapport largeur-hauteur est modifié ([p. 58](#page-57-0)), un nombre plus important d'images peut être pris étant donné que la taille des données par image est plus petite que celle des images 4:3. Cependant, les images  $M2$  16:9 ayant un réglage de 1920 x 1080 pixels, leur taille de données sera plus grande que celle des images 4:3.

# **Valeurs approximatives pour le format de papier (pour les rapports largeur-hauteur 4:3)**

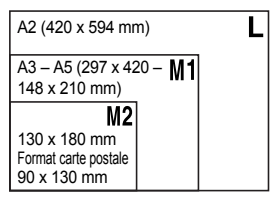

• S Pour envoyer des images sous la forme de pièces jointes à des messages électroniques.

# *4*

# <span id="page-60-0"></span>Ajout d'effets et prise de vue dans différentes conditions

Ce chapitre explique comment ajouter des effets et comment photographier dans différentes conditions.

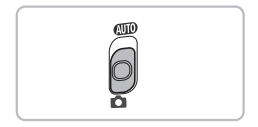

# <span id="page-61-1"></span><span id="page-61-0"></span>Prise de vue dans différentes conditions

L'appareil photo sélectionne les réglages nécessaires en fonction des conditions dans lesquelles vous souhaitez photographier lorsque vous choisissez le mode adéquat.

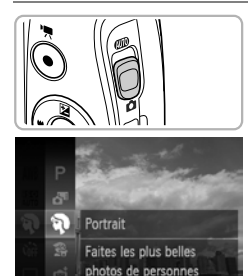

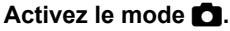

 $\bullet$  Positionnez le sélecteur de mode sur  $\bullet$ .

#### **Choisissez un mode de prise de vue.**

- Appuyez sur la touche  $\binom{nm}{n}$ , puis sur les touches  $\blacktriangle \blacktriangledown$  pour choisir  $\blacktriangleright$  et à nouveau sur la touche  $\binom{FUV}{CT}$ .
- Appuyez sur les touches  $\blacktriangle \blacktriangledown$  pour choisir un mode de prise de vue, puis sur la touche  $\binom{m}{n}$ .

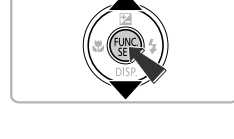

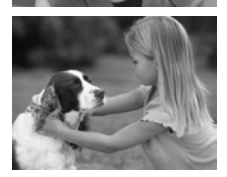

# **Prenez la photo.**

## I **Prises de vue de portraits (Portrait)**

 Adoucit l'image lors de la réalisation de portraits.

# V **Prises de vue d'enfants et d'animaux (Enfants & animaux)**

- Permet de profiter de toutes les occasions de photographier des sujets en mouvement, comme des enfants ou des animaux.
- En grand angle maximum, éloignez-vous d'environ 1 m ou plus du sujet. En téléobjectif maximum, éloignez-vous d'environ 3 m ou plus du sujet et prenez la photo.

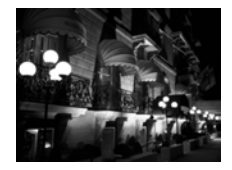

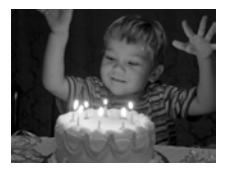

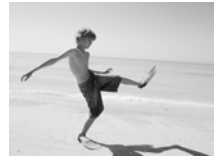

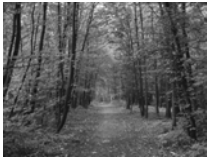

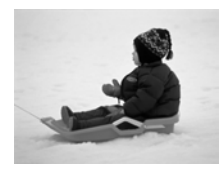

# **Prises de scènes de nuit sans utiliser de trépied (Nocturne manuel)**

- Permet de prendre de magnifiques clichés de scènes nocturnes en ville en combinant plusieurs photos en continu afin de réduire le bougé de l'appareil photo et les parasites.
- Lorsque vous utilisez le trépied, il est recommandé d'utiliser le mode **ATIO** [\(p. 26](#page-25-1)).

## **Prises de vue dans des conditions de faible luminosité (Basse lumière)**

 Permet de prendre des photos dans des endroits sombres en réduisant l'effet de bougé de l'appareil photo et le flou du sujet.

# w **A la plage (Plage)**

 Permet de prendre des photos de personnes à la plage sous un éclairage vif, avec une réverbération du soleil très forte.

# O**Prises de vue de feuillages (Feuillages)**

 Permet de photographier des arbres et des feuilles (nouvelles pousses, feuilles mortes ou nouvelle floraison, par exemple) dans des couleurs éclatantes.

# P **A la neige (Neige)**

 Permet de photographier avec des couleurs naturelles et lumineuses des personnes sur fond de neige.

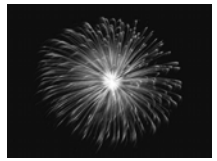

# t**Prises de vue de feux d'artifice (Feu d'artifice)**

- Permet de photographier un feu d'artifice avec des couleurs éclatantes.
- **En mode**  $\blacksquare$ , tenez fermement l'appareil photo pendant la prise de vue,  $\left( \mathbf{I} \right)$ car plusieurs images sont prises à la suite.
	- En mode ※, fixez l'appareil photo sur un trépied afin d'empêcher l'appareil de bouger et de rendre l'image floue. Pour les prises de vue avec trépied, il est également conseillé de régler [Mode Stabilisé] sur [Arrêt] ([p. 167](#page-166-0)).
- $\mathscr{D}$

• En mode Sou **V**, les images peuvent perdre en finesse en raison de l'augmentation de la vitesse ISO [\(p. 85\)](#page-84-0) pour répondre aux conditions de prise de vue.

- **•** Si le bougé de l'appareil photo est trop important pendant la prise de vue en mode  $\Box$  il se peut que l'appareil photo ne parvienne pas à combiner les images ou que vous ne puissiez pas obtenir le résultat escompté d'après les conditions de prise de vue.
- En mode  ${}^{\frac{1}{2}}$ : M (1984 x 1488 pixels) est sélectionné comme réglage des pixels d'enregistrement.

# Ajout d'effets lors de la prise de vue

Vous pouvez ajouter différents effets aux images lors de la prise de vue.

# **Choisissez un mode de prise de vue.**

 Exécutez les étapes 1 et 2 de la [p. 62](#page-61-1) pour choisir un mode de prise de vue.

# **Prenez la photo.**

Comme vous risquez de ne pas obtenir les résultats escomptés avec les photos prises en modes  $\langle \mathbf{A}, \mathbf{W}, \xi \rangle$ ,  $\langle \mathbf{A}, \xi \rangle$  et  $\langle \mathbf{O}, \xi \rangle$  il est conseillé de prendre quelques photos tests d'abord.

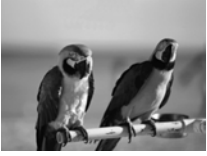

## **Prenez des photos aux couleurs vives (Super éclatant)**

● Permet de prendre des photos aux couleurs intenses et éclatantes.

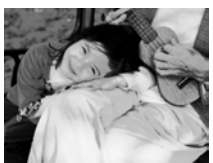

#### **Prise de vues postérisées (Effet poster)**

 Permet de prendre des photos ayant l'aspect d'une illustration ou d'un poster ancien.

## Prise de vue avec un effet de très grand angle (Effet très grand angle)

Permet de prendre une photo avec l'effet de distorsion obtenu avec un objectif à très grand angle.

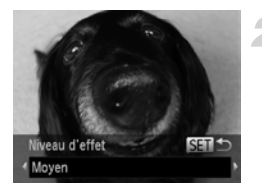

# **Choisissez .**

 Exécutez les étapes 1 et 2 de la [p. 62](#page-61-1) pour  $choisir$   $\zeta$   $\hat{\mathbf{a}}$ .

## **Choisissez un niveau d'effet.**

- $\bullet$  Si vous appuyez sur la touche  $\blacktriangledown$ , [Niveau d'effet] apparaît à l'écran.
- $\bullet$  Appuyez sur les touches  $\blacklozenge$  pour choisir un niveau d'effet, puis sur la touche  $\binom{mn}{n}$ .
- Vous pouvez vérifier l'effet à l'écran.

**Prenez la photo.**

# Prise de vues ressemblant à des miniatures (Effet miniature)

Rend floues des zones choisies en haut et en bas de l'image pour produire un effet de miniature.

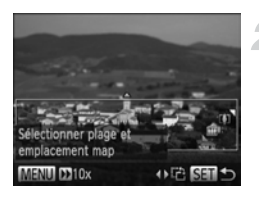

#### **Choisissez .**

- Exécutez les étapes 1 et 2 de la [p. 62](#page-61-1) pour choisir .
- Un cadre blanc (représentant la zone qui restera nette) s'affiche à l'écran.

#### **Choisissez la zone sur laquelle maintenir la mise au point.**

- $\bullet$  Appuyez sur la touche  $\blacktriangledown$ .
- Déplacez la commande de zoom pour modifier la taille du cadre et appuyez sur les touches  $\blacktriangle \blacktriangledown$  pour modifier la position du cadre, puis appuyez sur la touche  $\binom{f(x)}{s(x)}$ .

- $\bigotimes$ Si vous appuyez sur les touches  $\blacklozenge$  à l'étape 2, le cadre bascule sur l'orientation verticale, et vous pouvez modifier la zone sur laquelle effectuer la mise au point en appuyant à nouveau sur les touches  $\blacklozenge$ . Appuyez sur les touches  $\blacktriangle \blacktriangledown$  pour ramener le cadre sur l'orientation horizontale.
	- **•** Tenez l'appareil photo en position verticale pour modifier l'orientation du cadre.
	- Il est important de régler **D** (vitesse de lecture) avant de filmer une vidéo Effet miniature ([p. 105](#page-104-0)).

# Prise de vue avec les effets d'un appareil photo-jouet (Effet Toy Camera)

Cet effet assombrit et brouille les coins de l'image. L'ensemble des couleurs est modifié pour donner l'impression que l'image a été prise avec un appareil photo-jouet.

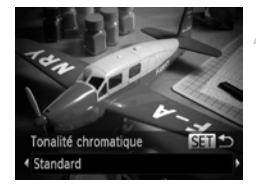

#### **Choisissez .**

 Exécutez les étapes 1 et 2 de la [p. 62](#page-61-1) pour  $choisir$   $\bar{c}$ .

#### **Choisissez une teinte de couleur.**

- $\bullet$  Appuyez sur la touche  $\blacktriangledown$ .
- [Tonalité chromatique] apparaît à l'écran.
- $\bullet$  Appuyez sur les touches  $\blacklozenge$  pour choisir une teinte de couleur, puis sur la touche  $(m<sub>en</sub>)$ .
- Vous pouvez vérifier la teinte de couleur à l'écran.

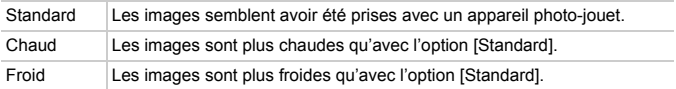

## Prise de vue monochrome

Vous pouvez prendre des photos en noir et blanc, sépia ou en bleu et blanc.

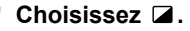

 Exécutez les étapes 1 et 2 de la [p. 62](#page-61-1) pour choisir  $\Box$ .

#### **Choisissez une teinte de couleur.**

- $\bullet$  Appuyez sur la touche  $\blacktriangledown$ .
- [Tonalité chromatique] apparaît à l'écran.
- $\bullet$  Appuyez sur les touches  $\blacklozenge$  pour choisir une teinte de couleur, puis sur la touche  $\binom{FUM}{SET}$ .
- Vous pouvez vérifier la teinte de couleur à l'écran.

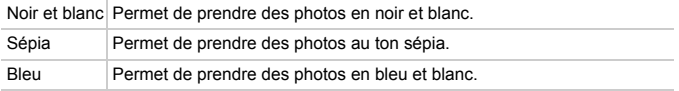

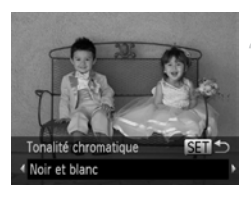

# <span id="page-68-0"></span>Prise de vue avec Couleur contrastée

Vous pouvez choisir de garder une seule couleur et de remplacer les autres par du noir et blanc dans une composition.

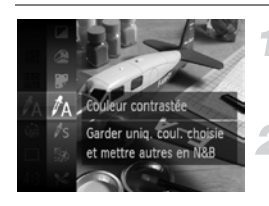

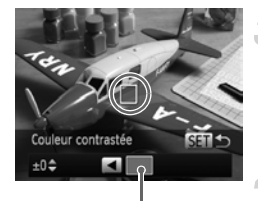

Couleur enregistrée

# Choisissez  $\Lambda$ .

 Exécutez les étapes 1 et 2 de la [p. 62](#page-61-1) pour choisir  $\mathcal{J}_A$ .

## **Appuyez sur la touche ▼.**

- L'image inchangée et l'image avec l'effet Couleur contrastée s'affichent alternativement.
- La couleur des réglages par défaut est le vert.

# **Spécifiez la couleur.**

 Positionnez la zone centrale de manière à ce qu'elle soit remplie de la couleur souhaitée, puis appuyez sur la touche  $\triangleleft$ . La couleur spécifiée est enregistrée.

# **Spécifiez la plage de couleurs.**

- Appuyez sur les touches  $\blacktriangle \blacktriangledown$  pour modifier la plage de couleurs à conserver.
- Choisissez une valeur négative pour limiter la plage de couleurs. Choisissez une valeur positive pour élargir la plage à des couleurs similaires.
- $\bullet$  Appuyez sur la touche  $\binom{funk}{\text{SET}}$  pour terminer le réglage et revenir à l'écran de prise de vue.

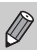

- **•** L'utilisation du flash peut donner des résultats inattendus dans ce mode.
- **•** Selon les conditions de prise de vue, il est possible que l'image manque de netteté ou que les couleurs ne donnent pas le résultat escompté.

# <span id="page-69-0"></span>Prise de vue avec Permuter couleur

Vous pouvez remplacer une couleur de l'image par une autre lors de l'enregistrement. Vous ne pouvez permuter qu'une seule couleur.

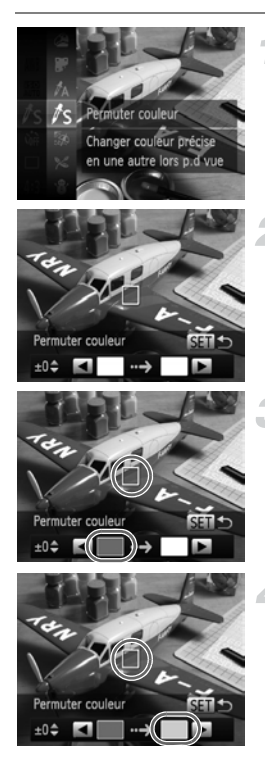

# **Choisissez** Y**.**

 Exécutez les étapes 1 et 2 de la [p. 62](#page-61-1) pour choisir  $\mathbb{Z}_S$ .

## **Appuyez sur la touche ▼.**

- L'image inchangée et l'image avec l'effet Permuter couleur s'affichent alternativement.
- Par défaut, le vert est remplacé par du gris.

# **Spécifiez la couleur à permuter.**

- Positionnez la zone centrale de manière à ce qu'elle soit remplie de la couleur souhaitée, puis appuyez sur la touche  $\triangleleft$ .
- La couleur spécifiée est enregistrée.

## **Spécifiez la couleur cible.**

- Positionnez la zone centrale de manière à ce qu'elle soit remplie de la couleur souhaitée, puis appuyez sur la touche  $\blacktriangleright$ .
- La couleur spécifiée est enregistrée.

# **Spécifiez la plage de couleurs à permuter.**

- $\bullet$  Appuyez sur les touches  $\blacktriangle \blacktriangledown$  pour ajuster la plage de couleurs à permuter.
- Choisissez une valeur négative pour limiter la plage de couleurs. Choisissez une valeur positive pour élargir la plage à des couleurs similaires.
- $\bullet$  Appuyez sur la touche  $\binom{mn}{k}$  pour terminer le réglage et revenir à l'écran de prise de vue.

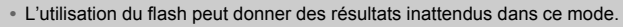

**•** Selon les conditions de prise de vue, il est possible que l'image manque de netteté ou que les couleurs ne donnent pas le résultat escompté.

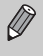

# Réaliser automatiquement des courts-métrages (Résumé vidéo)

Pour réaliser un court-métrage d'une journée, il vous suffit de prendre des images fixes.

Chaque fois que vous prenez une photo, la scène juste avant que la photo soit prise est enregistrée comme vidéo. Toutes les vidéos enregistrées ce jour-là sont sauvegardées dans un même fichier.

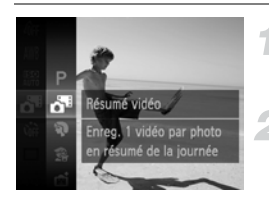

#### **Choisissez .**

 Exécutez les étapes 1 et 2 de la [p. 62](#page-61-1) pour choisir .

#### **Prenez la photo.**

- Appuyez à fond sur le déclencheur pour prendre une image fixe.
- Une vidéo d'environ 2 à 4 secondes est enregistrée juste avant que la photo soit prise.

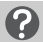

#### **Que faire si la vidéo n'est pas enregistrée ?**

Si vous prenez une photo immédiatement après avoir allumé l'appareil photo, sélectionné le mode  $\mathbf{d}^{\text{F}}$  ou utilisé de toute autre manière l'appareil photo, la vidéo risque de ne pas être enregistrée.

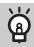

#### **Lecture des vidéos réalisées avec le mode Résumé vidéo**

Vous pouvez sélectionner les vidéos réalisées dans le mode d<sup>es</sup> par date pour les lire ([p. 115\)](#page-114-0).

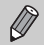

**•** Étant donné que vous filmez également des vidéos lorsque vous prenez des images fixes, la batterie se déchargera plus rapidement qu'en mode **AUTO**.

- La qualité d'image est fixée à **[40**] pour les vidéos réalisées en mode  $\mathbf{d}^{\mathbf{r}}$ .
- **•** Dans les cas suivants, les vidéos sont sauvegardées en tant que fichiers séparés même si elles ont été réalisées le même jour avec le mode  $\mathbf{d}^{\mathsf{m}}$ .
	- Si la taille de fichier du clip atteint 4 Go ou la durée d'enregistrement environ 1 heure
	- Si la vidéo est protégée ([p. 124\)](#page-123-0)
	- Si le réglage du fuseau horaire est modifié [\(p. 164](#page-163-0))
	- En cas de création d'un nouveau dossier ([p. 162\)](#page-161-0)
- **•** Si vous actionnez l'appareil photo pendant que vous filmez une vidéo, les bruits émis seront enregistrés dans la vidéo.
- **•** L'appareil photo n'émettra aucun son, par exemple lorsque vous enfoncez le déclencheur à mi-course, utilisez les commandes ou le retardateur [\(p. 158\)](#page-157-0).
## Détection de visage et prise de vue (Obturateur intelligent)

## Détection des sourires lors de la prise de vue

L'appareil photo se déclenche dès qu'il détecte un sourire, même si vous n'appuyez pas sur le déclencheur.

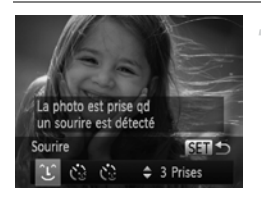

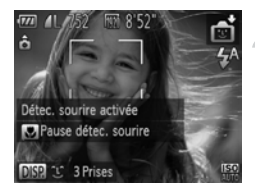

## **Choisissez .**

- Exécutez les étapes 1 et 2 de la [p. 62](#page-61-0) pour choisir  $\mathbb{C}$ , puis appuyez sur la touche  $\blacktriangledown$ .
- $\bullet$  Appuyez sur les touches  $\blacklozenge$  pour choisir  $\hat{L}$ , puis sur la touche  $\hat{L}$ .
- L'appareil photo passe en pause de prise de vue et [Détec. sourire activée] s'affiche à l'écran.

## **Dirigez l'appareil photo vers une personne.**

- Chaque fois que l'appareil photo détecte un sourire, la lampe s'allume et il se déclenche.
- $\bullet$  Appuyez sur la touche  $\bullet$  pour suspendre la détection des sourires. Appuyez à nouveau sur la touche q pour reprendre la détection des sourires.

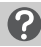

#### **Que faire si l'appareil photo ne détecte aucun sourire ?**

Les sourires sont plus faciles à détecter si le sujet fait face à l'appareil photo et entrouvre la bouche pour laisser apparaître les dents.

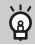

#### **Modification du nombre de prises de vue**

Après avoir choisi  $\bigcup$  à l'étape 1, appuyez sur les touches  $\blacktriangle \blacktriangledown$ .

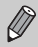

**•** Sélectionnez un autre mode lorsque vous avez terminé la prise de vue pour éviter que l'appareil photo se déclenche à chaque fois qu'il détecte un sourire.

**•** Vous pouvez également prendre une photo en appuyant sur le déclencheur.

## Utilisation du retardateur avec détection des clignements

Dirigez l'appareil photo vers une personne et appuyez à fond sur le déclencheur. L'appareil photo se déclenche environ 2 secondes après avoir détecté un clignement.

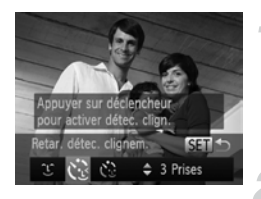

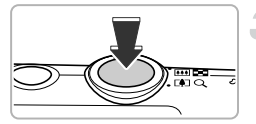

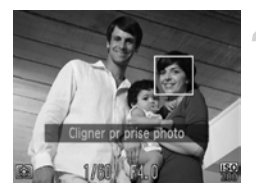

## **Choisissez**  $\&$ .

- Exécutez les étapes 1 et 2 de la [p. 62](#page-61-0) pour choisir  $\mathbb{C}$ , puis appuyez sur la touche  $\blacktriangledown$ .
- $\bullet$  Appuyez sur les touches  $\blacklozenge$  pour choisir  $\mathcal{C}_{\mathcal{D}}$ , puis sur la touche  $\binom{f\{mQ\}}{g\{f\}}$ .

#### **Composez la scène et enfoncez le déclencheur à mi-course.**

 Vérifiez qu'un cadre vert apparaît autour du visage de la personne qui clignera.

## **Appuyez à fond sur le déclencheur.**

- L'appareil photo passe en pause de prise de vue et [Cligner pr prise photo] s'affiche à l'écran.
- La lampe clignote et le son du retardateur est émis.

#### **Placez-vous face à l'appareil photo et clignez.**

- Le déclencheur s'active environ 2 secondes après la détection d'un clignement sur la personne se trouvant dans le cadre.
- Pour annuler la prise de vue avec retardateur une fois que le décompte a commencé, appuyez sur la touche MENU.

**Que faire si l'appareil photo ne détecte aucun clignement ?**

- **•** Clignez lentement.
- **•** Il peut arriver que le clignement ne soit pas détecté si les yeux sont couverts par des cheveux ou un chapeau, ou si le sujet porte des lunettes.

#### **Modification du nombre de prises de vue** ۵

Après avoir choisi  $\ddot{\mathbf{C}}$  à l'étape 1, appuyez sur les touches  $\blacktriangle \blacktriangledown$ .

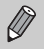

- **•** Le fait de fermer les yeux est assimilé à un clignement.
- **•** Si aucun clignement n'est détecté, le déclencheur s'active environ 15 secondes plus tard.
- **•** Si aucun sujet n'est cadré lorsque vous appuyez à fond sur le déclencheur, l'appareil photo se déclenche dès qu'une personne entre dans le champ et cligne.

## Utilisation du retardateur avec détection des visages

Le déclencheur s'active environ 2 secondes après que l'appareil photo a détecté un nouveau visage [\(p. 92](#page-91-0)). Vous pouvez utiliser cette fonction pour prendre une photo de groupe incluant le photographe.

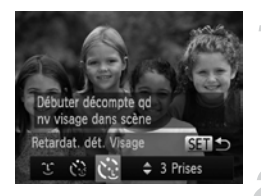

## **Choisissez**  $\ddot{\le}$ **.**

- Exécutez les étapes 1 et 2 de la [p. 62](#page-61-0) pour choisir  $\mathbf{a}$ , puis appuyez sur la touche  $\blacktriangledown$ .
- $\bullet$  Appuyez sur les touches  $\leftrightarrow$  pour choisir  $\check{C}_{\text{rel}}$ , puis sur la touche  $\binom{f_{\text{CMC}}}{f_{\text{rel}}}$ .

## **Composez la scène et enfoncez le déclencheur à mi-course.**

 Vérifiez qu'un cadre vert apparaît sur le visage du sujet principal et des cadres blancs sur les autres visages.

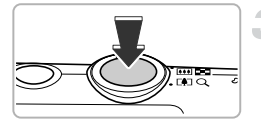

## **Appuyez à fond sur le déclencheur.**

- L'appareil photo passe en pause de prise de vue et [Regarder vers l'appareil Pour lancer le décompte] s'affiche à l'écran.
- La lampe clignote et le son du retardateur est émis.

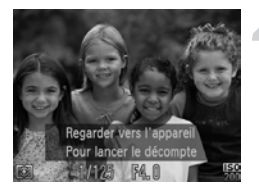

## **Rejoignez le groupe et regardez vers l'appareil photo.**

- Lorsque l'appareil photo détecte un nouveau visage, la lampe et le signal sonore s'accélèrent (la lampe reste allumée lorsque le flash se déclenche) et le déclencheur s'active environ 2 secondes plus tard.
- Pour annuler la prise de vue avec retardateur une fois que le décompte a commencé, appuyez sur la touche MENU.

#### **Modification du nombre de prises de vue** ۵

Après avoir choisi  $\ddot{\mathbf{C}}$  à l'étape 1, appuyez sur les touches  $\blacktriangle \blacktriangledown$ .

Le déclencheur s'active environ 15 secondes plus tard, même si votre visage n'est pas détecté au moment où vous rejoignez le groupe.

## Prise de vue d'expositions longues

Vous pouvez régler la vitesse d'obturation dans une plage comprise entre 1 et 15 secondes afin de photographier des expositions longues. Fixez toutefois l'appareil photo sur un trépied afin d'empêcher l'appareil photo de bouger et de rendre l'image floue.

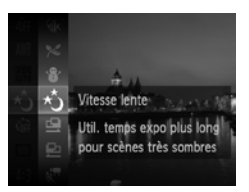

## **Choisissez** N**.**

 Exécutez les étapes 1 et 2 de la [p. 62](#page-61-0) pour choisir  $\star$ .

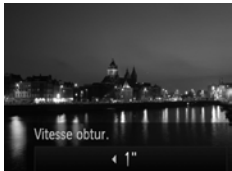

## **Choisissez la vitesse d'obturation.**

- $\bullet$  Appuyez sur la touche  $\blacktriangle$ .
- $\bullet$  Appuyez sur les touches  $\bullet\ \mathsf{pour}$  choisir la vitesse d'obturation, puis sur la touche  $\binom{FUV}{ST}$ .

## **Vérifiez l'exposition.**

 Lorsque vous enfoncez le déclencheur à mi-course, l'exposition correspondant à la vitesse d'obturation choisie s'affiche à l'écran.

## **Prenez la photo.**

- **•** La luminosité de l'image enregistrée peut différer de celle obtenue dans l'écran de l'étape 3 lorsque le déclencheur était enfoncé à mi-course.
	- **•** Si vous choisissez une vitesse d'obturation de 1,3 seconde ou moins, l'appareil photo traite les images pour réduire les éventuels parasites. Un certain délai de traitement peut être nécessaire avant la prochaine prise de vue.
	- **•** Pour les prises de vue avec trépied, il est conseillé de régler [Mode Stabilisé] sur [Arrêt] [\(p. 167\)](#page-166-0).

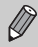

 $\left( \mathbf{I} \right)$ 

Si le flash se déclenche, l'image risque d'être surexposée. Dans ce cas, réglez le flash sur (\*) et prenez la photo.

## Prise de vue en continu à vitesse élevée (Rafale à grande vitesse)

Vous pouvez effectuer des prises de vue en continu à une vitesse maximale d'environ 8,7 images/seconde lorsque vous enfoncez le déclencheur à fond et le maintenez.

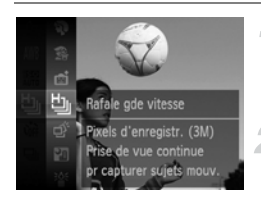

#### Choisissez **L**.

 Exécutez les étapes 1 et 2 de la [p. 62](#page-61-0) pour choisir 비.

#### **Prenez la photo.**

- Tant que vous maintenez le déclencheur enfoncé, l'appareil photo continue de prendre des images successives.
- **•** (1984 x 1488 pixels) est sélectionné comme réglage des pixels d'enregistrement.
- **•** La mise au point, la luminosité et la balance des blancs sont réglées lors de la première prise de vue.
- **•** Suivant les conditions de prise de vue, les réglages de l'appareil photo et la position du zoom, l'appareil photo risque d'arrêter l'enregistrement momentanément, ou la vitesse de prise de vue peut ralentir.
- **•** La vitesse de prise de vue risque de ralentir à mesure que le nombre d'images augmente.

## Images affichées pendant la lecture

Étant donné que chaque ensemble d'images prises en continu devient un seul et même groupe, seule la première image capturée dans ce groupe est affichée. Pour indiquer que l'image fait partie d'un groupe. **CED** apparaît dans le coin supérieur gauche de l'écran.

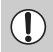

Si vous effacez une image regroupée [\(p. 128\)](#page-127-0), toutes les images du groupe sont également effacées. Soyez donc vigilant.

- $\mathscr{D}$
- **•** Vous pouvez afficher les images individuellement ([p. 121](#page-120-0)) et annuler le regroupement ([p. 122](#page-121-0)).
- **•** Si vous protégez [\(p. 124\)](#page-123-0) une image regroupée, toutes les images du groupe seront également protégées.
- **•** Si vous affichez les images regroupées avec la Lecture filtrée [\(p. 115](#page-114-0)) ou le Défilement intelligent [\(p. 123\)](#page-122-0), le regroupement est momentanément annulé et les images sont affichées individuellement.
- **•** Vous ne pouvez pas marquer les images groupées comme favoris [\(p. 130\)](#page-129-0), les éditer ([p. 135](#page-134-0) – [140](#page-139-0)), les placer dans des catégories ([p. 132\)](#page-131-0), les imprimer [\(p. 142\)](#page-141-0) ni leur appliquer des réglages d'impression [\(p. 151\)](#page-150-0) ou des réglages de livre photo ([p. 154](#page-153-0)).

Affichez les images regroupées individuellement ([p. 121](#page-120-0)) ou annulez le regroupement ([p. 122](#page-121-0)) pour effectuer les actions ci-dessus.

## Capture des meilleures expressions du visage (Sélection plus belle image)

L'appareil photo prend 5 photos en continu, puis détecte différents aspects de la photo, comme les expressions du visage, et ne sauvegarde qu'une seule photo considérée comme la meilleure.

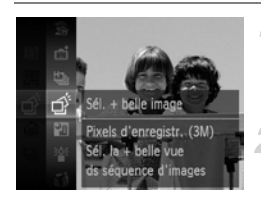

## **Choisissez .**

 Exécutez les étapes 1 et 2 de la [p. 62](#page-61-0) pour . مٌض choisir

#### **Prenez la photo.**

Si vous enfoncez à fond le déclencheur. l'appareil photo prend 5 photos en continu et n'en sauvegarde qu'une seule.

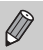

- **•** (1984 x 1488 pixels) est sélectionné comme réglage des pixels d'enregistrement.
- **•** La mise au point, la luminosité et la balance des blancs sont réglées lors de la première prise de vue.
- **•** Selon les conditions de prise de vue, il se peut que vous n'obteniez pas les résultats escomptés.

## Prise de vues avec assemblage

Les sujets très larges peuvent être divisés en plusieurs vues, qui sont ensuite fusionnées sur un ordinateur à l'aide du logiciel fourni afin de créer une image panoramique.

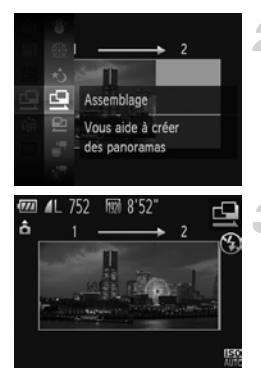

## **Choisissez**  $\mathbf{\underline{Q}}$  **ou**  $\mathbf{\underline{D}}$ **.**

 Exécutez les étapes 1 et 2 de la [p. 62](#page-61-0) pour choisir  $\mathbb Q$  ou  $\mathbb P$ .

#### **Prenez la première photo.**

L'exposition et la balance des blancs sont réglées lors de la première prise de vue.

## **Prenez les autres photos.**

- Lorsque vous prenez la deuxième photo, faites-la chevaucher une partie de la première photo.
- Les différences mineures dans les parties qui se chevauchent seront corrigées au moment de l'assemblage des images.
- Vous pouvez enregistrer jusqu'à 26 photos à l'aide des mêmes opérations.

## **Terminez la prise de vue.**

Appuyez sur la touche  $\binom{f(1)(k)}{S(f)}$ .

#### **Assemblez les images sur ordinateur.**

 Pour plus de détails sur l'assemblage des images, reportez-vous au *Guide d'utilisation des logiciels*.

Cette fonction n'est pas disponible lorsqu'un téléviseur est utilisé pour l'affichage ([p. 171](#page-170-0)).

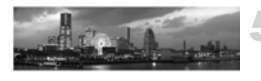

*5*

# Sélection manuelle des réglages

Dans ce chapitre, vous allez découvrir les différentes fonctions du mode  $P$  qui vous permettront d'améliorer progressivement vos prises de vue.

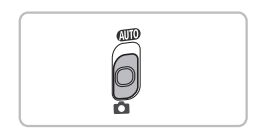

- **•** Ce chapitre part du principe que vous avez positionné le sélecteur de mode sur  $\blacksquare$  et que l'appareil photo est en mode  $\blacksquare$ .
- **P** signifie Programme d'exposition automatique.
- **•** Avant de tenter de prendre des photos avec une fonction décrite dans ce chapitre dans un mode autre que  $\mathbf P$ , vérifiez si la fonction est disponible dans le mode en question [\(p. 188](#page-187-0) – [193\)](#page-192-0).

## Prise de vue en mode Programme d'exposition automatique

Vous pouvez choisir les réglages pour diverses fonctions selon vos préférences en matière de prise de vue.

AE est l'acronyme anglais d'« Auto Exposure » (Exposition automatique).

La plage de mise au point est d'environ 5 cm – infini en grand angle maximum  $(\overline{(*)})$  et d'environ 1 m – infini en téléobiectif maximum ( $\overline{(*)}$ .

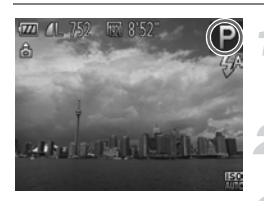

## Activez le mode P.

- Exécutez les étapes 1 et 2 de la [p. 62](#page-61-1) pour choisir  $P$ .
- **Ajustez les réglages en fonction de vos objectifs [\(p. 83](#page-82-0) – [102\)](#page-101-0).**
- **Prenez la photo.**

#### **Que faire si la vitesse d'obturation et la valeur d'ouverture s'affichent en orange ?**

Si l'appareil photo ne parvient pas à obtenir une exposition correcte lorsque vous enfoncez le déclencheur à mi-course, la vitesse d'obturation et la valeur d'ouverture s'affichent en orange. Essayez les réglages suivants pour obtenir une exposition correcte.

- **•** Activez le flash ([p. 83](#page-82-0))
- **•** Choisissez une vitesse ISO plus élevée [\(p. 85\)](#page-84-0)

## Réglage de la luminosité (Correction d'exposition)

Vous pouvez régler l'exposition standard définie par l'appareil photo par incréments de 1/3 de valeur dans une plage comprise entre –2 et +2.

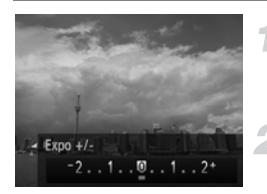

## **Activez le mode de correction d'exposition.**

 $\bullet$  Appuyez sur la touche  $\blacktriangle$ .

## **Réglez la luminosité.**

- Tout en regardant l'écran, appuyez sur les touches  $\blacklozenge$  pour régler la luminosité, puis appuyez sur la touche  $\binom{mn}{m}$ .
- La valeur de correction d'exposition s'affiche à l'écran.

## <span id="page-82-0"></span>Activation du flash

Vous pouvez déclencher le flash à chaque prise de vue. La portée efficace du flash est d'environ 50 cm – 4,0 m en grand angle maximum ( $\overline{(*)}$ ) et d'environ 50 cm – 2,0 m en téléobjectif maximum ( $\overline{(*)}$ ).

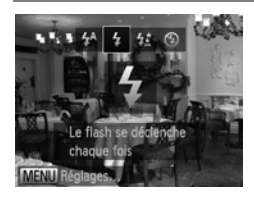

## **Choisissez** h**.**

- $\bullet$  Appuyez sur la touche  $\blacktriangleright$ , puis sur les touches  $\blacklozenge$  pour choisir  $\blacklozenge$  et enfin sur la touche  $\binom{m}{m}$ .
- $\triangleright$  Une fois le réglage effectué,  $\frac{1}{2}$  apparaît à l'écran.

## <span id="page-83-0"></span>Réglage de la balance des blancs

La fonction de balance des blancs règle la balance des blancs optimale pour obtenir des couleurs naturelles correspondant aux conditions de prise de vue.

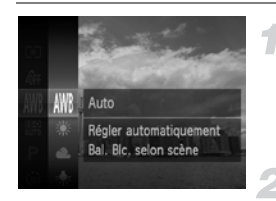

#### **Choisissez la fonction de balance des blancs.**

Appuyez sur la touche  $\binom{m}{\text{scl}}$ , puis sur les touches  $\blacktriangle \blacktriangledown$  pour choisir  $\text{IWR}$ , et à nouveau sur la touche  $\binom{f(m)}{SET}$ .

#### **Choisissez une option.**

- Appuyez sur les touches  $\blacktriangle \blacktriangledown$  pour choisir une option, puis sur la touche  $\binom{f(n)}{5}$ .
- Le réglage apparaît à l'écran.

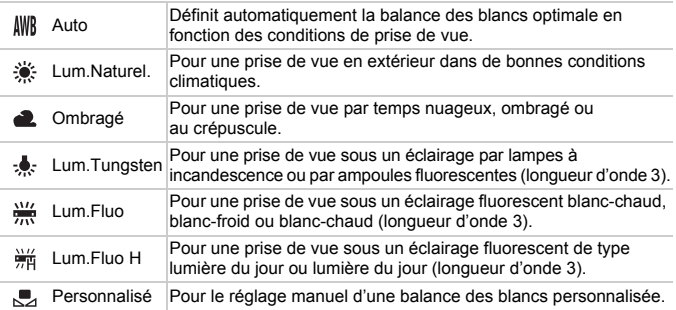

## Balance des blancs personnalisée

Vous pouvez régler la balance des blancs en fonction de la source de lumière à l'endroit de la prise de vue. Assurez-vous de définir la balance des blancs sous la source de lumière de la scène que vous photographierez.

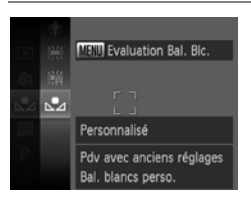

- $\bullet$  À l'étape 2 ci-dessus, choisissez  $\mathbb{R}$ .
- Assurez-vous qu'un sujet de couleur blanche unie remplit l'écran tout entier, puis appuyez sur la touche MENU.
- La teinte de l'écran change lorsque des données de balance des blancs sont définies.

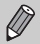

Si vous modifiez les réglages de l'appareil photo après avoir enregistré les données de balance des blancs, les tons risquent de ne pas être corrects.

## <span id="page-84-0"></span>Modification de la vitesse ISO

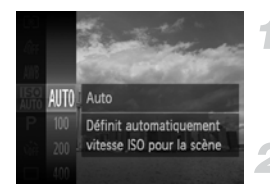

## **Choisissez la vitesse ISO.**

Appuyez sur la touche  $\binom{mn}{m}$ , puis sur les touches  $\blacktriangle \blacktriangledown$  pour choisir  $\mathbb{R}$ , et à nouveau sur la touche  $\binom{f(\theta K)}{SET}$ .

#### **Choisissez une option.**

- $\bullet$  Appuyez sur les touches  $\blacktriangle \blacktriangledown$  pour choisir une option, puis sur la touche  $\binom{f(0)}{5}$ .
- Le réglage apparaît à l'écran.

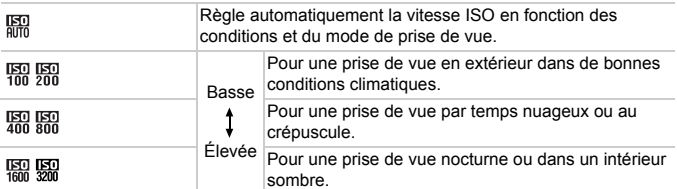

#### **Modification de la vitesse ISO** ۵

- **•** La réduction de la vitesse ISO permet d'obtenir des images plus nettes, mais dans certaines conditions de prise de vue, elle peut entraîner un risque accru d'images floues.
- **•** L'augmentation de la vitesse ISO se traduit par une vitesse d'obturation plus élevée, réduit le flou de l'image et permet au flash d'atteindre des distances supérieures pour éclairer le sujet. Les images peuvent toutefois sembler manquer de netteté.

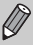

Lorsque l'appareil photo est réglé sur  $\frac{150}{1000}$ , vous pouvez appuyer sur le déclencheur jusqu'à mi-course pour afficher la vitesse ISO réglée automatiquement.

## Correction de la luminosité lors de la prise de vue (i-contraste)

L'appareil photo peut détecter les zones d'une scène (visages ou arrièreplans, par exemple) trop claires ou trop sombres et les ajuster de façon à obtenir la luminosité optimale lors de la prise de vue. En outre, lorsque l'image d'ensemble manque de contraste, l'appareil photo la corrige automatiquement pour plus de netteté lors de la prise de vue.

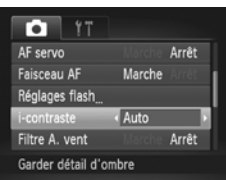

## **Choisissez [i-contraste].**

- $\bullet$  Appuyez sur la touche MENU pour choisir [i-contraste] dans l'onglet 4, puis appuyez sur les touches  $\blacklozenge$  pour choisir [Auto].
- $\triangleright$  Une fois le réglage effectué,  $\mathbb{C}_i$  apparaît à l'écran.
- **•** Dans certaines conditions, il peut arriver que l'image manque de netteté ou qu'elle ne soit pas correctement corrigée.
	- **•** Vous pouvez corriger les images enregistrées ([p. 139](#page-138-0)).

## Prise de vue en continu

Vous pouvez effectuer des prises de vue en continu à une vitesse maximale d'environ 3,5 images/seconde lorsque vous enfoncez le déclencheur à fond et le maintenez.

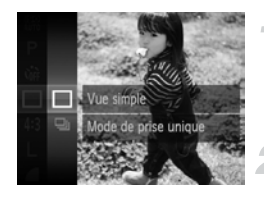

## **Choisissez un mode drive.**

Appuyez sur la touche  $\binom{m}{\text{N}}$ , puis sur les touches  $\blacktriangle \blacktriangledown$  pour choisir  $\Box$ , et à nouveau sur la touche  $\binom{mn}{n}$ .

#### **Choisissez une option.**

- $\bullet$  Appuyez sur les touches  $\blacktriangle \blacktriangledown$  pour choisir  $\Box$ , puis sur la touche  $\Box$ .
- $\triangleright$  Une fois le réglage effectué,  $\Box$  apparaît à l'écran.

#### **Prenez la photo.**

- Tant que vous maintenez le déclencheur enfoncé, l'appareil photo continue de prendre des images successives.
- **•** Cette fonction ne peut pas être utilisée avec le retardateur ([p. 55](#page-54-0)).
- La vitesse de prise de vue en continu augmente en mode  $\frac{36}{9}$  [\(p. 63](#page-62-0)).
- **•** En mode continu, la mise au point et l'exposition sont verrouillées lorsque vous enfoncez le déclencheur à mi-course.
- **•** Suivant les conditions de prise de vue, les réglages de l'appareil photo et la position du zoom, l'appareil photo risque d'arrêter l'enregistrement momentanément, ou la vitesse de prise de vue peut ralentir.
- **•** Plus le nombre d'images augmente, plus la vitesse de prise de vue risque de ralentir.
- **•** Si le flash se déclenche, la vitesse de prise de vue peut ralentir.

## <span id="page-87-0"></span>Modification des tons d'une image (Mes couleurs)

Vous pouvez modifier les tons d'une image, par exemple en sépia ou en noir et blanc lors de la prise de vue.

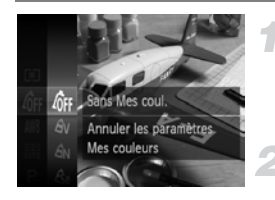

#### **Choisissez Mes couleurs.**

Appuyez sur la touche  $\binom{m}{\text{SET}}$ , puis sur les touches  $\blacktriangle \blacktriangledown$  pour choisir  $\mathcal{R}_{\text{FF}}$ . et à nouveau sur la touche  $\binom{f(m)}{5}$ .

#### **Choisissez une option.**

- $\bullet$  Appuyez sur les touches  $\blacktriangle \blacktriangledown$  pour choisir une option, puis sur la touche  $(m<sub>et</sub>)$ .
- Le réglage apparaît à l'écran.

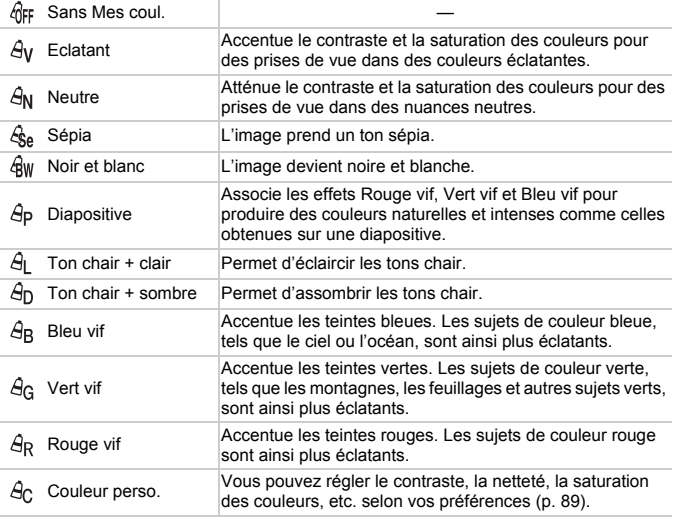

• Il est impossible de définir la balance des blancs dans  $\frac{\mathcal{L}}{2}$ et  $\frac{\mathcal{L}}{2}$  ([p. 84](#page-83-0)).

• Dans  $\hat{A}_1$  et  $\hat{A}_D$ , les couleurs autres que la couleur de peau des personnes peuvent changer. Il est également possible que vous n'obteniez pas les résultats attendus avec certaines couleurs de peau.

## <span id="page-88-0"></span>Couleur personnalisée

Il est possible de choisir le contraste, la netteté, la saturation des couleurs, le rouge, le vert, le bleu et les tons chair et de les régler sur 5 niveaux différents.

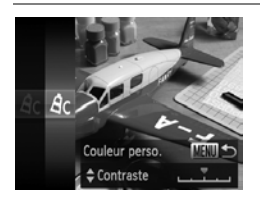

- Exécutez l'étape 2 de la [p. 88](#page-87-0) pour choisir  $\hat{A}_C$ , puis appuyez sur la touche MENU.
- $\bullet$  Appuyez sur les touches  $\blacktriangle \blacktriangledown$  pour choisir une option, puis sur les touches  $\blacklozenge$  pour choisir une valeur.
- Plus le réglage est vers la droite, plus l'effet est intense/sombre (ton chair) et plus il est vers la gauche, plus l'effet est léger/clair (ton chair).
- Appuyez sur la touche MENU pour terminer le réglage.

## Prise de vue en gros plan (Macro)

Si vous réglez l'appareil photo sur  $\ddot{v}$ , la mise au point est effectuée sur les sujets proches uniquement. La plage de mise au point est d'environ 1 – 50 cm par rapport à l'extrémité de l'objectif en grand angle maximum ([44]).

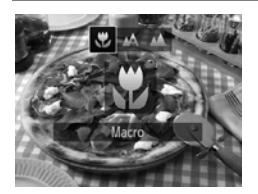

## Choisissez **光**.

- $\bullet$  Appuyez sur la touche  $\bullet$ , puis sur les touches  $\blacklozenge$  pour choisir  $\blacktriangleright$  et enfin sur  $la$  touche  $(m<sub>c</sub>)$ .
- Une fois le réglage effectué,  $\mathbf{\ddot{y}}$  apparaît à l'écran.

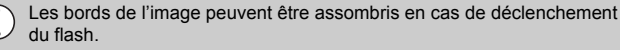

#### **Comment faire pour réaliser des gros plans de meilleure qualité ?**

Essayez de fixer l'appareil photo sur un trépied et d'effectuer les prises de vue en mode  $\Diamond$  pour empêcher l'appareil de bouger et de rendre l'image floue ([p. 56](#page-55-0)).

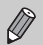

À

devient gris dans la zone qui s'affiche dans la barre jaune sous la barre de zoom et l'appareil photo n'effectue pas la mise au point.

## Prise de vue de sujets éloignés (Infini)

Si vous réglez l'appareil photo sur  $\triangle$ , la mise au point est effectuée sur les sujets éloignés uniquement. Réglez l'appareil photo sur  $\triangle$  pour effectuer une mise au point plus fiable sur les sujets éloignés (3 m ou encore plus éloignés de l'appareil photo).

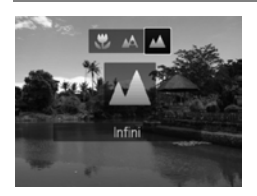

## **Choisissez**  $\triangle$ **.**

- $\bullet$  Appuyez sur la touche  $\bullet$ , puis sur les touches  $\blacklozenge$  pour choisir  $\blacktriangle$  et enfin sur  $la$  touche  $\binom{FMO}{ST}$ .
- ▶ Une fois le réglage effectué, **A** apparaît à l'écran.

## <span id="page-90-0"></span>Utilisation du téléconvertisseur numérique

La distance focale de l'objectif peut être augmentée de 1,5x ou 2,0x. Il est ainsi possible d'utiliser une vitesse d'obturation plus rapide, ce qui rend le risque de bougé de l'appareil photo moins grand qu'avec le zoom (y compris le zoom numérique) pour un facteur de zoom identique.

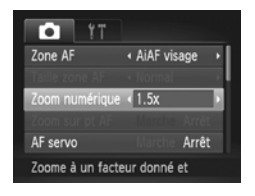

#### **Choisissez [Zoom numérique].**

- $\bullet$  Appuyez sur la touche MENU pour choisir  $[Zoom$  numérique] dans l'onglet  $\Box$ , puis appuyez sur les touches  $\blacklozenge$  pour choisir une option.
- L'affichage est agrandi et le facteur de zoom s'affiche à l'écran.
- **•** Les distances focales respectives lors de l'utilisation des options [1.5x] et [2.0x] sont de 42,0 – 336 mm et 56,0 – 448 mm (équivalent au format 24 x 36 mm).
	- **•** Les images peuvent perdre en netteté avec un réglage des pixels d'enregistrement [\(p. 59\)](#page-58-0) de  $\Box$  ou  $\mathbb{M}$ 1 (le facteur de zoom apparaît en bleu).
	- **•** Il est impossible d'utiliser le téléconvertisseur numérique en combinaison avec le zoom numérique [\(p. 53\)](#page-52-0).
	- **•** Le téléconvertisseur numérique ne peut être utilisé qu'avec le rapport largeur-hauteur de 4:3.
	- **•** Les vitesses d'obturation peuvent être identiques aussi bien en téléobjectif maximum [ $\Box$ ] qu'en zoom avant sur le sujet à l'étape 2 de la [p. 53](#page-52-0).

## <span id="page-91-1"></span>Modification du mode Zone AF

Vous pouvez modifier le mode Zone AF (mise au point automatique) en fonction de la scène que vous voulez photographier.

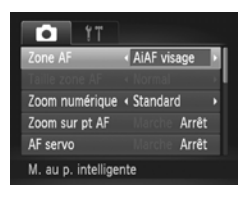

## **Choisissez [Zone AF].**

 $\bullet$  Appuyez sur la touche MENU pour choisir [Zone AF] dans l'onglet 4, puis appuyez sur les touches  $\blacklozenge$  pour choisir une option.

## <span id="page-91-0"></span>AiAF visage

- **•** Détecte les visages des personnes et règle la mise au point, l'exposition (mesure évaluative uniquement) et la balance des blancs (MM) uniquement).
- **•** Lorsque vous dirigez l'appareil photo vers des personnes, un cadre blanc apparaît autour du visage principal et des cadres gris (max. 2) autour des autres visages.
- **•** Les cadres suivent les sujets en mouvement dans des limites déterminées.
- **•** Lorsque vous appuyez sur le déclencheur jusqu'à mi-course, l'appareil photo peut afficher jusqu'à 9 cadres verts autour des visages sur lesquels il effectue la mise au point.
- $\varnothing$
- **•** Si l'appareil photo ne détecte aucun visage ou affiche uniquement des cadres gris (pas de cadre blanc), jusqu'à neuf cadres verts apparaîtront sur les zones sur lesquelles il effectue la mise au point lorsque vous enfoncez le déclencheur à mi-course.
- **•** Si aucun visage n'est détecté lorsque [AF servo] [\(p. 97\)](#page-96-0) est réglé sur [Marche], la zone AF apparaît au centre de l'écran lorsque vous enfoncez le déclencheur à mi-course.
- **•** Exemples de visages non détectés :
	- Sujets éloignés ou très proches
	- Sujets sombres ou clairs
	- Visages de profil ou en angle ou visages partiellement cachés
- **•** Il peut arriver que l'appareil photo identifie par erreur des sujets non humains comme étant des visages.
- **•** Si l'appareil photo ne parvient pas à effectuer la mise au point lorsque le déclencheur est enfoncé à mi-course, la zone AF ne s'affiche pas.

## <span id="page-92-0"></span>Suivi AF

Vous pouvez choisir le sujet sur lequel vous souhaitez effectuer la mise au point et prendre la photo ([p. 94](#page-93-0)).

## Centre

La zone AF est verrouillée sur le centre. Cela permet d'effectuer la mise au point sur un point spécifique.

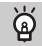

#### **Il est possible de réduire la taille de la zone AF.**

- Appuyez sur la touche **MENU** pour choisir [Taille zone AF] dans l'onglet **D**, puis choisissez [Petit].
- **•** La zone AF est réglée sur [Normal] en cas d'utilisation du zoom numérique [\(p. 53\)](#page-52-0) ou du téléconvertisseur numérique ([p. 91](#page-90-0)).

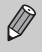

Si l'appareil photo ne parvient pas à effectuer la mise au point lorsque le déclencheur est enfoncé à mi-course, la zone AF devient jaune et **a** apparaît.

## **Modification de la composition à l'aide de la mémorisation de la mise au point**

Lorsque vous maintenez le déclencheur enfoncé à mi-course, la mise au point et l'exposition sont verrouillées. Vous pouvez alors recomposer la scène et prendre la photo. On parle de mémorisation de la mise au point.

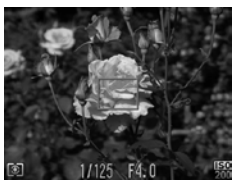

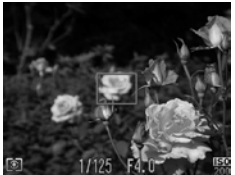

## **Effectuez la mise au point.**

- Cadrez le suiet sur lequel vous voulez effectuer la mise au point et enfoncez le déclencheur à mi-course.
- Vérifiez que la zone AF sur le sujet s'affiche en vert.

#### **Recomposez la scène.**

 Maintenez le déclencheur enfoncé à mi-course et déplacez l'appareil photo pour recomposer la scène.

## **Prenez la photo.**

Appuyez à fond sur le déclencheur.

## <span id="page-93-0"></span>Choix du sujet sur lequel effectuer la mise au point (Suivi AF)

Vous pouvez choisir le sujet sur lequel vous souhaitez effectuer la mise au point et prendre la photo.

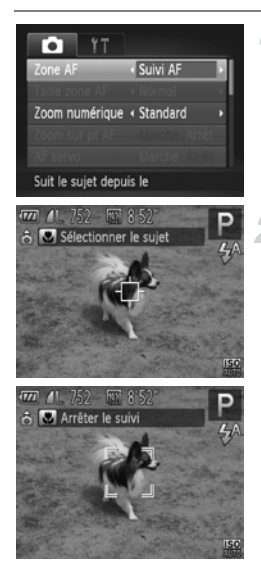

## **Choisissez [Suivi AF].**

- $\bullet$  Appuyez sur la touche MENU pour choisir [Zone AF] dans l'onglet **1**, puis appuyez sur les touches  $\blacklozenge$  pour choisir [Suivi AF].
- $\blacktriangleright$   $\Box$  apparaît au centre de l'écran.

## **Choisissez le sujet sur lequel effectuer la mise au point.**

- $\bullet$  Dirigez l'appareil photo de sorte que  $\overline{\leftarrow}$ se trouve sur le sujet sur lequel vous souhaitez effectuer la mise au point, puis appuyez sur la touche  $\triangleleft$ .
- $\blacktriangleright$  L'appareil photo émettra un bip et  $\lceil \cdot \rceil$ apparaîtra une fois le sujet détecté. L'appareil photo continuera de suivre le sujet dans des limites déterminées même si celui-ci bouge.
- Si l'appareil photo ne détecte pas le sujet. s'affiche à l'écran.
- Pour annuler le suivi, appuyez à nouveau sur la touche  $\blacktriangleleft$ .

## **Prenez la photo.**

- Appuyez sur le déclencheur jusqu'à mi-course. <sup>r</sup> est remplacé par un bleu qui suit le sujet tandis que l'appareil photo continue de régler la mise au point et l'exposition (AF servo) [\(p. 97\)](#page-96-0).
- Appuyez à fond sur le déclencheur pour prendre la photo.
- Même après avoir terminé la prise de vue, apparaît et l'appareil photo continue de suivre le sujet.
- **•** L'appareil photo détectera un sujet même si vous enfoncez le déclencheur à mi-course sans appuyer sur la touche (.  $\Box$  apparaît au centre de l'écran une fois la prise de vue terminée.
	- **•** [AF servo] ([p. 97\)](#page-96-0) est réglé sur [Marche].
	- **•** Il se peut que l'appareil photo ne parvienne pas à suivre le sujet si celui-ci est trop petit, se déplace trop rapidement ou si le contraste entre le sujet et l'arrière-plan est trop faible.
	- Non disponible en mode to ou **A**.

## Agrandissement du point focal

Si vous enfoncez le déclencheur à mi-course, la zone AF s'agrandit et vous pouvez vérifier la mise au point.

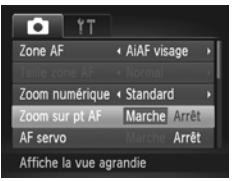

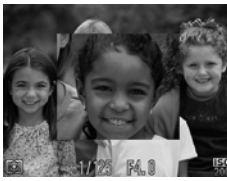

## **Choisissez [Zoom sur pt AF].**

 $\bullet$  Appuyez sur la touche MENU pour choisir [Zoom sur pt AF] dans l'onglet  $\Box$ , puis appuyez sur les touches  $\blacklozenge$  pour choisir [Marche].

#### **Vérifiez la mise au point.**

- Appuyez sur le déclencheur jusqu'à mi-course.
- Avec [AiAF visage] [\(p. 92\)](#page-91-1), le visage détecté en tant que sujet principal apparaît agrandi.
- Avec [Centre] ([p. 93\)](#page-92-0), le contenu de la zone AF centrale apparaît agrandi.

#### **Que faire si l'affichage ne s'agrandit pas ?**

L'affichage n'apparaîtra pas agrandi en mode [AiAF visage] si l'appareil photo ne parvient pas à détecter de visage ou si celui-ci est trop grand par rapport à l'écran. En mode [Centre], l'affichage n'apparaîtra pas agrandi si l'appareil photo ne parvient pas à effectuer la mise au point.

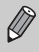

L'affichage n'apparaît pas agrandi lorsque vous utilisez le zoom numérique [\(p. 53](#page-52-0)), le téléconvertisseur numérique ([p. 91](#page-90-0)), le suivi AF [\(p. 94\)](#page-93-0), AF servo [\(p. 97](#page-96-0)) ou lorsque vous affichez les images sur un téléviseur ([p. 171](#page-170-0)).

## Prise de vue avec mémorisation de la mise au point automatique

Il est possible de mémoriser la mise au point. Dans ce cas, la distance focale reste inchangée, même lorsque vous retirez le doigt du déclencheur.

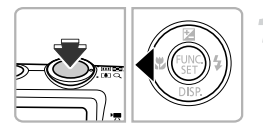

## **Mémorisez la mise au point.**

- Maintenez le déclencheur enfoncé à mi-course et appuyez sur la touche  $\blacktriangleleft$ .
- La mise au point est mémorisée et AFL apparaît à l'écran.
- Si vous retirez le doigt du déclencheur et que vous appuyez à nouveau sur la touche
	- 4. AFL disparaît et la mise au point n'est plus mémorisée.

**Cadrez et prenez la photo.**

## <span id="page-96-0"></span>Prise de vue avec la fonction AF servo

Lorsque le déclencheur est enfoncé à mi-course, le réglage de la mise au point et de l'exposition se poursuit, vous permettant ainsi de réussir des photos de sujets en mouvement.

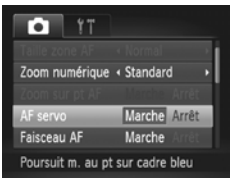

## **Choisissez [AF servo].**

 $\bullet$  Appuyez sur la touche MENU pour choisir [AF servo] dans l'onglet **b**, puis appuyez sur les touches  $\blacklozenge$  pour choisir [Marche].

#### **Effectuez la mise au point.**

 La mise au point et l'exposition sont conservées à l'endroit où la zone AF bleue apparaît tandis que vous maintenez le déclencheur enfoncé à mi-course.

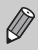

**•** Il peut arriver que l'appareil photo ne puisse pas effectuer la mise au point dans certaines conditions.

- **•** Dans des conditions de faible luminosité, il se peut que les zones AF ne deviennent pas bleues, même lorsque vous enfoncez le déclencheur à mi-course. Dans ce cas, vous pouvez régler la mise au point et l'exposition avec le réglage de zone AF.
- **•** Si l'appareil photo ne parvient pas à obtenir une exposition correcte, la vitesse d'obturation et la valeur d'ouverture s'affichent en orange. Retirez le doigt du déclencheur, puis enfoncez-le à nouveau à mi-course.
- **•** Il est impossible de prendre des photos avec la mémorisation de la mise au point automatique dans ce mode.
- **•** L'option [Zoom sur pt AF] de l'onglet 4 n'est pas disponible en mode AF servo.
- **•** Non disponible en cas d'utilisation du retardateur [\(p. 55\)](#page-54-0).

## Modification de la méthode de mesure

Vous pouvez modifier la méthode de mesure (fonction de mesure de la luminosité) afin de l'adapter aux conditions de prise de vue.

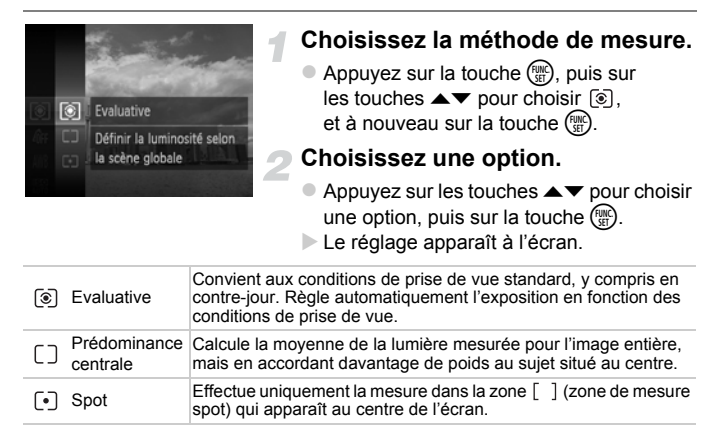

## Prise de vue avec mémorisation de l'exposition automatique

Lors de la prise de vue, vous pouvez soit mémoriser l'exposition, soit régler la mise au point et l'exposition séparément. AE est l'acronyme anglais d'« Auto Exposure » (Exposition automatique).

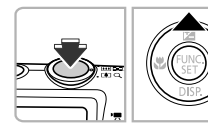

## **Choisissez** ! **([p. 52](#page-51-0)).**

## **Mémorisez l'exposition.**

- Dirigez l'appareil photo vers le sujet et appuyez sur la touche  $\blacktriangle$  tout en maintenant le déclencheur enfoncé à mi-course.
- $\blacktriangleright$  Lorsque AEL apparaît, cela signifie que l'exposition est mémorisée.

**Cadrez et prenez la photo.**

 Si vous retirez le doigt du déclencheur et que vous appuyez à nouveau sur la touche  $\blacktriangle$ , AEL disparaît et l'exposition automatique n'est plus mémorisée.

## Prise de vue avec mémorisation de l'exposition au flash

Tout comme pour la mémorisation de l'exposition automatique, vous pouvez mémoriser l'exposition pour la prise de vue au flash. FE est l'acronyme anglais de « Flash Exposure » (Exposition au flash).

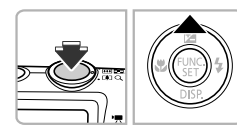

## **Choisissez** h **[\(p. 83\)](#page-82-0).**

## **Mémorisez l'exposition au flash.**

- Dirigez l'appareil photo vers le sujet et appuyez sur la touche  $\triangle$  tout en maintenant le déclencheur enfoncé à mi-course.
- $\blacktriangleright$  Le flash se déclenche et lorsque FEL s'affiche, la puissance du flash est conservée.
- Si vous retirez le doigt du déclencheur et que vous appuyez à nouveau sur la touche  $\blacktriangle$ , FEL disparaît et l'exposition au flash n'est plus mémorisée.
- **Cadrez et prenez la photo.**

## Prise de vue en mode de synchronisation lente

Vous pouvez rendre le sujet principal (une personne, par exemple) plus lumineux en utilisant le flash pour fournir un éclairage approprié. Parallèlement, vous pouvez utiliser une vitesse d'obturation plus lente pour éclaircir l'arrière-plan que la lumière du flash ne peut atteindre.

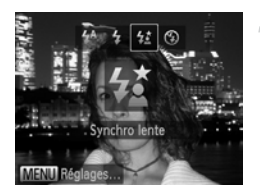

## **Choisissez** Z**.**

- $\bullet$  Appuyez sur la touche  $\blacktriangleright$ , puis sur les touches  $\blacklozenge$  pour choisir  $\sharp_{\Sigma}^{\star}$  et enfin sur  $la$  touche  $(m<sub>c</sub>)$ .
- ▶ Une fois le réglage effectué,  $\frac{1}{2}$  apparaît à l'écran.

## **Prenez la photo.**

 Même si le flash se déclenche, assurezvous que le sujet principal ne bouge pas tant que le son du déclencheur est audible.

Fixez l'appareil photo sur un trépied afin d'empêcher l'appareil photo de bouger et de rendre l'image floue. Pour les prises de vue avec trépied, il est également conseillé de régler [Mode Stabilisé] sur [Arrêt] [\(p. 167](#page-166-0)).

## Correction des yeux rouges

Vous pouvez corriger automatiquement les yeux rouges présents sur des photos prises au flash.

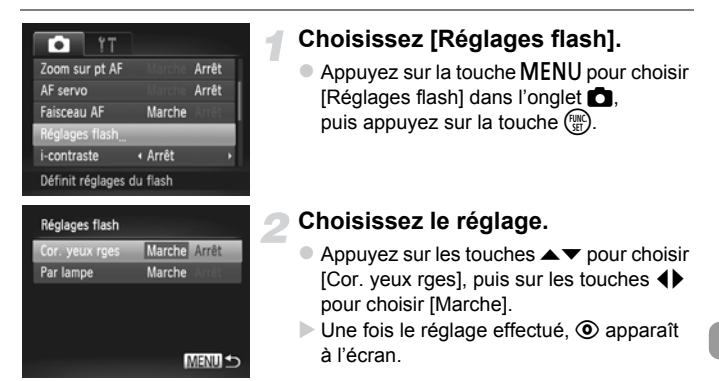

La correction des yeux rouges peut être appliquée à des parties autres que les yeux. Par exemple, si du maquillage rouge a été appliqué autour des yeux.

- **•** Vous pouvez également corriger les images enregistrées [\(p. 140\)](#page-139-0).
- **•** Vous pouvez également afficher l'écran de l'étape 2 en appuyant sur la touche  $\blacktriangleright$ , puis sur la touche MENU.

## <span id="page-101-0"></span>Détection des yeux fermés

Lorsque l'appareil photo détecte la possibilité que certaines personnes aient les yeux fermés,  $\mathbb{E}$  s'affiche à l'écran.

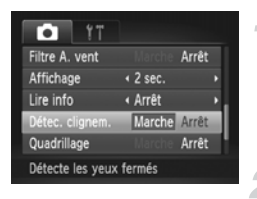

## **Choisissez [Détec. clignem.].**

 $\bullet$  Appuyez sur la touche MENU pour choisir [Détec. clignem.] dans l'onglet  $\Box$ . puis appuyez sur les touches  $\blacklozenge$ pour choisir [Marche].

#### **Prenez la photo.**

- Lorsque l'appareil photo détecte une personne avec les yeux fermés, un cadre et le symbole  $\mathbb{E}$  apparaissent à l'écran.
- En mode  $\vec{v}$  ou  $\hat{c}$ , lorsque le nombre de prises de vue est réglé  $\bigotimes$ sur deux ou plus, cette fonction n'est disponible que pour la dernière image prise.
	- Non disponible en mode **Q**

# *6*

# Utilisation de diverses fonctions pour réaliser des vidéos

Ce chapitre constitue une version plus avancée des sections « Réalisation de vidéos » et « Lecture de vidéos » du chapitre 1, et explique comment utiliser différentes fonctions pour réaliser et visionner des vidéos.

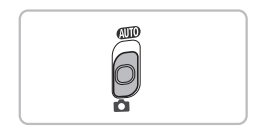

- **•** Ce chapitre part du principe que vous avez positionné le sélecteur de mode sur  $\bullet$ .
- **•** La seconde moitié de ce chapitre consacrée à la lecture et à l'édition de vidéos part du principe que le mode de lecture a été activé via la touche  $\blacksquare$ .

## <span id="page-103-0"></span>Filmer différents types de vidéo

Tout comme pour les images fixes, vous pouvez laisser l'appareil photo sélectionner les meilleurs réglages pour la scène ou ajouter différents effets pendant que vous filmez des vidéos.

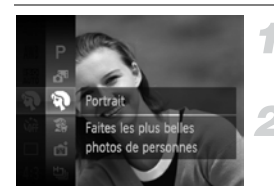

#### **Choisissez un mode de prise de vue.**

 Exécutez les étapes 1 et 2 de la [p. 62](#page-61-1) pour choisir un mode de prise de vue.

#### **Filmez.**

- Appuyez sur la touche vidéo.
- Selon le mode de prise de vue ou la qualité des images vidéo [\(p. 108](#page-107-1)) que vous avez sélectionnée, des bandes noires peuvent apparaître en haut et en bas de l'écran. Ces zones ne seront pas enregistrées lors de la prise de vue.
- Pour arrêter l'enregistrement vidéo. appuyez à nouveau sur la touche vidéo.

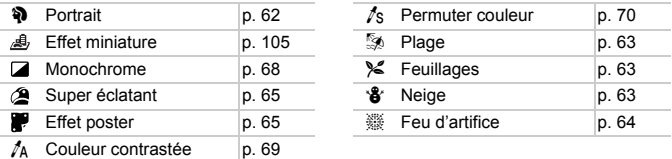

#### **Autres modes de prise de vue**

Vous pouvez filmer les types suivants de vidéo en modes  $\mathbb{R}^n$  et  $\mathbb{R}^n$ .

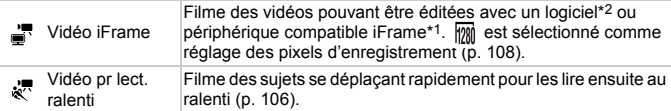

\*1 Type de vidéo recommandé par Apple.

\*2 Utilisez le logiciel fourni pour éditer et sauvegarder en un clin d'œil les vidéos iFrame.

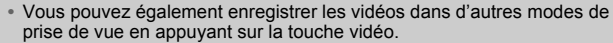

- **•** Certains réglages effectués dans les menus FUNC. et de prise de vue seront automatiquement modifiés en fonction des réglages définis pour l'enregistrement de vidéos.
- Même en modes  $\frac{1}{2}$  ou  $\frac{1}{2}$  vous pouvez prendre des images fixes en appuyant sur le déclencheur. Ceci n'est toutefois pas possible en cours d'enregistrement d'une vidéo.

## <span id="page-104-0"></span>Filmer des vidéos ressemblant à des miniatures (Effet miniature)

Vous pouvez filmer des vidéos ressemblant à des miniatures en mouvement. Pour produire un effet de miniature, choisissez les parties supérieure et inférieure de la scène qui seront floues, ainsi que la vitesse de lecture, afin de déplacer rapidement les personnes et les objets de la scène pendant la lecture. Aucun son ne sera enregistré.

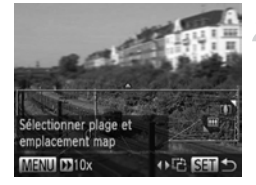

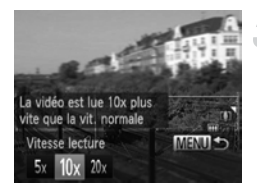

## **Choisissez .**

- Exécutez les étapes 1 et 2 de la [p. 62](#page-61-1) pour choisir .
- Un cadre blanc (représentant la zone qui restera nette) s'affiche à l'écran.

#### **Choisissez la zone sur laquelle maintenir la mise au point.**

- $\bullet$  Appuyez sur la touche  $\blacktriangledown$ .
- Déplacez la commande de zoom pour modifier la taille du cadre et appuyez sur  $les$  touches  $\triangle \blacktriangledown$  pour modifier la position du cadre.

## **Choisissez une vitesse de lecture.**

- Appuyez sur la touche MENU.
- $\bullet$  Appuyez sur les touches  $\bullet\bullet$  pour choisir une vitesse de lecture.
- $\bullet$  Appuyez sur la touche MENU pour terminer le réglage et revenir à l'écran de prise de vue.

## **Filmez.**

- Appuyez sur la touche vidéo.
- **Pour arrêter l'enregistrement vidéo.** appuyez à nouveau sur la touche vidéo.

#### **Vitesses de lecture et durées de lecture estimées (pour un clip d'une minute)**

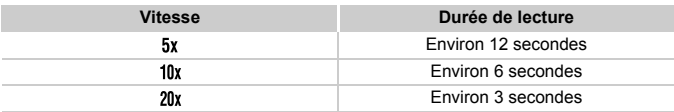

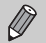

- La qualité d'image est fixée à **M** lorsqu'un rapport largeur-hauteur de 43 est choisi et à  $\frac{1}{200}$  lorsqu'un rapport largeur-hauteur de 169 est choisi ([p. 58](#page-57-0)).
- Si vous appuyez sur les touches <**I**> à l'étape 2, le cadre bascule sur l'orientation verticale, et vous pouvez modifier la zone sur laquelle effectuer la mise au point en appuyant à nouveau sur les touches  $\blacklozenge$ . Appuyez sur les touches  $\blacktriangle \blacktriangledown$  pour ramener le cadre sur l'orientation horizontale.
- **•** Tenez l'appareil photo en position verticale pour modifier l'orientation du cadre.
- **•** Comme vous risquez de ne pas obtenir les résultats escomptés suivant les conditions de prise de vue, il est conseillé de prendre quelques photos tests au préalable.

## <span id="page-105-0"></span>Filmer des vidéos pour lecture au ralenti

Vous pouvez filmer des sujets se déplaçant rapidement pour les lire ensuite au ralenti. Aucun son ne sera enregistré.

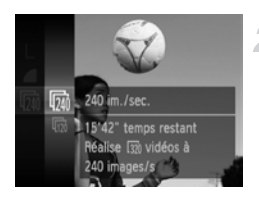

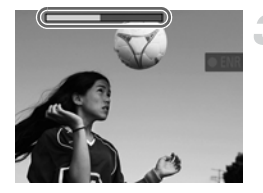

## **Choisissez .**

 Exécutez les étapes 1 et 2 de la [p. 62](#page-61-1) pour choisir  $\mathbf{k}^n$ .

## **Choisissez une cadence d'enregistrement des images.**

- Appuyez sur la touche  $\binom{m}{\text{scl}}$ , puis sur les touches  $\blacktriangle \blacktriangledown$  pour choisir  $\overline{m}$ . et à nouveau sur la touche  $\binom{f(m)}{f(T)}$ .
- $\bullet$  Appuyez sur les touches  $\blacktriangle \blacktriangledown$  pour choisir une option, puis sur la touche  $(\frac{true}{set})$ .
- L'option choisie apparaît à l'écran.

## **Filmez.**

- Appuyez sur la touche vidéo.
- La barre indiquant la durée d'enregistrement apparaît. La durée maximale de l'enregistrement vidéo est d'environ 30 secondes.
- **Pour arrêter l'enregistrement vidéo.** appuyez à nouveau sur la touche vidéo.

## **Cadence d'enregistrement des images et durées de lecture (pour des clips de 30 secondes)**

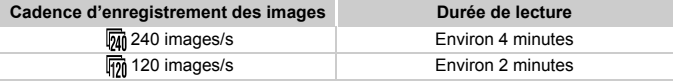

#### **Voir des vidéos pour lecture au ralenti**

- **•** La vidéo est lue au ralenti lorsque vous exécutez les étapes 1 à 3 de la [p. 33](#page-32-0).
- **•** Vous pouvez utiliser le logiciel fourni pour changer la vitesse de lecture des vidéos filmées en mode . Reportez-vous au *Guide d'utilisation des logiciels* pour plus de détails.

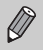

**[37]** (320 x 240 pixels) est sélectionné comme réglage des pixels d'enregistrement lorsque vous filmez en  $\overline{[m]}$  et  $\overline{[m]}$  est sélectionné lorsque vous filmez en  $\overline{\mathbb{m}}$ .

- **•** Même si vous déplacez la commande de zoom, le zoom ne fonctionnera pas pendant l'enregistrement.
- **•** La mise au point, l'exposition et la balance des blancs sont réglées lorsque la touche vidéo est enfoncée.

## <span id="page-107-1"></span>Modification de la qualité de l'image

Vous pouvez choisir entre 3 réglages différents de qualité d'image.

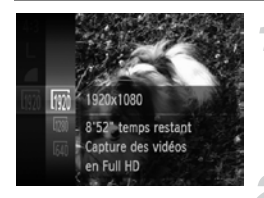

## **Choisissez le réglage de la qualité de l'image.**

Appuyez sur la touche  $\binom{m}{\text{scl}}$ , puis sur les touches  $\blacktriangle \blacktriangledown$  pour choisir  $\Box$ , et à nouveau sur la touche  $\binom{f(m)}{5}$ .

#### **Choisissez une option.**

- $\bullet$  Appuyez sur les touches  $\blacktriangle \blacktriangledown$  pour choisir une option, puis sur la touche  $(\frac{FUV}{\sqrt{3}})$ .
- L'option choisie apparaît à l'écran.

#### <span id="page-107-0"></span>**Qualité d'image et durée de prise de vue par carte mémoire**

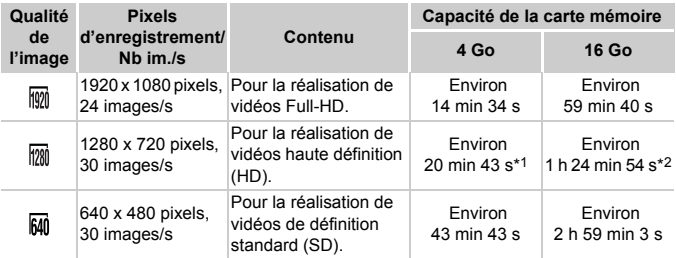

\*1 Environ 13 minutes 35 secondes pour les vidéos iFrame [\(p. 104\)](#page-103-0).

\*2 Environ 55 minutes 38 secondes pour les vidéos iFrame [\(p. 104\)](#page-103-0).

• D'après les normes de test de Canon.

- L'enregistrement s'arrête automatiquement lorsque la taille du fichier de clip atteint 4 Go ou lorsque la durée d'enregistrement atteint environ 10 minutes en mode  $\mathbb{Q}$  ou  $\mathbb{Q}$ , et environ 1 heure en mode  $\overline{M}$ .
- Sur certaines cartes mémoire, l'enregistrement peut s'arrêter même si la durée maximale du clip n'a pas été atteinte. Il est recommandé d'utiliser des cartes mémoire de classe SD Speed Class 6 ou supérieure.

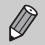

Des bandes noires apparaissent en haut et en bas de l'écran en  $\frac{1}{2}$ . et  $\frac{1}{2}$ Ces zones ne seront pas enregistrées.
## Utilisation du filtre anti-vent

Le filtre anti-vent élimine le bruit causé par un vent fort. Il risque toutefois de produire un son non naturel si vous l'utilisez pour enregistrer dans des endroits où il n'y a pas de vent.

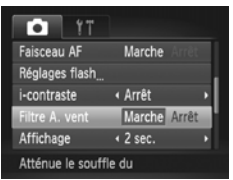

 $\bullet$  Appuyez sur la touche MENU pour choisir [Filtre A. vent] dans l'onglet  $\Box$ , puis appuyez sur les touches  $\blacklozenge$ pour choisir [Marche].

## Autres fonctions de prise de vue

Les fonctions suivantes peuvent être utilisées de la même manière que pour les images fixes. Toutefois, selon le mode de prise de vue, les réglages peuvent ne pas être disponibles ou rester sans effet.

- **• Zoom avant rapproché sur des sujets** Le bruit de fonctionnement du zoom est enregistré.
- **• Utilisation du retardateur [\(p. 55\)](#page-54-0)** Le nombre de prises de vue ne peut pas être réglé.
- **• Réglage de la luminosité (Correction d'exposition) ([p. 83\)](#page-82-0)** Exécutez l'étape 2 de la [p. 83](#page-82-1) pour appuyer sur la touche  $\binom{mn}{m}$  puis sur la touche vidéo.
- **• Réglage de la balance des blancs [\(p. 84\)](#page-83-0)**
- **• Modification des tons d'une image (Mes couleurs) ([p. 88\)](#page-87-0)**
- **• Prise de vue en gros plan (Macro) ([p. 90\)](#page-89-0)**
- **• Prise de vue de sujets éloignés (Infini) ([p. 90\)](#page-89-1)**
- **• Prise de vue avec mémorisation de la mise au point automatique ([p. 96\)](#page-95-0)**
- **• Prise de vue avec mémorisation de l'exposition automatique ([p. 99\)](#page-98-0)**
- **• Prise de vue en utilisant un téléviseur comme écran [\(p. 171\)](#page-170-0)**
- **• Désactivation de la fonction Faisceau AF ([p. 165\)](#page-164-0)**
- **• Affichage du quadrillage [\(p. 166](#page-165-0))**
- **• Modification des réglages de l'option Mode Stabilisé ([p. 167\)](#page-166-0)** Vous pouvez basculer entre [Continu] et [Arrêt].

## Édition

Vous pouvez rogner le début et la fin des vidéos enregistrées.

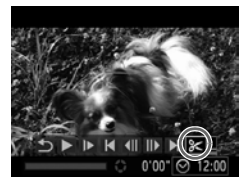

Panneau d'édition vidéo

#### **Choisissez** \***.**

- Exécutez les étapes 1 à 3 de la [p. 33](#page-32-0) pour choisir  $\mathcal{K}$ , puis appuyez sur la touche  $\binom{f,w}{\mathcal{S}(\mathcal{K})}$ .
- Le panneau d'édition vidéo ainsi que la barre correspondante s'affichent.

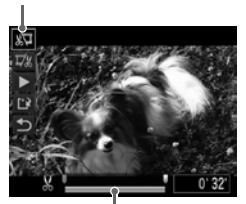

Barre d'édition vidéo

#### **Définissez la plage à éditer.**

- Appuyez sur les touches  $\blacktriangle \blacktriangledown$  pour choisir  $\sqrt[n]{u}$  ou  $\overline{u}/n$ .
- $\bullet$  Si vous appuyez sur les touches  $\blacklozenge$  pour déplacer  $\blacksquare$ ,  $\blacktriangle$  apparaît aux endroits où la vidéo peut être éditée. Si vous choisissez , vous pouvez rogner le début de la vidéo à partir de X. Si vous choisissez  $\nabla$ . vous pouvez rogner la fin de la vidéo  $\land$  partir de  $\land$ .
- $\bullet$  Même si vous déplacez le curseur  $\blacksquare$  sur un point autre que  $\&$ , seule la partie à partir du  $\&$  le plus proche vers la gauche est rognée lorsque  $\sqrt[n]{u}$  est choisi. Seule la partie à partir du  $\&$  le plus proche vers la droite est rognée lorsque  $\overline{u}/x$  est choisi.

#### **Vérifiez la vidéo éditée.**

- $\bullet$  Appuyez sur les touches  $\blacktriangle \blacktriangledown$  pour choisir  $\blacktriangleright$ , puis appuyez sur la touche  $\binom{m}{\text{SET}}$ .
	- L'appareil photo lit la vidéo éditée.
- Pour éditer à nouveau la vidéo, répétez l'étape 2.
- **Pour annuler l'édition, appuyez sur les** touches  $\blacktriangle \blacktriangledown$  pour choisir  $\blacktriangle$ . Appuyez sur la touche  $\binom{nm}{r}$ , puis sur les touches  $\blacklozenge$ pour choisir [OK] et à nouveau sur la touche  $\binom{FUN}{CFT}$ .

#### **Édition**

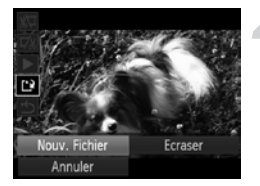

#### **Enregistrez la vidéo éditée.**

- $\bullet$  Appuyez sur les touches  $\blacktriangle \blacktriangledown$  pour choisir  $\left[\frac{1}{k}\right]$ , puis appuyez sur la touche  $\left(\frac{f(w)}{s(t)}\right)$ .
- $\bullet$  Appuyez sur les touches  $\blacklozenge$  pour choisir [Nouv. Fichier], puis sur la touche  $\binom{f(0)}{5}$ .
- La vidéo est enregistrée dans un nouveau fichier.
- **•** Si vous choisissez [Ecraser] à l'étape 4, la vidéo d'origine est remplacée  $\left( \mathbf{l} \right)$ par la vidéo éditée et est donc effacée.
	- **•** S'il n'y a pas suffisamment d'espace libre sur la carte mémoire, seule l'option [Ecraser] peut être choisie.
	- **•** Si la batterie se décharge pendant la sauvegarde, il est possible que les vidéos éditées ne puissent pas être enregistrées.
	- **•** Lors de l'édition de vidéos, utilisez une batterie complètement chargée ou un kit adaptateur secteur (vendu séparément) ([p. 203](#page-202-0)).

# *7*

## Utilisation de diverses fonctions de lecture et d'édition

Ce chapitre décrit différentes méthodes de lecture et de modification des images.

- **Appuyez sur la touche <b>1** pour activer le mode de lecture avant d'utiliser l'appareil photo.
	- **•** Il peut s'avérer impossible de lire ou de modifier des images qui ont été éditées sur un ordinateur, dont le nom de fichier a été changé ou qui ont été prises avec un autre appareil photo.
		- **•** La fonction d'édition [\(p. 136](#page-135-0)  [140](#page-139-0)) ne peut pas être utilisée si la carte mémoire n'a pas assez d'espace libre disponible.

## <span id="page-113-0"></span>Recherche rapide d'images

#### Recherche d'images à l'aide de l'affichage de l'index

L'affichage de plusieurs images à la fois vous permet de retrouver rapidement l'image souhaitée.

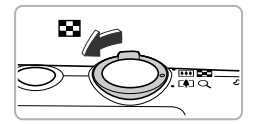

#### **Déplacez la commande de zoom vers** g**.**

- Les images s'affichent sous la forme d'un index.
- Le nombre d'images augmente chaque fois que vous déplacez la commande de zoom vers  $\Box$ .
- Le nombre d'images diminue chaque fois que vous déplacez la commande de zoom vers  $Q$

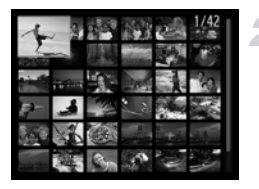

#### **Choisissez une image.**

- $\bullet$  Appuyez sur les touches  $\blacktriangle \blacktriangledown \blacklozenge$  pour choisir une image.
- Un cadre orange apparaît sur l'image choisie.
- Appuyez sur la touche  $\binom{mn}{3}$  pour afficher l'image choisie.

#### Recherche d'images par défilement

Appuyez sur les touches  $\blacklozenge$  pendant plus d'une seconde pour afficher les images sur une même ligne, ce qui vous permettra d'effectuer une recherche rapide. Vous pouvez également parcourir les images en fonction de la date de prise de vue (défilement de l'affichage).

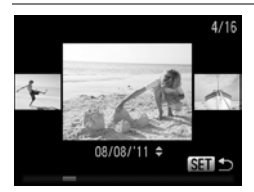

#### **Choisissez une image.**

- Si vous activez le mode de lecture image par image et appuyez sur les touches  $\blacklozenge$ pendant plus d'une seconde, les images s'affichent comme illustré à gauche. Appuyez sur les touches  $\blacklozenge$  pour choisir une image.
- Appuyez sur la touche  $\binom{mn}{m}$  pour revenir au mode de lecture image par image.
- $\bullet$  Appuyez sur les touches  $\blacktriangle \blacktriangledown$  pendant le défilement de l'affichage pour rechercher les images en fonction de leur date de prise de vue.

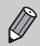

Pour désactiver cet effet, appuyez sur la touche MENU pour choisir [Défil. affich.] dans l'onglet 1, puis choisissez [Arrêt].

#### Lecture des vidéos réalisées avec Résumé vidéo

Vous pouvez sélectionner les vidéos réalisées dans le mode  $\mathbf{d}^{\text{m}}$  [\(p. 72\)](#page-71-0) par date pour les lire.

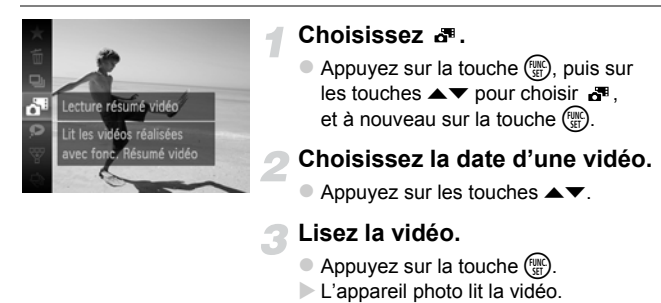

## <span id="page-114-0"></span>Visualisation d'images à l'aide de la lecture filtrée

Lorsque la carte mémoire contient de nombreuses images, vous pouvez les filtrer et les afficher en fonction d'un filtre spécifique. Vous pouvez également protéger ([p. 124\)](#page-123-0) ou supprimer ([p. 128](#page-127-0)) des images en une fois après les avoir filtrées.

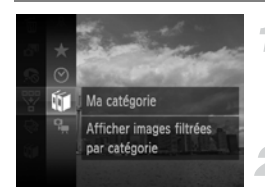

#### **Choisissez** s**.**

Appuyez sur la touche  $\binom{f(0)}{5f(1)}$ , puis sur les touches  $\blacktriangle \blacktriangledown$  pour choisir  $\overline{\mathcal{C}}$  et à nouveau sur la touche  $\binom{FUM}{SET}$ .

#### **Choisissez un filtre.**

 $\bullet$  Appuyez sur les touches  $\blacktriangle \blacktriangledown$  pour choisir un filtre, puis sur la touche ( $\mathbb{R}$ ).

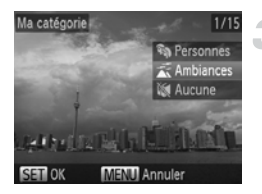

#### **Affichez les images filtrées.**

- $\bullet$  Appuyez sur les touches  $\blacktriangle \blacktriangledown$  pour choisir un filtre pour la lecture, puis sur la touche  $\binom{FUV}{CT}$  (sauf pour  $\bigstar$ ).
- La lecture filtrée démarre et un cadre jaune apparaît.
- $\bullet$  Si vous appuyez sur les touches  $\blacklozenge$ . seules les images cibles choisies s'affichent.
- $\bullet$  Si vous choisissez  $\stackrel{p}{\leftrightarrow}$  à l'étape 2, la lecture filtrée est annulée.

#### **Filtres de recherche**

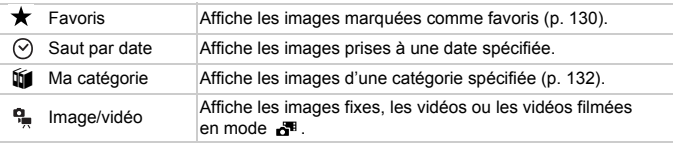

#### **Que faire si vous ne pouvez pas choisir de filtre ?**

Les filtres pour lesquels il n'existe pas d'images correspondantes ne peuvent pas être choisis.

#### **Lecture filtrée**

En mode de lecture filtrée (étape 3), vous pouvez afficher les images filtrées à l'aide des procédures décrites aux sections « Recherche rapide d'images » [\(p. 114\)](#page-113-0), « Affichage de diaporamas » [\(p. 117\)](#page-116-0) et « Agrandissement des images » [\(p. 120\)](#page-119-0). Vous pouvez traiter toutes les images filtrées en même temps à l'aide des opérations décrites aux sections « Protection des images » ([p. 124](#page-123-0)), « Effacement d'images » [\(p. 128\)](#page-127-0), « Sélection des images pour l'impression (DPOF) » [\(p. 149\)](#page-148-0), ou « Sélection d'images pour un livre photo » ([p. 154](#page-153-0)) en choisissant toutes les images filtrées.

Cependant, si vous changez la catégorie ([p. 132](#page-131-0)) ou que vous modifiez une image et l'enregistrez en tant que nouvelle image ([p. 136](#page-135-1)), un message s'affiche et la lecture filtrée est annulée.

## <span id="page-116-0"></span>Affichage de diaporamas

Vous pouvez lire automatiquement des images enregistrées sur une carte mémoire. Chaque image s'affiche pendant environ 3 secondes.

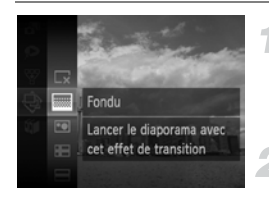

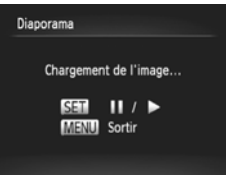

#### **Choisissez** .**.**

Appuyez sur la touche  $\binom{mn}{m}$ , puis sur les touches  $\blacktriangle \blacktriangledown$  pour choisir  $\textcircled{\tiny{\dagger}}}$  et à nouveau sur la touche  $\binom{FUR}{SET}$ .

#### **Choisissez un effet de transition.**

- $\bullet$  Appuyez sur les touches  $\blacktriangle \blacktriangledown$  pour choisir un effet, puis sur la touche  $\binom{f_{\text{SM}}}{\text{SET}}$ .
- Le diaporama démarre quelques secondes après l'affichage du message [Chargement de l'image...] à l'écran.
- En mode de lecture filtrée ([p. 115\)](#page-114-0), seules les images correspondant à un filtre sont lues.
- Vous pouvez suspendre/reprendre la lecture d'un diaporama en appuyant à nouveau sur la touche  $\binom{f(m)}{5}$ .
- $\bullet$  Appuyez sur la touche MENU pour arrêter le diaporama.
- Si vous appuyez sur les touches  $\blacklozenge$  pendant la lecture, l'image change. Si vous maintenez les touches ( $\blacktriangleright$  enfoncées, vous pouvez faire défiler les images plus vite.
	- **•** La fonction Mode éco ([p. 50](#page-49-0)) ne peut pas être activée pendant les diaporamas.

#### Modification des réglages

Vous pouvez configurer un diaporama pour qu'il se répète, de même que modifier les effets de transition et la durée d'affichage des images du diaporama. Vous pouvez choisir parmi 6 effets de transition pour passer d'une image à l'autre.

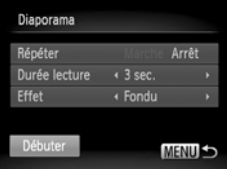

#### **Choisissez [Diaporama].**

 $\bullet$  Appuyez sur la touche MENU pour choisir [Diaporama] dans l'onglet **1**. puis appuyez sur la touche  $\binom{FUNC}{SET}$ .

#### **Choisissez un réglage.**

- $\bullet$  Appuyez sur les touches  $\blacktriangle \blacktriangledown$  pour choisir un élément, puis sur les touches <>>> > pour ajuster le réglage.
- Si vous choisissez [Débuter] et appuyez sur la touche  $\binom{f(m)}{5f(n)}$ , le diaporama démarre avec vos réglages.
- $\bullet$  Appuyez sur la touche MENU pour revenir à l'écran de menu.

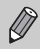

Vous ne pouvez pas modifier l'option [Durée lecture] si l'option [Effet] est définie sur [Bulles].

## Vérification de la mise au point

Pour vérifier la mise au point, vous pouvez agrandir la partie d'une image enregistrée qui se trouvait à l'intérieur d'une zone AF.

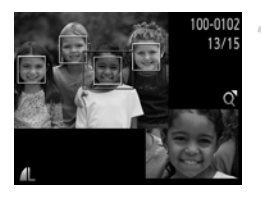

#### **Appuyez sur la touche** p **pour basculer vers l'écran de vérification de la mise au point [\(p. 42](#page-41-0)).**

- Un cadre blanc apparaît à l'endroit où la zone AF se trouvait au moment où la mise au point a été effectuée.
- Un cadre gris apparaît sur un visage détecté pendant la lecture.
- La partie située dans le cadre orange apparaît agrandie.

#### **Basculez entre les cadres.**

- Déplacez une fois la commande de zoom vers  $Q$ .
- L'écran illustré à gauche s'affiche.
- Appuyez sur la touche  $\binom{f(III))}{SET}$  pour passer d'un cadre à un autre lorsque plusieurs cadres apparaissent.

#### **Modifiez le facteur d'agrandissement ou la partie agrandie.**

- Utilisez la commande de zoom pour modifier la taille d'affichage et les touches  $\triangle \blacktriangledown$  **()** pour modifier la position d'affichage tandis que vous vérifiez la mise au point.
- Pour restaurer l'affichage de l'étape 1, appuyez sur la touche MENU.

L'écran de vérification de la mise au point n'est pas disponible pour les vidéos.

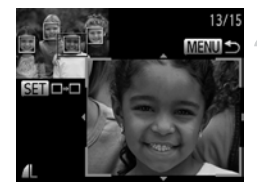

## <span id="page-119-0"></span>Agrandissement des images

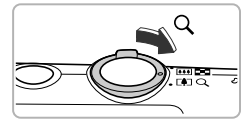

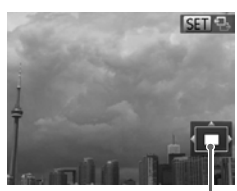

Emplacement approximatif de la zone affichée

#### **Déplacez la commande de zoom**   $\mathsf{vers}\, \mathsf{Q}.$

- L'affichage effectue un zoom avant sur l'image. Si vous continuez d'appuyer sur la commande de zoom, l'image s'agrandit jusqu'à un facteur maximum d'environ 10x.
- $\bullet$  Si vous appuyez sur les touches  $\blacktriangle \blacktriangledown \blacktriangle \blacktriangleright$ . vous pouvez changer l'emplacement de la zone affichée.
- $\bullet$  Déplacez la commande de zoom vers  $\square$ pour effectuer un zoom arrière ou continuez d'appuyer dessus pour revenir à la lecture image par image.
- C Lorsque **GET** B apparaît à l'écran, appuyez sur la touche  $\binom{nm}{M}$  pour basculer vers  $\sin \phi$ . Appuyez sur les touches  $\blacklozenge$ pour passer d'une image zoomée à l'autre. Appuyez à nouveau sur la touche (FUNC) pour revenir au réglage d'origine.

En mode d'affichage agrandi, appuyez sur la touche MENU pour revenir au mode de lecture image par image.

**•** Les vidéos ne peuvent pas être agrandies.

 $\oslash$ 

## <span id="page-120-0"></span>Affichage individuel des images d'un groupe

Les images regroupées prises en mode  $\frac{H_{\text{u}}}{2}$  [\(p. 78](#page-77-0)) peuvent également être affichées individuellement.

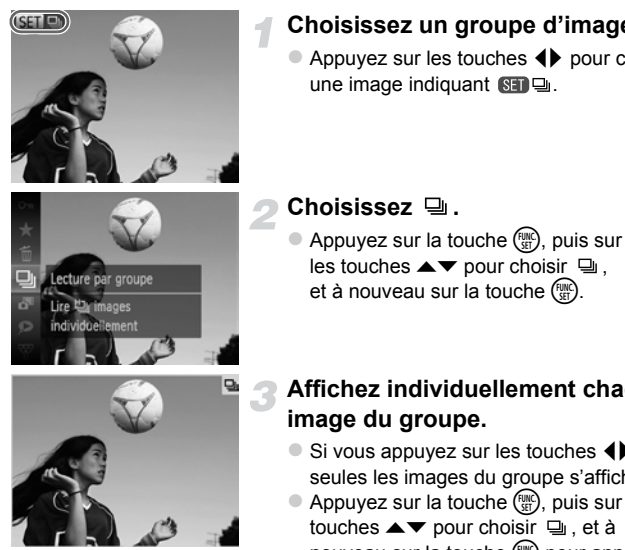

#### **Choisissez un groupe d'images.**

 $\bullet$  Appuyez sur les touches  $\blacklozenge$  pour choisir

et à nouveau sur la touche  $\binom{m}{m}$ .

## **Affichez individuellement chaque**

- $\bullet$  Si vous appuyez sur les touches  $\blacklozenge$ , seules les images du groupe s'affichent.
- Appuyez sur la touche  $\binom{f(\theta)}{f(\theta)}$ , puis sur les touches  $\blacktriangle \blacktriangledown$  pour choisir  $\Box$ , et à nouveau sur la touche  $\binom{f(m)}{g(n)}$  pour annuler la lecture du groupe.

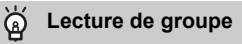

En lecture de groupe (étape 3), vous pouvez utiliser les fonctions du menu FUNC. qui apparaissent lorsque vous appuyez sur la touche (.). Vous pouvez également rechercher ([p. 114\)](#page-113-0) et agrandir ([p. 120](#page-119-0)) les images. Vous pouvez traiter toutes les images d'un groupe en une fois avec les fonctions « Protection des images » [\(p. 124\)](#page-123-0), « Effacement d'images » ([p. 128](#page-127-0)), « Sélection des images pour l'impression (DPOF) » [\(p. 149\)](#page-148-0) ou « Sélection d'images pour un livre photo » ([p. 154](#page-153-0)) en choisissant un ensemble d'images regroupées.

#### Annuler le regroupement des images

Les images regroupées prises en mode 비 peuvent être retirées du groupe et affichées individuellement.

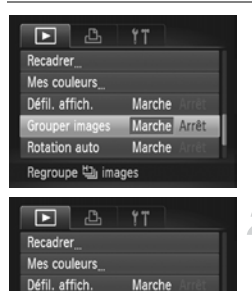

Rotation auto

 $\bigotimes$ 

Annule la lecture par groupe

Marche Arrêt

Marche

#### **Choisissez [Grouper images].**

 $\bullet$  Appuyez sur la touche MENU pour choisir [Grouper images] dans l'onglet  $\blacktriangleright$ .

#### **Choisissez un réglage.**

- $\bullet$  Appuyez sur les touches  $\bullet\bullet$  pour choisir [Arrêt].
- Appuyez sur la touche MENU pour terminer le réglage et revenir à la lecture image par image.
- Les images regroupées prises en mode sont retirées du groupe et s'affichent individuellement.
- **Pour regrouper les images, exécutez les** étapes ci-dessus pour choisir [Marche].

Il n'est pas possible d'annuler le regroupement pendant l'affichage individuel des images ([p. 121](#page-120-0)).

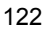

## Affichage de différentes images (Défilement intelligent)

L'appareil photo choisit 4 images en fonction de l'image affichée. Si vous choisissez l'une de ces images, l'appareil photo choisit 4 autres images, qu'il lit alors dans un ordre aléatoire. Cette fonction est particulièrement intéressante si vous prenez plusieurs photos de différentes scènes.

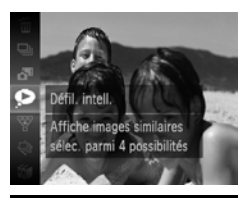

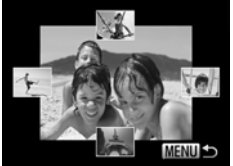

 $\mathscr Q$ 

#### Choisissez  $\otimes$ .

- Appuyez sur la touche  $\binom{m}{\text{N}}$ , puis sur les touches  $\blacktriangle \blacktriangledown$  pour choisir  $\blacklozenge$ , et à nouveau sur la touche  $(m<sub>en</sub>)$ .
- Un choix de quatre images s'affiche.

#### **Choisissez une image.**

- Appuyez sur les touches  $\blacktriangle \blacktriangledown \blacktriangle$  pour choisir la prochaine image à afficher.
- L'image choisie s'affiche au centre, entourée des quatre possibilités d'images suivantes.
- Appuyez sur la touche  $\binom{m}{N}$  pour afficher l'image centrale en plein écran. Appuyez à nouveau sur la touche  $\binom{nm}{\text{ST}}$  pour revenir à l'affichage d'origine.
- $\bullet$  Appuyez sur la touche MENU pour revenir au mode de lecture image par image.
- **•** Le mode de défilement intelligent ne permet de lire que les images fixes prises avec cet appareil photo.
- $\bullet$  n'est pas disponible dans les cas suivants :
	- La carte mémoire contient moins de 50 images prises avec cet appareil photo
	- Vous essayez de lire des images non prises en charge par le mode de défilement intelligent
	- Le mode de lecture filtrée est activé

## Modification des effets de transition des images

Vous pouvez choisir parmi 3 effets de transition pour passer d'une image à l'autre en mode de lecture image par image.

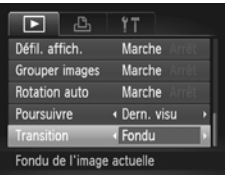

#### **Choisissez [Transition].**

 $\bullet$  Appuyez sur la touche MENU pour choisir [Transition] dans l'onglet 1, puis appuyez sur les touches  $\blacklozenge$  pour choisir un effet de transition.

## <span id="page-123-0"></span>Protection des images

Vous pouvez protéger des images importantes de façon à ce qu'elles ne puissent pas être effacées accidentellement par l'appareil photo ([p. 30](#page-29-0), [128\)](#page-127-0).

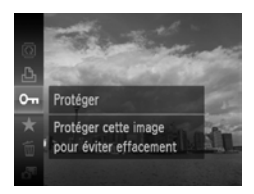

#### **Protégez l'image.**

- Appuyez sur la touche  $\binom{m}{\text{SFL}}$ , puis sur les touches  $\triangle \blacktriangledown$  pour choisir  $\mathbf{O}$ m et à nouveau sur la touche  $\binom{nm}{m}$ .
- [Image protégée] apparaît à l'écran.
- Pour déverrouiller une image, exécutez l'étape décrite ci-dessus pour choisir à nouveau  $\mathbf{O}_{\mathbf{I}}$ , puis appuyez sur la touche (FUNC).

Si vous formatez la carte mémoire [\(p. 23,](#page-22-0) [159](#page-158-0)), les images protégées seront également effacées.

Les images protégées ne peuvent pas être effacées à l'aide de la fonction Effacer de l'appareil photo. Vous devez d'abord annuler les réglages de protection.

#### Utilisation du menu

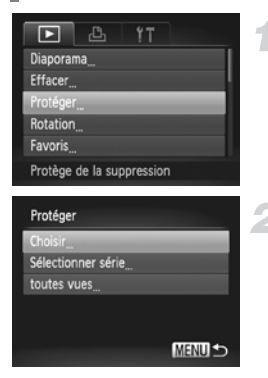

#### **Choisissez [Protéger].**

 $\bullet$  Appuyez sur la touche MENU pour choisir [Protéger] dans l'onglet **D**, puis appuyez sur la touche  $\binom{f(0)}{5}$ .

#### <span id="page-124-0"></span>**Choisissez une méthode de sélection.**

- $\bullet$  Appuyez sur les touches  $\blacktriangle \blacktriangledown$  pour choisir une méthode de sélection, puis sur  $la$  touche  $\binom{FMO}{ST}$ .
- Appuyez sur la touche MENU pour terminer le réglage et revenir à l'écran de menu.

#### Sélection d'images individuelles

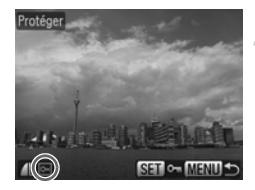

#### **Sélectionnez [Choisir].**

 Exécutez l'étape 2 ci-dessus pour sélectionner [Choisir], puis appuyez sur la touche  $\binom{fW}{SET}$ .

#### <span id="page-124-1"></span>**Choisissez des images.**

- $\bullet$  Appuyez sur les touches  $\blacklozenge$  pour choisir une image, puis sur la touche  $\binom{mn}{n}$ .
- $\blacktriangleright$   $\boxed{\sim}$  apparaît à l'écran.
- $\bullet$  Appuyez à nouveau sur la touche  $\binom{f(x)}{S(T)}$  pour désélectionner l'image. <del>on</del> disparaît.
- Pour choisir d'autres images, répétez la procédure ci-dessus.

#### <span id="page-125-1"></span>**Protection des images**

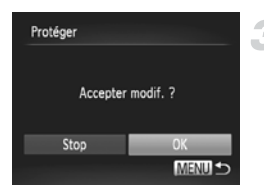

#### **Protégez l'image.**

- $\bullet$  Si vous appuyez sur la touche MENU. un écran de confirmation s'affiche.
- $\bullet$  Appuyez sur les touches  $\leftrightarrow$  pour choisir  $[OK]$ , puis sur la touche  $\binom{mn}{m}$ .

Les images ne seront pas protégées si vous passez au mode de prise de vue ou si vous mettez l'appareil photo hors tension avant d'effectuer les opérations de l'étape 3.

#### Sélection d'une plage

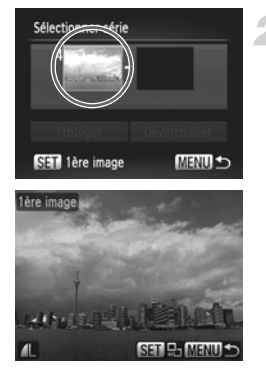

#### **Choisissez [Sélectionner série].**

 Exécutez l'étape 2 de la [p. 125](#page-124-0) pour choisir [Sélectionner série], puis appuyez sur la touche  $\binom{FJJJC}{SET}$ .

#### <span id="page-125-0"></span>**Choisissez une première image.**

Appuyez sur la touche  $(m<sub>c</sub>)$ .

 $\bullet$  Appuyez sur les touches  $\blacklozenge$  pour choisir une image, puis sur la touche  $\binom{mn}{\text{Sf}}$ .

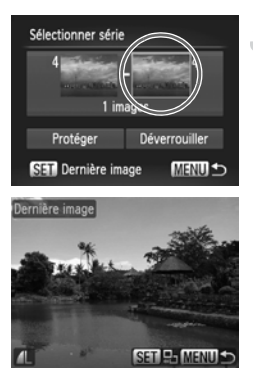

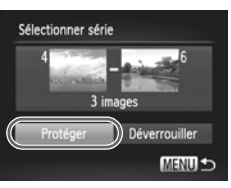

#### **Choisissez une dernière image.**

 $\bullet$  Appuyez sur la touche  $\bullet$  pour choisir  $[Dernière image]$ , puis sur la touche  $\binom{mn}{m}$ .

- $\bullet$  Appuyez sur les touches  $\blacklozenge$  pour choisir une image, puis sur la touche  $\binom{f(0)}{5}$ .
- Vous ne pouvez pas choisir des images situées avant la première image.

#### **Protégez les images.**

Appuyez sur la touche  $\blacktriangledown$  pour choisir [Protéger], puis sur la touche (emet).

#### Sélection de toutes les images

#### **Choisissez [toutes vues].**

 Exécutez l'étape 2 de la [p. 125](#page-124-0) pour choisir [toutes vues], puis appuyez sur la  $t$ ouche  $(m)$ .

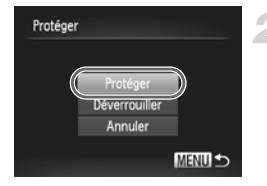

#### **Protégez les images.**

 $\bullet$  Appuyez sur les touches  $\blacktriangle \blacktriangledown$  pour choisir [Protéger], puis sur la touche  $\binom{f(0)}{5}$ .

Vous pouvez déverrouiller des groupes d'images protégées en choisissant [Déverrouiller] à l'étape 4 de « Sélection d'une plage » ou à l'étape 2 de « Sélection de toutes les images ».

## <span id="page-127-0"></span>Effacement d'images

Vous pouvez choisir et ensuite effacer des images par groupes. Soyez toutefois prudent avant d'effectuer l'opération, car les images effacées ne pourront plus être récupérées. Les images protégées [\(p. 124\)](#page-123-0) ne peuvent pas être effacées.

#### Choix d'une méthode de sélection

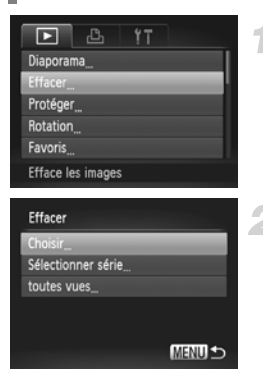

#### **Choisissez [Effacer].**

 $\bullet$  Appuyez sur la touche MENU pour choisir [Effacer] dans l'onglet **I**, puis appuyez sur la touche  $\binom{FUV}{ST}$ .

#### <span id="page-127-1"></span>**Choisissez une méthode de sélection.**

- $\bullet$  Appuyez sur les touches  $\blacktriangle \blacktriangledown$  pour choisir une méthode de sélection, puis sur la touche  $\binom{FUN}{CFT}$ .
- $\bullet$  Appuyez sur la touche MENU pour revenir à l'écran de menu.

#### Sélection d'images individuelles

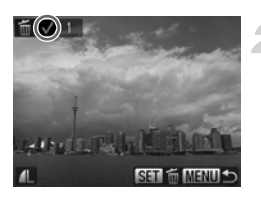

#### **Sélectionnez [Choisir].**

 Exécutez l'étape 2 ci-dessus pour sélectionner [Choisir], puis appuyez sur la touche  $\binom{f_{\text{UNC}}}{\text{SET}}$ .

#### **Choisissez une image.**

- Si vous exécutez l'étape 2 de la [p. 125](#page-124-1)  pour choisir des images,  $\sqrt{\ }$  s'affiche à l'écran.
- Appuyez à nouveau sur la touche  $\binom{m}{st}$  pour désélectionner l'image. *J* disparaît.
- Pour choisir d'autres images, répétez la procédure ci-dessus.

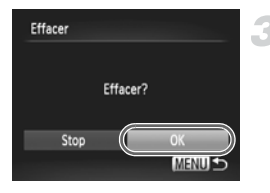

#### **Procédez à l'effacement.**

- $\bullet$  Si vous appuyez sur la touche MENU. un écran de confirmation s'affiche.
- $\bullet$  Appuyez sur les touches  $\blacklozenge$  pour choisir [OK], puis sur la touche  $\binom{m}{m}$ .

#### Sélection d'une plage

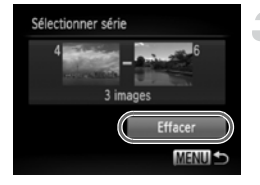

#### **Choisissez [Sélectionner série].**

 Exécutez l'étape 2 de la [p. 128](#page-127-1) pour choisir [Sélectionner série], puis appuyez sur la touche  $\binom{FJJJ}{SET}$ .

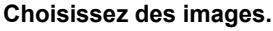

 Exécutez les étapes 2 et 3 de la [p. 126](#page-125-0)  pour choisir des images.

#### **Procédez à l'effacement.**

 $\bullet$  Appuyez sur la touche  $\bullet$  pour choisir [Effacer], puis sur la touche  $\binom{nm}{m}$ .

#### Sélection de toutes les images

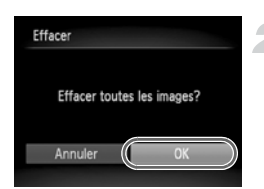

#### **Choisissez [toutes vues].**

 Exécutez l'étape 2 de la [p. 128](#page-127-1) pour choisir [toutes vues], puis appuyez sur la touche  $\binom{FUN}{CFT}$ .

#### **Procédez à l'effacement.**

 $\bullet$  Appuyez sur les touches  $\blacklozenge$  pour choisir  $[OK]$ , puis sur la touche  $\binom{mn}{m}$ .

## <span id="page-129-0"></span>Marquage d'images comme favoris

Le marquage d'images comme favoris vous permet de les classer facilement par catégorie. Vous pouvez également filtrer ces images uniquement pour les afficher, les protéger ou les effacer ([p. 115\)](#page-114-0).

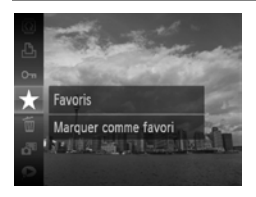

#### **Effectuez le réglage.**

- Appuyez sur la touche  $\binom{f\cup R}{S(f)}$ , puis sur les touches  $\blacktriangle \blacktriangledown$  pour choisir  $\bigstar$ . et à nouveau sur la touche (en)
- [Marqué comme favori] apparaît à l'écran.
- **Pour déverrouiller une image, exécutez** l'étape ci-dessus pour choisir à nouveau  $\bigstar$ , puis appuyez sur la touche  $\binom{f(x)}{x(x)}$ .

#### Utilisation du menu

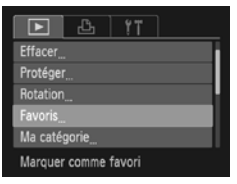

#### **Choisissez [Favoris].**

 $\bullet$  Appuyez sur la touche MENU pour choisir [Favoris] dans l'onglet **I**, puis appuyez sur la touche  $(\mathbb{R}^n)$ .

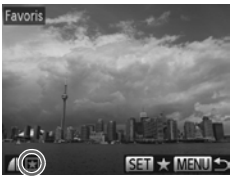

#### **Choisissez une image.**

- $\bullet$  Appuyez sur les touches  $\blacklozenge$  pour choisir une image, puis sur la touche  $\binom{f(m)}{g(T)}$ .
- $\blacktriangleright \blacktriangleright$  apparaît à l'écran.
- $\bullet$  Appuyez à nouveau sur la touche  $\frac{f_{\text{EMC}}}{f_{\text{EFL}}}$ pour annuler le marquage de l'image.  $\blacktriangleright$  disparaît.
- **Pour choisir d'autres images, répétez** la procédure ci-dessus.

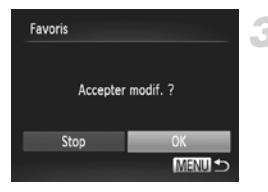

## **Terminez le réglage.**

- $\bullet$  Si vous appuyez sur la touche MENU, un écran de confirmation s'affiche.
- $\bullet$  Appuyez sur les touches  $\bullet$  pour choisir [OK], puis sur la touche  $\binom{FMR}{\sqrt{5}}$ .

Les images ne seront pas marquées comme favoris si vous passez au mode de prise de vue ou si vous mettez l'appareil photo hors tension avant d'effectuer le réglage de l'étape 3.

Si vous utilisez Windows 7 ou Windows Vista et que vous transférez des images marquées sur l'ordinateur, celles-ci recevront une cote de 3 étoiles  $\left(\bigstar\bigstar\bigstar\right)$  (sauf dans le cas de vidéos).

## <span id="page-131-0"></span>Classement des images par catégorie (Ma catégorie)

Vous pouvez classer les images dans des catégories. Vous pouvez afficher les images d'une catégorie en mode de lecture filtrée ([p. 115](#page-114-0)) et traiter simultanément toutes les images filtrées à l'aide des fonctions des sections ci-dessous.

**•** « Affichage de diaporamas » ([p. 117](#page-116-0)), « Protection des images » [\(p. 124\)](#page-123-0), « Effacement d'images » ([p. 128\)](#page-127-0), « Sélection des images pour l'impression (DPOF) » [\(p. 149](#page-148-0)), « Sélection d'images pour un livre photo » [\(p. 154](#page-153-0))

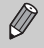

Les images sont classées automatiquement selon les conditions de prise de vue.

- **Ro**: Images sur lesquelles des visages sont détectés ou images prises en mode  $\mathbf{\hat{a}}$  ou  $\mathbf{\hat{x}}$ .
- $\bar{\mathbf{x}}$  : Images détectées comme  $\bar{\mathbf{x}}$ ,  $\bar{\mathbf{y}}$  ou  $\bar{\mathbf{y}}$  en mode  $\mathbf{w}$ , ou images prises en mode  $\mathbb{Z}$  ou  $\mathbb{X}$ .
- $\mathbb{Q}^{\mathcal{O}}$  : Images prises en mode  $\mathbb{Q}$ ,  $\mathbf{\hat{g}}$  ou  $\mathbb{Q}$ .

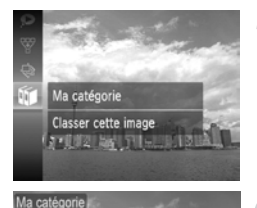

**SET V MENU** 

MENU -

Accepter modif. ?

 $\sqrt{\phantom{a}}$ Ambiances

Ma catégorie

Stop

#### **Choisissez** ;**.**

Appuyez sur la touche  $\binom{f(x)}{x}$ , puis sur les touches  $\blacktriangle \blacktriangledown$  pour choisir  $\mathfrak{g}$  et à nouveau sur la touche  $\binom{FWW}{ST}$ .

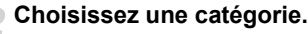

- $\bullet$  Appuyez sur les touches  $\blacktriangle \blacktriangledown$  pour choisir une catégorie, puis sur la touche (FUNC).
- $\blacktriangleright\bigtriangledown$  apparaît à l'écran.
- $\bullet$  Appuyez à nouveau sur la touche  $\binom{FWH}{ST}$  pour désélectionner l'image. *J* disparaît.

#### **Terminez le réglage.**

- $\bullet$  Si vous appuyez sur la touche MENU, un écran de confirmation s'affiche.
- $\bullet$  Appuyez sur les touches  $\bullet\bullet$  pour choisir [OK], puis sur la touche  $\binom{f\{m\}}{5}$ .

Les images ne seront pas marquées comme Ma catégorie si vous passez au mode de prise de vue ou si vous mettez l'appareil photo hors tension avant d'effectuer le réglage de l'étape 3.

#### Utilisation du menu

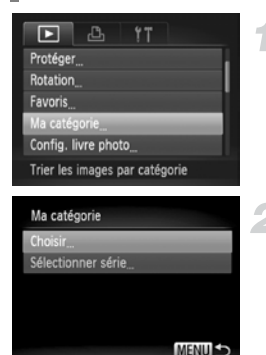

#### **Choisissez [Ma catégorie].**

 $\bullet$  Appuyez sur la touche MENU pour choisir [Ma catégorie] dans l'onglet  $\blacktriangleright$ ], puis appuyez sur la touche  $\binom{f\{mR\}}{g\{f\}}$ .

#### <span id="page-132-0"></span>**Choisissez une méthode de sélection.**

- $\bullet$  Appuyez sur les touches  $\blacktriangle \blacktriangledown$  pour choisir une méthode de sélection, puis sur  $la$  touche  $\binom{FMO}{ST}$ .
- $\bullet$  Appuyez sur la touche MENU pour revenir à l'écran de menu.

#### Sélection d'images individuelles

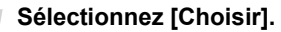

 Exécutez l'étape 2 ci-dessus pour sélectionner [Choisir], puis appuyez sur la touche  $(m<sub>c</sub>)$ .

#### **Choisissez une image.**

 $\bullet$  Appuyez sur les touches  $\blacklozenge$  pour choisir une image.

#### **Choisissez une catégorie.**

- $\bullet$  Appuyez sur les touches  $\blacktriangle \blacktriangledown$  pour choisir une catégorie, puis sur la touche  $\binom{m}{31}$ .
- $\blacktriangleright\bigtriangledown$  apparaît à l'écran.
- $\bullet$  Appuyez à nouveau sur la touche  $\binom{FWH}{ST}$  pour désélectionner l'image. *J* disparaît.
- **Pour choisir d'autres images, répétez** la procédure ci-dessus.

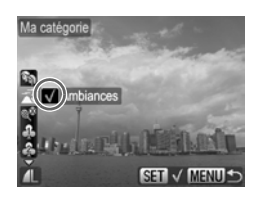

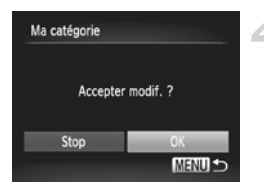

#### **Terminez le réglage.**

- $\bullet$  Si vous appuyez sur la touche MENU. un écran de confirmation s'affiche.
- $\bullet$  Appuyez sur les touches  $\leftrightarrow$  pour choisir  $[OK]$ , puis sur la touche  $\binom{mn}{m}$ .

Les images ne seront pas marquées comme Ma catégorie si vous passez au mode de prise de vue ou si vous mettez l'appareil photo hors tension avant d'effectuer le réglage de l'étape 4.

## Sélection d'une plage

### Exécutez l'étape 2 de la [p. 133](#page-132-0) pour choisir

**Choisissez [Sélectionner série].**

[Sélectionner série], puis appuyez sur la touche  $\binom{FJWCD}{SET}$ .

#### **Choisissez des images.**

 Exécutez les étapes 2 et 3 de la [p. 126](#page-125-1)  pour choisir des images.

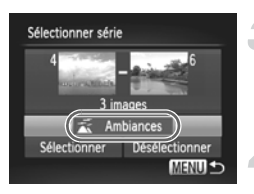

#### **Choisissez une catégorie.**

 $\bullet$  Appuyez sur la touche  $\bullet$  pour choisir un élément, puis sur les touches  $\blacklozenge$ pour choisir une catégorie.

#### **Terminez le réglage.**

 $\bullet$  Appuyez sur la touche  $\bullet$  pour sélectionner [Sélectionner], puis appuyez sur la touche  $\binom{FUNC}{ST}$ .

Si vous choisissez [Désélectionner] à l'étape 4, vous pouvez désélectionner toutes les images de la catégorie [Sélectionner série].

## Rotation des images

Vous pouvez changer l'orientation d'une image et l'enregistrer.

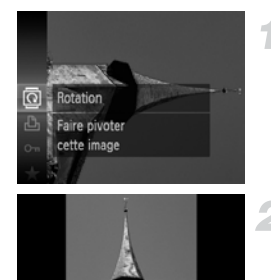

#### **Choisissez** \**.**

Appuyez sur la touche  $\binom{f(0)}{5f(1)}$ , puis sur les touches  $\blacktriangle \blacktriangledown$  pour choisir  $\textcircled{2}$  et à nouveau sur la touche  $\binom{FWW}{ST}$ .

#### **Faites pivoter l'image.**

- $\bullet$  Appuyez sur les touches  $\blacklozenge$  pour faire pivoter l'image de 90° dans la direction choisie.
- Appuyez sur la touche  $\binom{mn}{m}$  pour terminer le réglage.

### Utilisation du menu

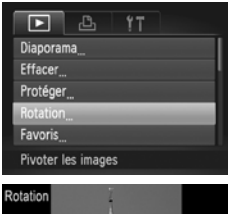

+> Rotation

#### **Choisissez [Rotation].**

 $\bullet$  Appuyez sur la touche MENU pour choisir [Rotation] dans l'onglet ▶, puis appuyez sur la touche  $(m<sub>eff</sub>)$ .

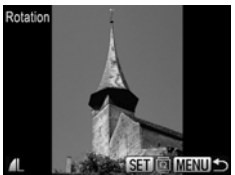

#### **Faites pivoter l'image.**

- $\bullet$  Appuyez sur les touches  $\bullet$  pour choisir une image.
- L'image pivote de 90° chaque fois que vous appuyez sur la touche  $(m<sub>en</sub>)$ .
- $\bullet$  Appuyez sur la touche MENU pour revenir à l'écran de menu.
- **•** Il est impossible de faire pivoter les vidéos dont le réglage de qualité d'image est de  $\overline{mn}$  ou  $\overline{mn}$ .
	- **•** Les images ne peuvent pas être pivotées ([p. 168\)](#page-167-0) si [Rotation auto] est réglé sur [Arrêt].

## <span id="page-135-0"></span>Recadrage des images

Vous pouvez recadrer les images en leur appliquant un réglage de pixels inférieur et enregistrer l'image recadrée dans un fichier distinct.

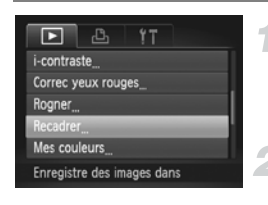

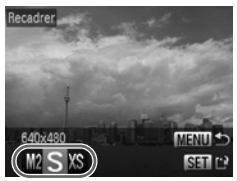

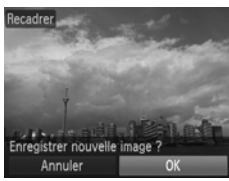

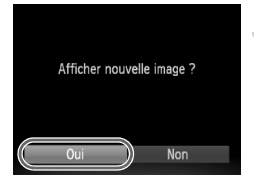

#### **Choisissez [Recadrer].**

 $\bullet$  Appuyez sur la touche MENU pour choisir [Recadrer] dans l'onglet **D**, puis appuyez sur la touche  $\binom{FJ/RC}{SET}$ .

#### **Choisissez une image.**

 $\bullet$  Appuyez sur les touches  $\bullet\ \bullet$  pour choisir une image, puis sur la touche  $\binom{f\{mQ\}}{g\{f\}}$ .

#### **Choisissez une taille d'image.**

- $\bullet$  Appuyez sur les touches  $\blacklozenge$  pour choisir une option, puis sur la touche  $\binom{f(m)}{5}$ .
- [Enregistrer nouvelle image ?] apparaît à l'écran.

#### <span id="page-135-1"></span>**Enregistrez la nouvelle image.**

- $\bullet$  Appuyez sur les touches  $\blacklozenge$  pour choisir [OK], puis sur la touche  $\binom{mn}{m}$ .
- L'image est enregistrée dans un nouveau fichier.

#### <span id="page-135-2"></span>**Affichez la nouvelle image.**

- $\bullet$  Si vous appuyez sur la touche MENU, [Afficher nouvelle image ?] s'affiche à l'écran.
- $\bullet$  Appuyez sur les touches  $\blacklozenge$  pour choisir  $[Oui]$ , puis sur la touche  $\binom{mn}{m}$ .
- L'image enregistrée s'affiche.
- **•** Vous ne pouvez pas agrandir une image.
	- Les images sauvegardées en tant que XS à l'étape 3 ne peuvent pas être éditées.
	- **•** Les vidéos ne peuvent pas être éditées.

 $\mathbb Z$ 

## Rogner

Vous pouvez couper une partie d'une image enregistrée et l'enregistrer en tant que nouveau fichier image.

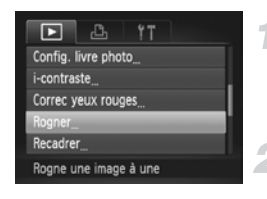

#### Zone de rognage

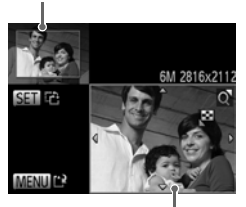

Affichage de la zone de rognage

Pixels enregistrés après rognage2M 1600x1200 SET CA

#### **Choisissez [Rogner].**

 $\bullet$  Appuyez sur la touche MENU pour choisir [Rogner] dans l'onglet **I**, puis appuyez sur la touche  $\binom{FUR}{SET}$ .

#### **Choisissez une image.**

 $\bullet$  Appuyez sur les touches  $\bullet\ \bullet$  pour choisir une image, puis sur la touche  $(m_c)$ .

#### **Ajustez le cadre de rognage.**

- Un cadre apparaît autour de la partie de l'image à rogner.
- L'image originale s'affiche dans le coin supérieur gauche et l'image rognée dans le coin inférieur droit.
- Déplacez la commande de zoom pour modifier la taille du cadre.
- $\bullet$  Appuyez sur les touches  $\blacktriangle \blacktriangledown \blacktriangle \blacktriangleright$  pour déplacer le cadre.
- Appuyez sur la touche  $\binom{mn}{m}$  pour modifier l'orientation du cadre.
- $\bullet$  Appuyez sur la touche **MENU**.

#### **Enregistrez l'image modifiée en tant que nouvelle image et affichez-la.**

Exécutez les étapes 4 et 5 de la [p. 136.](#page-135-0)

- Les images enregistrées avec un réglage de pixels de  $S$  ([p. 60](#page-59-0)), ou les  $\bigotimes$ images redimensionnées sur  $XS$  (p. [136\)](#page-135-0) ne peuvent pas être éditées.
	- **•** Les images pouvant être rognées conservent le même rapport largeurhauteur après le rognage.
	- **•** Le nombre de pixels enregistrés d'une image rognée est inférieur à celui de l'image avant rognage.
	- **•** Les vidéos ne peuvent pas être éditées.

## Ajout d'effets avec la fonction Mes couleurs

Vous pouvez modifier la couleur d'une image et l'enregistrer en tant que nouvelle image. Reportez-vous à la [p. 88](#page-87-0) pour plus de détails sur les différents éléments de menu.

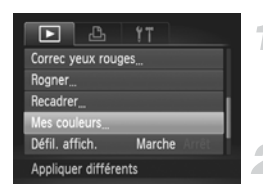

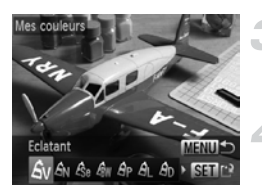

#### **Choisissez [Mes couleurs].**

Appuyez sur la touche MENU pour choisir [Mes couleurs] dans l'onglet  $\blacktriangleright$ ], puis appuyez sur la touche  $\binom{nm}{\text{ST}}$ .

#### **Choisissez une image.**

 $\bullet$  Appuyez sur les touches  $\blacklozenge$  pour choisir une image, puis sur la touche  $(m<sub>et</sub>)$ .

#### **Choisissez une option.**

 $\bullet$  Appuyez sur les touches  $\blacklozenge$  pour choisir une option, puis sur la touche  $(m<sub>et</sub>)$ .

#### **Enregistrez l'image modifiée en tant que nouvelle image et affichez-la.**

Exécutez les étapes 4 et 5 de la [p. 136.](#page-135-0)

Si vous changez plusieurs fois la couleur de la même image, la qualité se détériorera petit à petit et vous risquez de ne pas obtenir la couleur escomptée.

- $\bigcirc$ **•** La couleur des images modifiées à l'aide de cette fonction peut être différente de celle des images enregistrées avec la fonction Mes couleurs ([p. 88](#page-87-0)).
	- **•** Les réglages Mes couleurs ne sont pas applicables aux vidéos.

## Correction de la luminosité (i-contraste)

L'appareil photo peut détecter les zones trop sombres d'une image (visages ou arrière-plans, par exemple) et les ajuster de façon à obtenir la luminosité optimale. En outre, lorsque l'image d'ensemble manque de contraste, l'appareil photo la corrige automatiquement pour plus de netteté. Vous avez

le choix entre 4 niveaux de correction et vous pouvez enregistrer l'image sous un nouveau fichier.

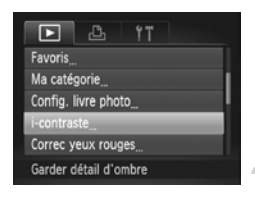

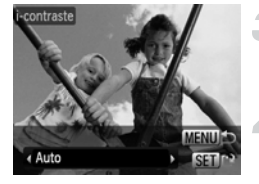

#### **Choisissez [i-contraste].**

 $\bullet$  Appuyez sur la touche MENU pour choisir  $[i$ -contraste] dans l'onglet  $\boxed{\blacktriangleright}$ . puis appuyez sur la touche  $\binom{nm}{\text{ST}}$ .

#### **Choisissez une image.**

 $\bullet$  Appuyez sur les touches  $\blacklozenge$  pour choisir une image, puis sur la touche  $\binom{f(\theta K)}{SET}$ .

#### **Choisissez une option.**

 $\bullet$  Appuyez sur les touches  $\blacklozenge$  pour choisir une option, puis sur la touche  $\binom{f(\theta K)}{SET}$ .

#### **Enregistrez l'image modifiée en tant que nouvelle image et affichez-la.**

- Exécutez les étapes 4 et 5 de la [p. 136.](#page-135-0)
- **•** Dans certaines conditions, il peut arriver que l'image manque de netteté ou qu'elle ne soit pas correctement corrigée.
	- **•** Des ajustements répétés de la même image peuvent lui faire perdre de sa finesse.

#### **Que faire si l'option [Auto] n'a pas corrigé l'image comme vous le souhaitiez ?**

Choisissez [Faible], [Moyen] ou [Élevé] et ajustez l'image.

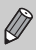

Les vidéos ne peuvent pas être corrigées.

## <span id="page-139-0"></span>Correction des yeux rouges

Vous pouvez corriger automatiquement les yeux rouges apparaissant dans les images et enregistrer celles-ci dans de nouveaux fichiers.

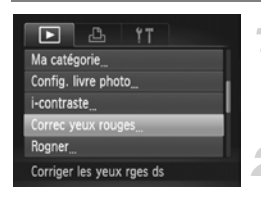

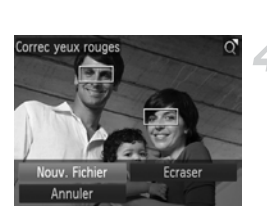

#### **Choisissez [Correc yeux rouges].**

 $\bullet$  Appuyez sur la touche MENU pour choisir [Correc yeux rouges] dans l'onglet  $\boxed{\blacktriangleright}$ ], puis appuyez sur la touche  $\binom{nm}{\text{SET}}$ .

#### **Choisissez une image.**

 $\bullet$  Appuyez sur les touches  $\bullet\bullet$  pour choisir une image.

#### **Corrigez l'image.**

- Appuyez sur la touche  $\binom{mn}{mn}$ .
- Les yeux rouges détectés par l'appareil photo sont corrigés et un cadre apparaît autour de la partie corrigée.
- Vous pouvez agrandir ou réduire la taille de l'image à l'aide des procédures décrites à la section « Agrandissement des images » ([p. 120](#page-119-0)).

#### **Enregistrez l'image modifiée en tant que nouvelle image et affichez-la.**

- Appuyez sur les touches  $\blacktriangle \blacktriangledown \blacktriangle$  pour choisir [Nouv. Fichier], puis appuyez sur la touche  $\binom{FUNC}{SET}$ .
- L'image est enregistrée dans un nouveau fichier.
- Exécutez l'étape 5 de la [p. 136](#page-135-2).
- **•** Il arrive que certaines images ne soient pas corrigées correctement.  $\left( \mathbf{r}\right)$ 
	- **•** Si l'option [Ecraser] est choisie à l'étape 4, l'image non corrigée est remplacée par les données corrigées et l'image originale est effacée.
	- **•** Les images protégées ne peuvent pas être écrasées.

Les vidéos ne peuvent pas être corrigées.

# *8*

## Impression

Ce chapitre explique comment choisir des images pour l'impression et les imprimer à l'aide d'une imprimante Canon compatible PictBridge (vendue séparément).

#### **Imprimantes Canon compatibles PictBridge**

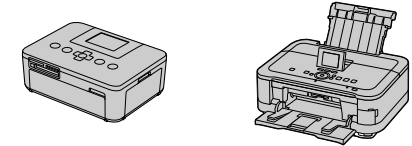

**•** Dans les explications que fournit ce chapitre, il est question des imprimantes SELPHY de la série CP de marque Canon. Les écrans affichés et les fonctions disponibles seront différents selon l'imprimante. Reportez-vous également au Guide d'utilisation de l'imprimante.

## Impression de photos

#### Impression facile

Vous pouvez facilement imprimer les photos que vous prenez en connectant l'appareil photo à une imprimante compatible PictBridge (vendue séparément) à l'aide du câble d'interface fourni [\(p. 2\)](#page-1-0).

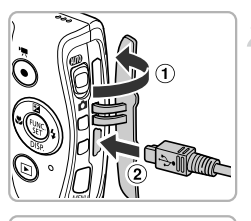

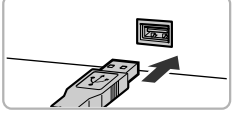

#### <span id="page-141-0"></span>**Mettez l'appareil photo et l'imprimante hors tension.**

#### **Connectez l'appareil photo à l'imprimante.**

- $\bullet$  Ouvrez le couvre-bornes ( $\circ$ ) et insérez la fiche la plus fine du câble dans la borne de l'appareil photo, dans le sens indiqué sur l'illustration  $(\mathcal{D})$ .
- Insérez la fiche la plus grosse du câble dans l'imprimante. Pour plus de détails sur la connexion, reportez-vous au mode d'emploi qui accompagne l'imprimante.

**Mettez l'imprimante sous tension.**

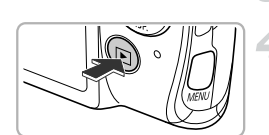

#### **Mettez l'appareil photo sous tension.**

 $\bullet$  Appuyez sur la touche  $\bullet$  pour mettre l'appareil photo sous tension.

#### **Choisissez une image.**

 $\bullet$  Appuyez sur les touches  $\bullet\bullet$  pour choisir une image.

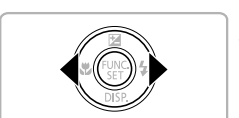

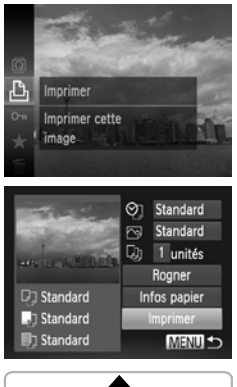

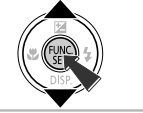

### <span id="page-142-0"></span>**Choisissez**  $\Delta$ .

Appuyez sur la touche  $\binom{f(0)}{5f(1)}$ , puis sur les touches  $\blacktriangle \blacktriangledown$  pour choisir  $\Delta$ , et à nouveau sur la touche  $\binom{f(0)}{5}$ .

#### **Imprimez les images.**

- $\bullet$  Appuyez sur les touches  $\blacktriangle \blacktriangledown$  pour choisir [Imprimer], puis sur la touche  $\binom{m}{\text{SET}}$ .
- L'impression démarre.
- Pour imprimer des images supplémentaires, répétez les étapes 5 et 6 après l'impression.
- Une fois l'impression terminée, mettez l'appareil photo et l'imprimante hors tension et débranchez le câble d'interface.
- **•** Reportez-vous à la [p. 204](#page-203-0) pour obtenir la liste des imprimantes Canon compatibles PictBridge (vendues séparément).
- **•** L'impression d'index n'est pas disponible sur certaines imprimantes Canon compatibles PictBridge (vendues séparément).

#### Définir les réglages d'impression

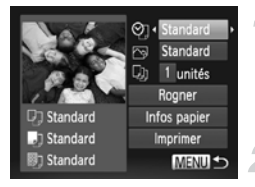

#### **Connectez l'appareil photo à l'imprimante.**

 Exécutez les étapes 1 à 6 de la [p. 142](#page-141-0) – [143](#page-142-0)  pour afficher l'écran de gauche.

#### **Choisissez une option de menu.**

 $\bullet$  Appuyez sur les touches  $\blacktriangle \blacktriangledown$  pour choisir une option.

#### **Choisissez les réglages des options.**

 $\bullet$  Appuyez sur les touches  $\blacklozenge$  pour choisir le réglage de l'option.

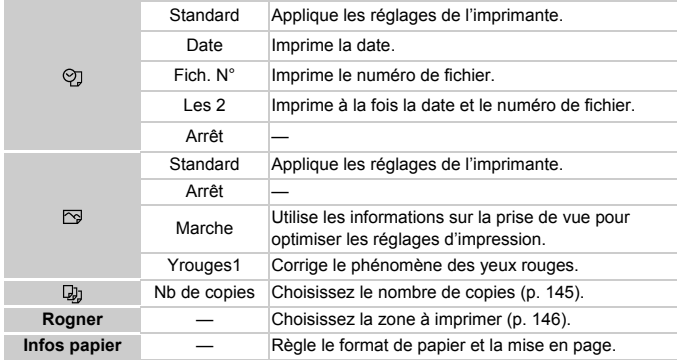
### <span id="page-144-0"></span>**Rognage et impression (rogner)**

Vous pouvez couper une partie d'une image pour l'imprimer.

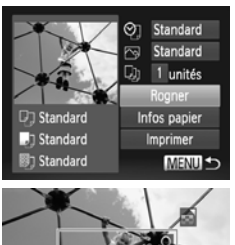

### **Choisissez [Rogner].**

- Exécutez les étapes 1 et 2 de la [p. 144](#page-143-0)  pour choisir [Rogner], puis appuyez sur la touche  $\binom{m}{m}$ .
- Un cadre apparaît autour de la partie de l'image à rogner.

### **Choisissez la zone de rognage.**

- Déplacez la commande de zoom pour modifier la taille du cadre.
- Appuyez sur les touches  $\blacktriangle \blacktriangledown \blacktriangle$  pour modifier la position du cadre.
- Appuyez sur la touche  $\binom{mn}{31}$  pour faire pivoter le cadre.
- Appuyez sur la touche MENU, puis sur les touches  $\blacktriangle \blacktriangledown$  pour choisir [OK] et sur la touche  $\binom{FJJJC}{SET}$ .

**Imprimez les images.**

- Exécutez l'étape 7 de la [p. 143](#page-142-0) pour imprimer.
- **•** Il se peut que vous ne puissiez pas rogner les images selon le rapport largeur-hauteur ou si elles sont trop petites.
	- **•** Les photos rognées avec la date intégrée peuvent ne pas afficher correctement la date.

### <span id="page-145-0"></span>**Choix du format de papier et de la mise en page pour l'impression**

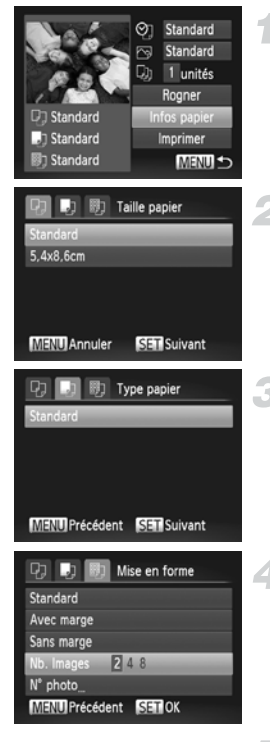

### **Choisissez [Infos papier].**

 Exécutez les étapes 1 et 2 de la [p. 144](#page-143-0)  pour choisir [Infos papier], puis appuyez sur la touche  $\binom{FJ/RC}{SET}$ .

### **Choisissez un format de papier.**

 $\bullet$  Appuyez sur les touches  $\blacktriangle \blacktriangledown$  pour choisir une option, puis sur la touche  $\binom{f(m)}{5}$ .

### **Choisissez le type de papier.**

 $\bullet$  Appuyez sur les touches  $\blacktriangle \blacktriangledown$  pour choisir une option, puis sur la touche  $\binom{nm}{\text{ST}}$ .

### **Choisissez la mise en page.**

- $\bullet$  Appuyez sur les touches  $\blacktriangle \blacktriangledown$  pour choisir une option, puis sur la touche  $\binom{f(m)}{5}$ .
- $\bullet$  Appuyez sur les touches  $\bullet\bullet$  pour régler le nombre d'impressions lorsque [Nb. Images] est sélectionné.

**Imprimez les images.**

### **Options de mise en page disponibles**

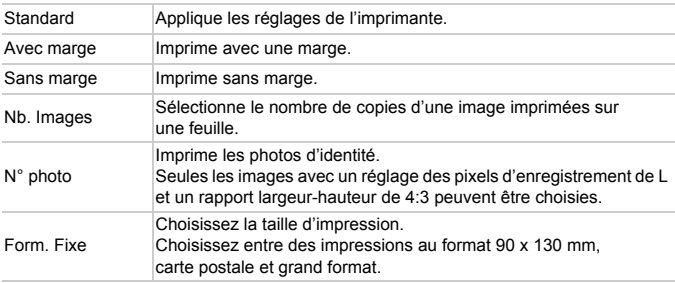

### **Imprimer les photos d'identité**

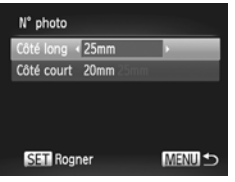

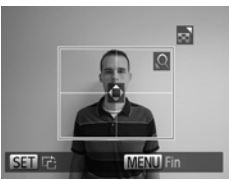

# **Choisissez [N° photo].**

 Exécutez les étapes 1 à 4 de la [p. 146](#page-145-0) pour choisir [N° photo], puis appuyez sur la touche  $(m<sub>ST</sub>)$ .

### **Choisissez la longueur du côté long et du côté court.**

- $\bullet$  Appuyez sur les touches  $\blacktriangle \blacktriangledown$  pour choisir une option.
- $\bullet$  Appuyez sur les touches  $\bullet\ \bullet$  pour choisir la longueur, puis sur la touche  $\binom{m}{\text{SET}}$ .

### **Choisissez la zone à imprimer.**

 Exécutez l'étape 2 de la [p. 145](#page-144-0) pour choisir la zone à imprimer.

**Imprimez les images.**

### Impression de vidéo

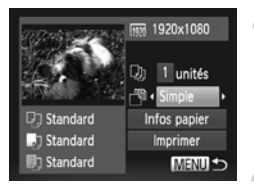

### **Connectez l'appareil photo à l'imprimante.**

 Exécutez les étapes 1 à 6 de la [p. 142](#page-141-0) pour choisir une vidéo et afficher l'écran de gauche.

### **Choisissez une méthode d'impression.**

 $\bullet$  Appuyez sur les touches  $\blacktriangle \blacktriangledown$  pour choisir  $\sqrt{N}$ , puis sur les touches  $\blacklozenge$  pour choisir une méthode d'impression.

### **Imprimez les images.**

### **Options d'impression pour les vidéos**

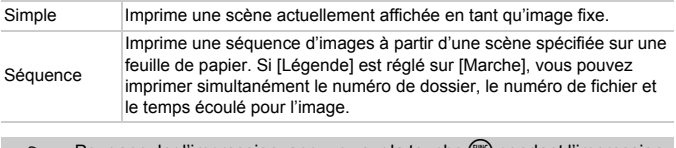

**Pour annuler l'impression, appuyez sur la touche (w pendant l'impression. •** Les options [N° photo] et [Séquence] ne peuvent pas être sélectionnées sur des imprimantes de marque Canon compatibles PictBridge depuis les modèles CP720/CP730 et modèles précédents.

 $\varnothing$ 

# <span id="page-148-0"></span>Sélection des images pour l'impression (DPOF)

Sur une carte mémoire, vous pouvez choisir jusqu'à 998 images à imprimer et spécifier des réglages tels que le nombre d'exemplaires de manière à ce qu'elles soient imprimées ensemble ([p. 153\)](#page-152-0) ou traitées par un laboratoire de développement. Ces méthodes de sélection sont conformes aux normes DPOF (Digital Print Order Format).

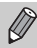

Les vidéos ne peuvent pas être sélectionnées.

# Ajout d'images à la liste d'impression avec le menu FUNC.

Vous pouvez ajouter des images à la liste d'impression (DPOF) directement après la prise de vue ou pendant la lecture via le menu FUNC.

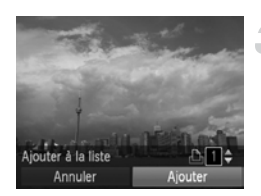

# **Choisissez une image.**

 $\bullet$  Appuyez sur les touches  $\leftrightarrow$  pour choisir une image, puis sur la touche  $\binom{f_{\text{UMC}}}{f_{\text{EFL}}}$ .

# **Choisissez**  $\Delta$ .

 $\bullet$  Appuyez sur les touches  $\blacktriangle \blacktriangledown$  pour choisir  $\Delta$ , puis appuyez sur la touche  $\binom{f(0)}{5f(1)}$ .

### **Ajoutez des images à la liste d'impression.**

 $\bullet$  Appuyez sur les touches  $\blacktriangle \blacktriangledown$  pour choisir le nombre d'impressions, puis sur les touches  $\blacklozenge$  pour choisir [Ajouter] et enfin sur la touche  $(m<sub>eff</sub>)$ .

# Réglages impression

Vous pouvez définir le type d'impression, la date et le numéro du fichier. Ces réglages s'appliquent à toutes les images choisies pour l'impression.

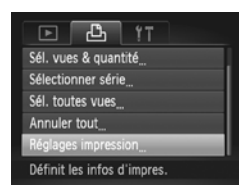

### **Choisissez [Réglages impression].**

 $\bullet$  Appuyez sur la touche MENU pour choisir [Réglages impression] dans l'onglet  $\Box$ , puis appuyez sur la touche  $\binom{mn}{\text{SET}}$ .

### **Choisissez un réglage.**

- Appuyez sur les touches  $\blacktriangle \blacktriangledown$  pour choisir un élément de menu, puis sur les touches  $\blacklozenge$  pour choisir une option.
- Appuyez sur la touche MENU pour terminer le réglage et revenir à l'écran de menu.

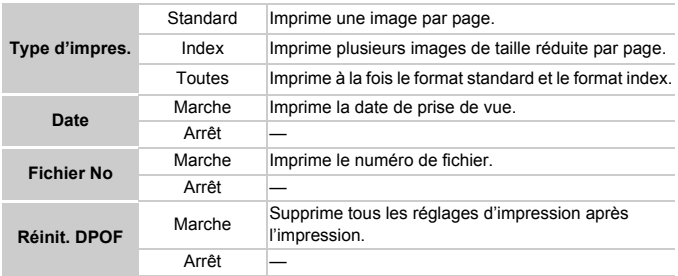

- **•** Il est possible que les tirages obtenus avec certaines imprimantes ou  $\left( \mathbf{l}\right)$ effectués par certains laboratoires de développement ne reflètent pas tous les réglages spécifiés.
	- Il est possible que l'icône **a** apparaisse lorsque vous utilisez une carte mémoire dont les réglages d'impression ont été définis par un autre appareil photo. Si vous changez les réglages avec cet appareil photo, tous les réglages précédents risquent d'être écrasés.
	- **•** Si [Date] est réglé sur [Marche], il est possible que certaines imprimantes impriment la date deux fois.

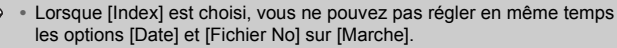

**•** La date est imprimée selon le style défini dans la fonction [Date/Heure] de l'onglet  ${1}$ , lequel peut être sélectionné après avoir appuyé sur la touche  $MENT$  [\(p. 20\)](#page-19-0).

### Choix du nombre de copies

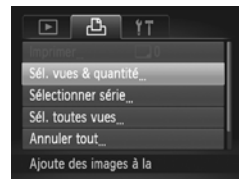

### <span id="page-150-0"></span>**Choisissez [Sél. vues & quantité].**

Appuyez sur la touche MENU pour choisir [Sél. vues & quantité] dans l'onglet  $\Box$ , puis appuyez sur la touche  $\binom{f\{mR\}}{g\{f\}}$ .

### **Choisissez une image.**

- $\bullet$  Appuyez sur les touches  $\blacklozenge$  pour choisir une image, puis sur la touche  $\binom{m}{\text{SET}}$ .
- Vous pouvez définir le nombre de copies à imprimer.
- Si vous choisissez des images en mode [Index], v apparaît à l'écran. Appuyez à nouveau sur la touche (FUNC) pour désélectionner l'image. *J* disparaît.

### **Définissez le nombre de copies.**

- $\bullet$  Appuyez sur les touches  $\blacktriangle \blacktriangledown$  pour définir le nombre de copies (maximum 99).
- Répétez les étapes 2 et 3 pour choisir d'autres images et le nombre de copies pour chacune.
- Vous ne pouvez pas définir le nombre de copies pour l'impression d'index. Vous pouvez uniquement choisir les images à imprimer (comme indiqué à l'étape 2).
- Appuyez sur la touche MENU pour terminer le réglage et revenir à l'écran de menu.

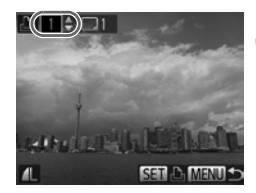

# Sélection d'une plage

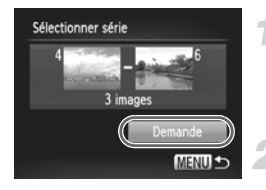

### **Choisissez [Sélectionner série].**

 Exécutez l'étape 1 de la [p. 151](#page-150-0) pour choisir [Sélectionner série], puis appuyez sur la touche  $\binom{fUNC}{S}$ .

### **Choisissez des images.**

 Exécutez les étapes 2 et 3 de la [p. 126](#page-125-0)  pour choisir des images.

### **Définissez les réglages d'impression.**

 $\bullet$  Appuyez sur les touches  $\blacktriangle \blacktriangledown$  pour choisir [Demande], puis appuyez sur la touche  $\binom{FUR}{ST}$ .

### <span id="page-151-0"></span>Impression de toutes les images à la fois

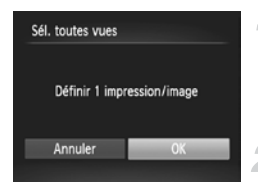

### **Choisissez [Sél. toutes vues].**

 Exécutez l'étape 1 de la [p. 151](#page-150-0) pour choisir [Sél. toutes vues], puis appuyez sur la touche  $(m<sub>c</sub>)$ .

### **Définissez les réglages d'impression.**

 $\bullet$  Appuyez sur les touches  $\blacklozenge$  pour choisir  $[OK]$ , puis sur la touche  $\binom{FMR}{SET}$ .

# <span id="page-152-0"></span>Annulation de toutes les sélections

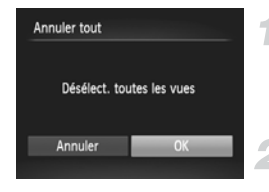

### **Choisissez [Annuler tout].**

 Exécutez l'étape 1 de la [p. 151](#page-150-0) pour choisir [Annuler tout], puis appuyez sur la touche  $\binom{FUNC}{ST}$ .

### **Annulez toutes les sélections.**

 $\bullet$  Appuyez sur les touches  $\spadesuit$  pour choisir  $[OK]$ , puis sur la touche  $\binom{FJIR}{SET}$ .

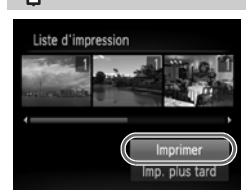

Q

- **Impression des images choisies (DPOF)**
	- **•** Avec des images ajoutées à la liste d'impression [\(p. 149](#page-148-0) – [152\)](#page-151-0), l'écran de gauche apparaît lorsque vous reliez l'appareil photo à une imprimante compatible PictBridge. Appuyez sur les touches ▲▼ pour choisir [Imprimer], puis appuyez sur la touche  $\binom{mn}{m}$  pour facilement imprimer les images ajoutées à la liste d'impression.
	- **•** Si vous arrêtez l'imprimante pendant l'impression et que vous la redémarrez, elle reprendra à partir de l'impression suivante.

# <span id="page-153-0"></span>Sélection d'images pour un livre photo

Lorsque vous sélectionnez des images sur une carte mémoire pour les placer dans un livre photo (998 images max.) et utilisez le logiciel fourni pour les transférer sur un ordinateur, les images sélectionnées sont copiées dans un dossier dédié. Cette fonction s'avère pratique pour commander un livre photo en ligne ou pour imprimer un livre photo sur une imprimante.

# Choix d'une méthode de sélection

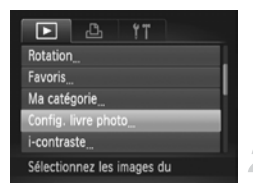

### **Choisissez [Config. livre photo].**

Appuyez sur la touche  $\binom{mn}{m}$  pour choisir [Config. livre photo] dans l'onglet  $\boxed{\blacktriangleright}$ . puis appuyez sur la touche MENU.

### **Terminez la méthode de sélection.**

- $\bullet$  Appuyez sur les touches  $\blacktriangle \blacktriangledown$  pour choisir une méthode de sélection, puis sur la touche  $\binom{FUV}{C}$ .
- $\bullet$  Appuyez sur la touche MENU pour revenir à l'écran de menu.

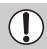

Il est possible que l'icône  $\bigoplus$  apparaisse lorsque vous utilisez une carte mémoire dont les réglages d'impression ont été définis par un autre appareil photo. Si vous changez les réglages avec cet appareil photo, tous les réglages précédents risquent d'être écrasés.

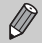

Pour en savoir plus sur l'impression des images téléchargées sur un ordinateur, reportez-vous au *Guide d'utilisation des logiciels* ou au guide de l'utilisateur accompagnant votre imprimante.

# Sélection d'images individuelles

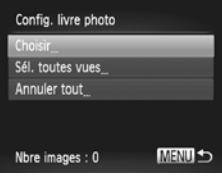

### **Sélectionnez [Choisir].**

 Exécutez l'étape 2 ci-dessus pour sélectionner [Choisir], puis appuyez sur la touche  $\binom{m}{M}$ .

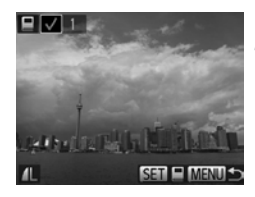

### **Choisissez une image.**

- $\bullet$  Appuyez sur les touches  $\bullet\ \bullet$  pour choisir une image, puis sur la touche  $\binom{f(m)}{5}$ .
- $\blacktriangleright$   $\blacktriangleright$  apparaît à l'écran.
- Appuyez à nouveau sur la touche  $\binom{f(n)}{n}$  pour désélectionner l'image.  $\bigvee$  disparaît alors.
- Pour choisir d'autres images, répétez la procédure ci-dessus.
- $\bullet$  Appuyez sur la touche MENU pour terminer le réglage et revenir à l'écran de menu.

### Impression de toutes les images à la fois

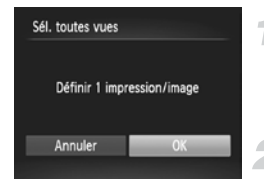

### **Choisissez [Sél. toutes vues].**

 Exécutez l'étape 2 de la [p. 154](#page-153-0) pour choisir [Sél. toutes vues], puis appuyez sur la touche  $\binom{FUV}{CT}$ .

### **Définissez les réglages d'impression.**

 $\bullet$  Appuyez sur les touches  $\blacklozenge$  pour choisir [OK], puis sur la touche  $\binom{m}{m}$ .

# Annulation de toutes les sélections

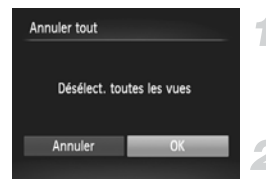

### **Choisissez [Annuler tout].**

- Exécutez l'étape 2 de la [p. 154](#page-153-0) pour choisir [Annuler tout], puis appuyez sur la touche  $(m<sub>ST</sub>)$ .
- **Annulez toutes les sélections.**
	- $\bullet$  Appuyez sur les touches  $\blacklozenge$  pour choisir [OK], puis sur la touche  $\binom{f\{W\}}{g\{F\}}$ .

*9*

# Personnalisation des réglages de l'appareil photo

Vous pouvez personnaliser divers réglages selon vos préférences en matière de prise de vue.

La première partie de ce chapitre décrit une série de fonctions pratiques et couramment utilisées. La deuxième partie explique comment modifier les réglages de prise de vue et de lecture en fonction de vos objectifs.

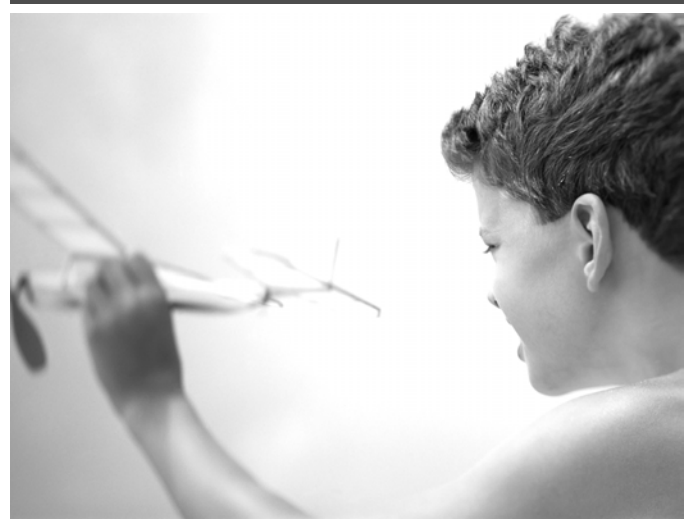

# Modification des réglages de l'appareil photo

Vous pouvez personnaliser une série de fonctions pratiques et couramment utilisées dans l'onglet FT [\(p. 45\)](#page-44-0).

# Modification des sons

Vous pouvez modifier les sons de chaque opération de l'appareil photo.

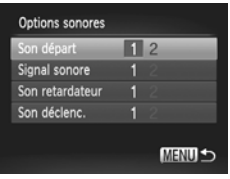

- Choisissez [Options sonores], puis appuyez sur la touche  $\binom{f(\theta K)}{SET}$ .
- $\bullet$  Appuyez sur les touches  $\blacktriangle \blacktriangledown$  pour choisir un élément de menu.
- $\bullet$  Appuyez sur les touches  $\bullet\ \bullet$  pour choisir une option.
	- 1 Sons prédéfinis (ne peuvent pas être modifiés) Sons prédéfinis
	- 2 Vous pouvez utiliser le logiciel inclus pour modifier ces sons [\(p. 2](#page-1-0)).

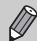

Même si vous modifiez le [Son déclenc.], cela ne se reflètera pas dans l'option de son de déclenchement de  $\frac{H_{\text{in}}}{\sqrt{2}}$  [\(p. 78](#page-77-0)).

# Désactivation de la fonction Conseils & infos

Lorsque vous choisissez un élément du menu FUNC. ([p. 44](#page-43-0)) ou MENU ([p. 45](#page-44-0)), une description de la fonction (conseils et informations) s'affiche. Vous pouvez désactiver cette fonction.

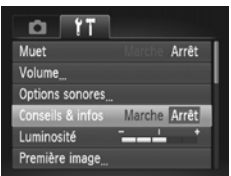

● Choisissez [Conseils & infos], puis appuyez sur les touches  $\blacklozenge$  pour choisir [Arrêt].

# <span id="page-158-0"></span>Formatage simple de la carte mémoire

Effectuez un formatage simple lorsque [Erreur carte mémoire] s'affiche, lorsque l'appareil photo ne fonctionne pas normalement, lorsque vous pensez que la vitesse d'enregistrement/de lecture d'une carte mémoire a diminué, lorsque la vitesse de prise de vue en continu ralentit ou lorsque l'enregistrement s'arrête brusquement quand vous filmez une vidéo. Les données effacées ne pouvant plus être récupérées, soyez vigilant lors du formatage de la carte mémoire.

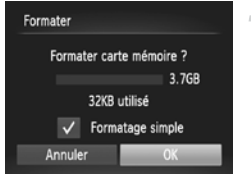

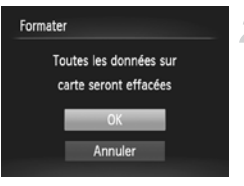

### **Choisissez [Formatage simple].**

- Choisissez [Formater], puis appuyez sur la touche  $\binom{f(w)}{g(x)}$ .
- $\bullet$  Appuyez sur les touches  $\blacktriangle \blacktriangledown$  pour choisir [Formatage simple], puis sur les touches  $\blacklozenge$  pour afficher  $\blacktriangledown$ .
- $\bullet$  Appuyez sur les touches  $\blacktriangle \blacktriangledown \blacklozenge$  pour choisir [OK], puis sur la touche  $\binom{FUV}{SET}$ .

### **Démarrez le formatage simple.**

- $\bullet$  Appuyez sur les touches  $\blacktriangle \blacktriangledown$  pour choisir [OK], puis sur la touche  $\binom{f\{W\}}{g\{F\}}$ .
- Le formatage simple débute.
- Une fois le formatage terminé, le message [Formatage carte mémoire terminé] s'affiche à l'écran.

### **Terminez le formatage simple.**

- $\bullet$  Appuyez sur la touche  $\binom{f(III)}{S(II)}$ .
- **•** Le formatage simple peut durer plus longtemps que le formatage standard [\(p. 23\)](#page-22-0) dans la mesure où toutes les données enregistrées sont supprimées.
	- **•** Pour interrompre le formatage simple de la carte mémoire, choisissez [Stop]. En cas d'interruption du formatage simple, les données sont effacées, mais la carte mémoire peut être utilisée sans aucun problème.

# Modification de l'écran de démarrage

Vous pouvez modifier l'écran de démarrage qui s'affiche lorsque vous mettez l'appareil photo sous tension.

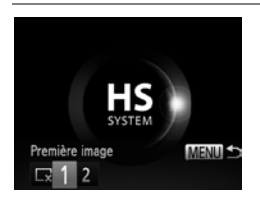

- Choisissez [Première image], puis appuyez sur la touche  $\binom{f(x)}{5}$ .
- $\bullet$  Appuyez sur les touches  $\bullet$  pour choisir une option.

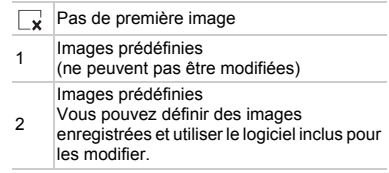

### **Enregistrement d'images enregistrées comme écran de démarrage**

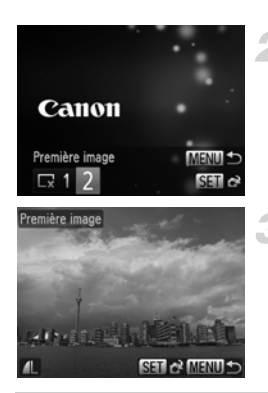

# **Activez le mode de lecture.**

 $\bullet$  Appuyez sur la touche  $\Box$ .

### **Choisissez [Première image].**

- Choisissez [Première image], puis appuyez sur la touche  $\binom{FMR}{ST}$ .
- $\bullet$  Appuyez sur les touches  $\blacklozenge$  pour choisir [2], puis sur la touche  $\binom{nm}{m}$ .

### **Choisissez une image.**

 $\bullet$  Appuyez sur les touches  $\blacklozenge$  pour choisir [OK], puis sur la touche  $\binom{m}{\text{ST}}$  pour terminer l'enregistrement.

Lorsqu'une nouvelle première image est enregistrée, la première image précédemment enregistrée est écrasée.

#### **Enregistrez la première image ou les sons de démarrage**   $\ddot{\Omega}$ **à l'aide du logiciel fourni.**

Les sons de fonctionnement dédiés et les premières images que propose le logiciel fourni peuvent être enregistrés sur l'appareil photo. Reportez-vous au *Guide d'utilisation des logiciels* pour plus de détails.

### Modification de la numérotation des fichiers

Les images que vous prenez reçoivent automatiquement des numéros de fichier, attribués dans l'ordre de la prise, de 0001 à 9999, et sont enregistrées dans des dossiers pouvant contenir jusqu'à 2 000 images. Vous pouvez modifier l'affectation des numéros de fichier.

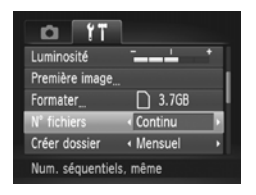

● Choisissez [Nº fichiers], puis appuyez sur les touches  $\blacklozenge$  pour choisir une option.

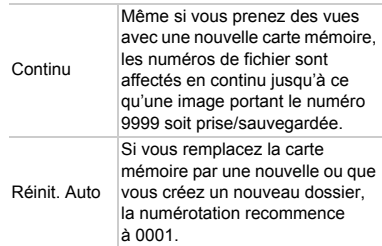

- **•** Si vous utilisez une carte mémoire qui contient déjà des images, il est possible que la numérotation des nouveaux fichiers reprenne à partir de la numérotation existante, tant pour le réglage [Continu] que [Réinit. Auto]. Si vous souhaitez recommencer au numéro 0001, formatez la carte mémoire avant de l'utiliser ([p. 23](#page-22-0)).
	- **•** Reportez-vous au *Guide d'utilisation des logiciels* pour obtenir des informations sur la structure des dossiers ou les types d'image.

### Création de dossiers par date de prise de vue

Les images sont enregistrées dans des dossiers créés chaque mois. Vous pouvez toutefois aussi créer des dossiers par date de prise de vue.

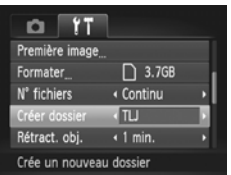

- Choisissez [Créer dossier], puis appuyez sur les touches  $\blacklozenge$  pour choisir [TLJ].
- Les images sont enregistrées dans des dossiers créés à chaque date de prise de vue.

### Modification de l'intervalle de temps avant la rétractation de l'objectif

Pour des raisons de sécurité, l'objectif se rétracte environ 1 minute après que vous avez appuyé sur la touche **1** en mode de prise de vue [\(p. 29\)](#page-28-0). Réglez le délai de rétractation sur [0 sec.] pour que l'objectif se rétracte immédiatement lorsque vous appuyez sur la touche  $\blacksquare$ .

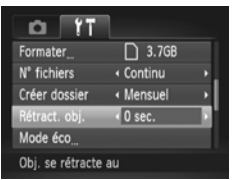

 Choisissez [Rétract. obj.], puis appuyez sur les touches  $\blacklozenge$  pour choisir [0 sec.].

# Désactivation de la fonction Mode éco

Vous pouvez régler la fonction Mode éco ([p. 50](#page-49-0)) sur [Arrêt]. Il est toutefois conseillé de la régler sur [Marche] afin d'économiser la batterie.

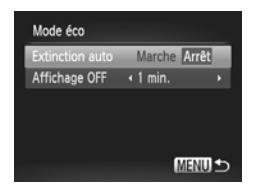

- Choisissez [Mode éco], puis appuyez sur la touche  $\binom{m}{m}$ .
- $\bullet$  Appuyez sur les touches  $\blacktriangle \blacktriangledown$  pour choisir  $[Extinction auto]$ , puis les touches  $\blacklozenge$  pour choisir [Arrêt].
- Si vous réglez la fonction Mode éco sur [Arrêt], prenez soin d'éteindre l'appareil photo après utilisation.

# Réglage de la durée au terme de laquelle l'écran s'éteint

Vous pouvez régler la durée au terme de laquelle l'écran s'éteint automatiquement ([p. 50](#page-49-0)). Ceci s'applique également quand la fonction [Extinction auto] est sur [Arrêt].

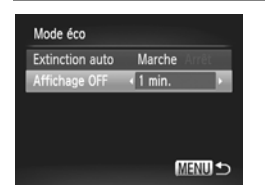

- Choisissez [Mode éco], puis appuyez sur  $la$  touche  $(m<sub>en</sub>)$ .
- $\bullet$  Appuyez sur les touches  $\blacktriangle \blacktriangledown$  pour choisir [Affichage OFF], puis utilisez les touches **♦** pour choisir un délai.
- Pour économiser la batterie, il est conseillé de choisir une valeur inférieure à [1 min.].

### Utilisation du fuseau horaire

Lorsque vous voyagez à l'étranger, vous pouvez enregistrer des images en fonction de la date et de l'heure locales en modifiant le réglage du fuseau horaire. Si vous préenregistrez les fuseaux horaires de destination, vous aurez l'avantage de ne pas devoir modifier les réglages Date/Heure. Pour utiliser l'horloge mondiale, il est nécessaire de régler au préalable la date/heure [\(p. 20\)](#page-19-0) ainsi que le fuseau horaire de votre pays.

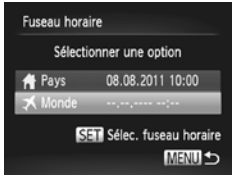

### Fuseau horaire Sélectionner une option **#** Pays 08.08.2011 10:00 08.08.2011 11:00 SET Sélec. fuseau horaire **MENU S**

### **Définissez le fuseau horaire mondial.**

- Choisissez [Fuseau horaire], puis appuyez sur la touche  $\binom{FJ/RT}{SET}$ .
- $\bullet$  Appuyez sur les touches  $\blacktriangle \blacktriangledown$  pour choisir  $\Gamma$  Monde], puis sur la touche  $\binom{f\{NN\}}{SFT}$ .
- Appuyez sur les touches  $\blacklozenge$  pour choisir le fuseau horaire mondial.
- Pour régler l'heure d'été (ajout de 1 heure), appuyez sur les touches  $\blacktriangle \blacktriangledown$  pour choisir  $\frac{1}{2}$ .
- $\bullet$  Appuyez sur la touche  $\binom{f(III)}{SET}$ .

### **Choisissez le fuseau horaire mondial.**

- $\bullet$  Appuyez sur les touches  $\blacktriangle \blacktriangledown$  pour choisir  $I \times$  Mondel, puis sur la touche MENU.
- $\triangleright$  **X** apparaît dans l'écran de prise de vue [\(p. 183\)](#page-182-0).

Si vous modifiez la date ou l'heure  $\blacktriangleright$  ([p. 21](#page-20-0)), l'heure et la date [ $\blacklozenge$  Pays] changent automatiquement.

# Modification des réglages des fonctions de prise de vue

Si vous positionnez le sélecteur de mode sur  $\Box$  et que vous activez le mode **P**, vous pouvez modifier les réglages de l'onglet  $\bullet$  [\(p. 45\)](#page-44-0).

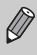

Avant de tenter de prendre des photos au moyen d'une fonction décrite dans cette section dans des modes autres que  $\mathbf P$ , vérifiez si la fonction est disponible dans les modes en question ([p. 192](#page-191-0) – [193\)](#page-192-0).

# <span id="page-164-0"></span>Désactivation de la fonction Faisceau AF

Dans des conditions de faible luminosité, lorsque vous appuyez sur le déclencheur à mi-course, la lampe s'allume automatiquement pour faciliter la mise au point. Vous pouvez désactiver cette lampe.

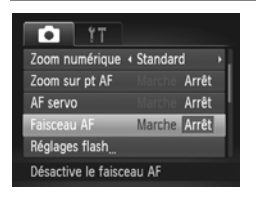

● Choisissez [Faisceau AF], puis appuyez sur les touches  $\blacklozenge$  pour choisir [Arrêt].

# <span id="page-164-1"></span>Désactivation de la fonction de réduction des yeux rouges

La lampe atténuateur du phénomène des yeux rouges s'allume afin de diminuer l'effet yeux rouges qui se produit lors de la prise de vue avec flash dans un environnement sombre. Vous pouvez désactiver cette fonction.

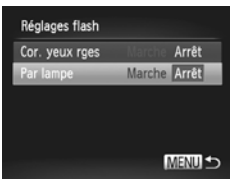

- Choisissez [Réglages flash], puis appuyez sur la touche  $\binom{FWW}{ST}$ .
- $\bullet$  Appuyez sur les touches  $\blacktriangle \blacktriangledown$  pour choisir [Par lampe], puis appuyez sur les touches  $\blacklozenge$  pour choisir [Arrêt].

### Modification de la durée d'affichage de l'image juste après la prise de vue

Vous pouvez modifier la durée d'affichage des images juste après la prise de vue.

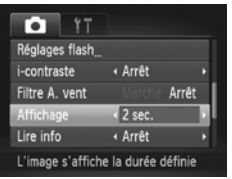

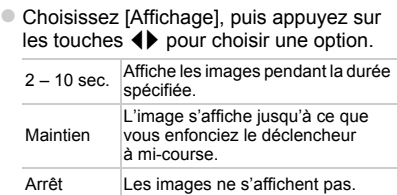

### Modification de l'affichage de l'image juste après la prise de vue

Vous pouvez modifier la manière dont l'image s'affiche juste après la prise de vue.

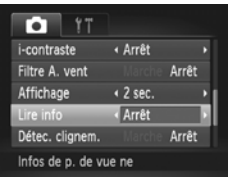

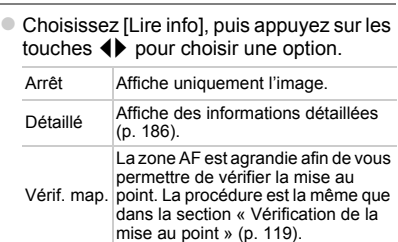

# Affichage du quadrillage

Vous pouvez afficher un quadrillage à l'écran pour vous guider verticalement et horizontalement pendant la prise de vue.

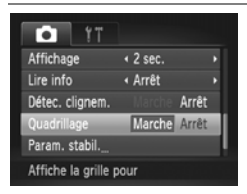

● Choisissez [Quadrillage], puis appuyez sur les touches  $\blacklozenge$  pour choisir [Marche].

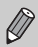

Le quadrillage n'est pas enregistré sur l'image.

# <span id="page-166-0"></span>Modification des réglages de l'option Mode Stabilisé

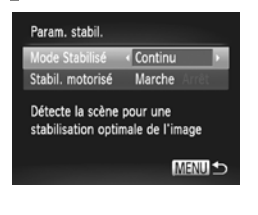

- Choisissez [Param. stabil.], puis appuyez sur la touche  $\binom{FWW}{ST}$ .
- Appuyez sur les touches  $\blacktriangle \blacktriangledown$  pour choisir [Mode Stabilisé], puis appuyez sur les touches  $\blacklozenge$  pour choisir une option.

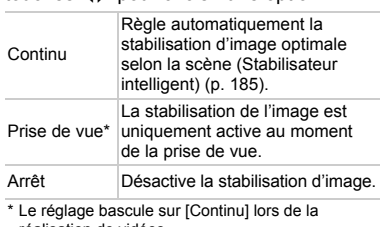

réalisation de vidéos.

Si le bougé de l'appareil photo est trop important, fixez l'appareil sur un trépied. Pour les prises de vue avec trépied, il est également conseillé de régler l'option Mode Stabilisé sur [Arrêt].

### **Désactivation de la fonction Stabilisation motorisée**

La stabilisation motorisée réduit un léger bougé de l'appareil photo lors de l'enregistrement de vidéos en téléobjectif max. Toutefois, si vous filmez un sujet en mouvement tout en marchant ou en cas de mouvement prononcé de l'appareil photo, des résultats inattendus peuvent être observés sur la vidéo. Le cas échéant, réglez la stabilisation motorisée sur [Arrêt].

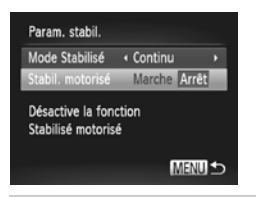

- Choisissez [Param. stabil.], puis appuyez sur la touche  $(\mathbb{R})$ .
- $\bullet$  Appuyez sur les touches  $\blacktriangle \blacktriangledown$  pour choisir [Stabil. motorisé], puis les touches <> pour choisir [Arrêt].

Les paramètres [Stabil. motorisé] sont désactivés si [Mode Stabilisé] est réglé sur [Arrêt].

# Modification des réglages des fonctions de lecture

Vous pouvez ajuster les réglages de l'onglet  $\blacktriangleright$  en appuyant sur la touche  $\blacktriangleright$ ([p. 45](#page-44-0)).

# Désactivation de la fonction de rotation automatique

Lorsque vous affichez des images sur l'appareil photo, les images prises dans le sens vertical pivotent automatiquement et s'affichent verticalement. Vous pouvez désactiver cette fonction.

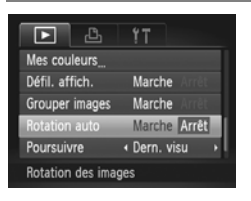

 Choisissez [Rotation auto], puis appuyez sur les touches  $\blacklozenge$  pour choisir [Arrêt].

- **•** Les images ne peuvent pas être pivotées [\(p. 135\)](#page-134-0) si vous avez réglé [Rotation auto] sur [Arrêt]. Les images pivotées apparaissent dans leur orientation d'origine.
	- **•** En Défilement intelligent [\(p. 123\)](#page-122-0), même si [Rotation auto] est réglé sur [Arrêt], les images prises verticalement s'affichent verticalement, tandis que les images pivotées s'affichent dans leur état pivoté.

### Choix de l'image qui s'affiche en premier en mode de lecture

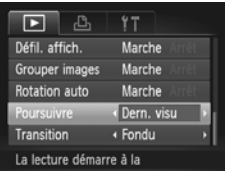

● Choisissez [Poursuivre], puis appuyez sur les touches  $\blacklozenge$  pour choisir une option.

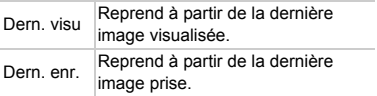

Ø

# *10*

# Informations utiles

Ce chapitre explique comment utiliser les accessoires vendus séparément et la carte Eye-Fi (elle aussi vendue séparément). Il propose également des conseils de dépannage et répertorie l'ensemble des fonctions et éléments qui apparaissent à l'écran.

# <span id="page-169-1"></span><span id="page-169-0"></span>Affichage des images sur un téléviseur

Le câble AV stéréo AVC-DC400ST (vendu séparément) [\(p. 204](#page-203-0)) vous permet de connecter l'appareil photo à un téléviseur afin de visualiser les images prises.

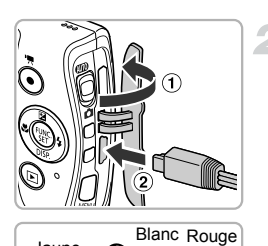

Jaune

Jaune

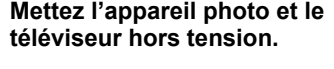

### **Connectez l'appareil photo au téléviseur.**

- Ouvrez le couvre-bornes de l'appareil photo  $( \cap )$  et insérez la fiche du câble à fond dans la borne  $(q)$ ).
- Insérez complètement la fiche du câble dans les bornes d'entrée vidéo, comme illustré.

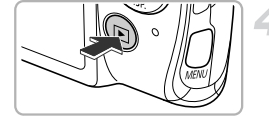

Blanc

Rouge

### **Allumez le téléviseur et choisissez le canal d'entrée auquel le câble est connecté.**

# **Mettez l'appareil photo sous tension.**

- Appuyez sur la touche  $\blacktriangleright$  pour mettre l'appareil photo sous tension.
- L'image apparaît sur le téléviseur (rien n'apparaît sur l'écran de l'appareil photo).
- Une fois que vous avez terminé, mettez l'appareil photo et le téléviseur hors tension et débranchez le câble.

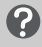

### **Que faire si les images ne s'affichent pas correctement sur le téléviseur ?**

Les images ne s'afficheront pas correctement si le réglage de sortie vidéo de l'appareil photo (NTSC/PAL) ne correspond pas au système du téléviseur. Appuyez sur la touche MENU et choisissez [Système vidéo] dans l'onglet 11 pour basculer vers le système vidéo approprié.

### <span id="page-170-0"></span>Prise de vue en utilisant un téléviseur comme écran

Vous pouvez afficher le contenu de l'écran de l'appareil photo sur un téléviseur pendant la prise de vue.

- **•** Pour connecter l'appareil photo à un téléviseur, exécutez les étapes décrites à la section « Affichage des images sur un téléviseur » ([p. 170\)](#page-169-0).
- **•** La prise de vue se déroule de la même manière qu'avec l'écran de l'appareil photo.

Cette fonction n'est pas disponible lorsque vous utilisez le câble HDMI HTC-100 (vendu séparément) pour relier l'appareil photo à un téléviseur HD.

### Utilisation du câble HDMI (vendu séparément) avec un téléviseur HD

Vous pouvez relier l'appareil photo à un téléviseur HD au moyen du câble HDMI HTC-100 ([p. 204](#page-203-1)) vendu séparément pour visionner les photos que vous avez prises.

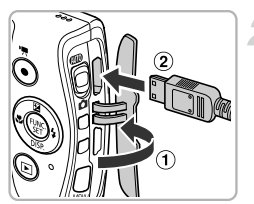

### **Mettez l'appareil photo et le téléviseur hors tension.**

- **Connectez l'appareil photo au téléviseur.**
- Ouvrez le couvre-bornes de l'appareil photo  $($ <sub>1</sub> $)$  et insérez la fiche du câble à fond dans la borne  $(\odot)$ .

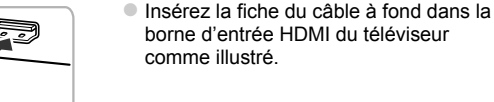

### **Affichez les images.**

 Exécutez les étapes 3 et 4 de la [p. 170](#page-169-1)  pour afficher les images.

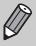

Les sons de fonctionnement ne sont pas audibles en cas de connexion à un téléviseur HD.

### **Utilisation de la télécommande du téléviseur pour opérer l'appareil photo**

Lorsque vous reliez l'appareil photo à un téléviseur compatible HDMI CEC, vous pouvez utiliser la télécommande du téléviseur pour opérer l'appareil photo et afficher les images ou lire les diaporamas.

Selon le téléviseur, vous devrez peut-être procéder à des réglages. Pour plus de détails, reportez-vous au mode d'emploi qui accompagne le téléviseur.

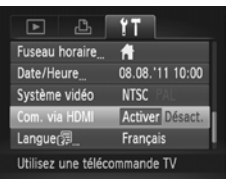

### **Choisissez [Com. via HDMI].**

 $\bullet$  Appuyez sur la touche MENU pour choisir [Com. via HDMI] dans l'onglet <sup>6</sup>. puis appuyez sur les touches  $\blacklozenge$  pour choisir [Activer].

### **Connectez l'appareil photo au téléviseur.**

 Exécutez les étapes 1 et 2 de la [p. 171](#page-170-0)  pour relier l'appareil photo au téléviseur.

### **Affichez les images.**

- Allumez le téléviseur et appuyez sur la touche  $\blacktriangleright$  de l'appareil photo.
- L'image apparaît sur le téléviseur (rien n'apparaît sur l'écran de l'appareil photo).

### **Utilisez la télécommande du téléviseur.**

- $\bullet$  Appuyez sur les touches  $\blacklozenge$  de la télécommande pour choisir une image.
- Appuyez sur la touche OK/Sélection pour afficher le panneau de commande de l'appareil photo. Appuyez sur les touches ◆ pour choisir un élément, puis à nouveau sur la touche OK/Sélection.

### **Récapitulatif du panneau de commande de l'appareil photo affiché sur le téléviseur**

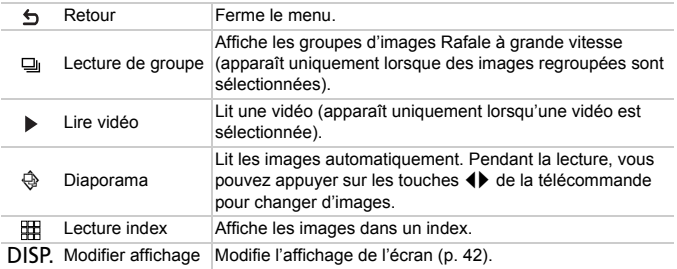

**•** Si vous vous servez des commandes de l'appareil photo, vous ne pourrez pas commander l'appareil photo avec la télécommande du téléviseur tant que vous ne serez pas retourné à la lecture image par image.

**•** Il se peut que certains téléviseurs ne soient pas capables de commander correctement l'appareil photo même s'ils sont compatibles HDMI CEC.

# Utilisation de l'alimentation secteur

Si vous utilisez le kit adaptateur secteur ACK-DC60 (vendu séparément), vous pouvez vous servir de l'appareil photo sans vous préoccuper de l'état de charge de la batterie.

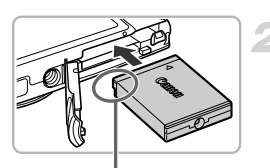

Bornes

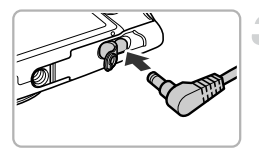

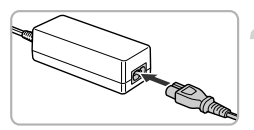

### **Mettez l'appareil photo hors tension.**

### **Insérez le connecteur.**

- Exécutez l'étape 2 de la [p. 17](#page-16-0) pour ouvrir le couvercle.
- Le connecteur peut être inséré de la même façon que la batterie. Insérez le connecteur comme illustré à l'étape 3 de la [p. 17.](#page-16-1)
- Exécutez l'étape 5 de la [p. 18](#page-17-0) pour fermer le couvercle.

### **Branchez le cordon d'alimentation sur le connecteur.**

 Ouvrez le couvercle et insérez complètement la fiche dans le connecteur.

### **Connectez le cordon d'alimentation.**

- Raccordez le cordon d'alimentation à l'adaptateur secteur compact, puis branchez l'autre extrémité sur la prise secteur.
- Mettez l'appareil photo sous tension pour l'utiliser.
- Quand vous avez terminé, mettez l'appareil photo hors tension et débranchez le cordon d'alimentation de la prise secteur.

Ne débranchez pas la fiche ou le cordon d'alimentation lorsque l'appareil photo est sous tension. Une telle opération risquerait d'effacer les images prises ou d'endommager l'appareil photo.

Le kit adaptateur secteur ACK-DC10 (vendu séparément) peut également être utilisé.

# <span id="page-174-0"></span>Utilisation d'une carte Eye-Fi

Avant d'utiliser une carte Eye-Fi, prenez soin de vérifier si le pays ou le territoire où vous comptez l'utiliser autorise ce type de carte [\(p. 16\)](#page-15-0).

Lorsque vous insérez une carte Eye-Fi prête dans l'appareil photo, vous pouvez transférer automatiquement vos images sans fil vers un ordinateur ou les télécharger vers un service Web.

Le transfert d'images est une fonction de la carte Eye-Fi. Pour plus de détails sur la configuration et l'utilisation de la carte, ainsi que sur les problèmes de transfert d'images, reportez-vous au mode d'emploi de la carte Eye-Fi ou contactez le fabricant.

Gardez ce qui suit à l'esprit lors de l'utilisation d'une carte Eye-Fi.

- Même si vous réglez [Transf. Eye-Fi] sur [Désact.] ([p. 176\)](#page-175-0), la carte Eye-Fi peut émettre des ondes radio. Veillez à retirer la carte Eye-Fi de l'appareil photo avant de pénétrer dans des lieux qui interdisent la transmission non autorisée d'ondes radio, comme les hôpitaux ou les avions.
- Si vous éprouvez des difficultés pour transférer des images, vérifiez les réglages de la carte ou de l'ordinateur.
- Pour plus de détails, reportez-vous au mode d'emploi qui accompagne la carte.
- Suivant l'état de connexion du réseau sans fil, le transfert d'images peut prendre un certain temps ou être interrompu.
- La carte Eye-Fi peut chauffer en raison de sa fonction de transfert.
- La consommation de la batterie sera plus rapide que dans le cas d'une utilisation normale.
- Le fonctionnement de l'appareil photo sera plus lent que lors d'une utilisation normale. Pour corriger ce problème, réglez [Transf. Eye-Fi] sur [Désact.].

Si vous insérez une carte Eye-Fi dans l'appareil photo, vous pouvez vérifier l'état de connexion dans les écrans de prise de vue (affichage d'informations) et de lecture (affichage simple).

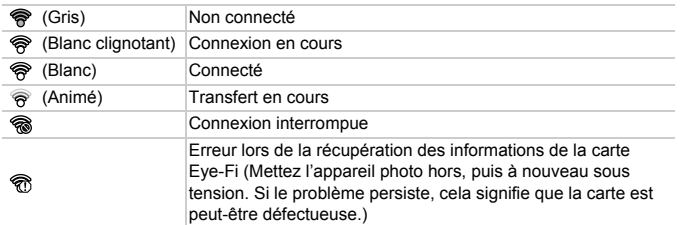

**a** apparaît sur les images transférées.

<span id="page-175-0"></span>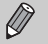

- **•** La fonction Mode éco ne fonctionne pas pendant le transfert d'images ([p. 50](#page-49-0)).
- Si le mode  $\sigma$ <sup>3</sup> est choisi, la connexion Eye-Fi sera interrompue. Si vous choisissez un autre mode de prise de vue ou activez le mode de lecture, la connexion Eye-Fi est rétablie, mais les vidéos réalisées avec  $\mathbf{d}^{\mathsf{H}}$ peuvent être transférées une nouvelle fois.

# Vérification des informations de connexion

Vous pouvez vérifier le SSID du point d'accès de la carte Eye-Fi ou l'état de connexion.

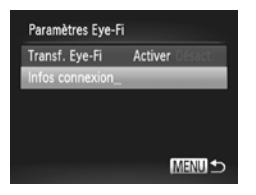

### **Choisissez [Infos connexion].**

- $\bullet$  Appuyez sur la touche MENU pour choisir [Paramètres Eye-Fi] dans l'onglet  $\mathbf{\hat{f}}$ , puis appuyez sur la touche  $F_{\text{eff}}^{(m)}$ .
- Appuyez sur les touches  $\blacktriangle \blacktriangledown$  pour choisir [Infos connexion], puis appuyez sur la touche  $\binom{FUN}{CFT}$ .
- L'écran Infos connexion s'affiche.

# Désactivation du transfert Eye-Fi

Vous pouvez régler la carte de manière à désactiver le transfert Eye-Fi.

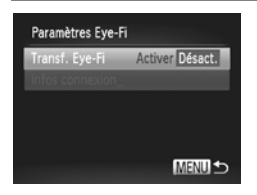

### **Choisissez [Désact.] sous [Transf. Eye-Fi].**

- $\bullet$  Appuyez sur la touche MENU pour choisir [Paramètres Eye-Fi] dans l'onglet ft, puis appuyez sur la touche  $\binom{FJMO}{S}$ .
- $\bullet$  Appuyez sur les touches  $\blacktriangle \blacktriangledown$  pour choisir [Transf. Eye-Fi], puis sur les touches  $\blacklozenge$ pour choisir [Désact.].

### **Que faire si [Paramètres Eye-Fi] ne s'affiche pas ?**

[Paramètres Eye-Fi] n'apparaît pas si aucune carte Eye-Fi n'est insérée dans l'appareil photo et si la languette de protection contre l'écriture de la carte Eye-Fi est en position verrouillée. Pour cette raison, les réglages ne peuvent pas être modifiés pour les cartes Eye-Fi pourvues d'une languette de protection contre l'écriture si celle-ci est en position verrouillée.

# Dépannage

Si vous pensez que l'appareil photo a un problème, commencez par vérifier les points suivants. Si les indications ci-dessous ne résolvent pas le problème, contactez un centre d'assistance Canon.

### Alimentation

### **Rien ne se passe lorsque vous appuyez sur la touche ON/OFF.**

- **•** Assurez-vous que la batterie est du type correct et n'est pas déchargée ([p. 15](#page-14-0)).
- **•** Assurez-vous que la batterie est correctement insérée [\(p. 17\)](#page-16-1).
- **•** Assurez-vous que le couvercle du logement de la batterie et de la carte mémoire est bien fermé ([p. 18](#page-17-0)).
- **•** Si les bornes de la batterie sont sales, les performances seront diminuées. Nettoyez les bornes avec un chiffon doux et réinsérez la batterie plusieurs fois.

### **La batterie se décharge rapidement.**

- **•** Les performances de la batterie diminuent à faible température. Réchauffez la batterie en la plaçant, par exemple, dans votre poche après avoir mis en place le couvre-bornes.
- **L'objectif ne se rétracte pas.**
- **•** N'ouvrez pas le couvercle du logement de la batterie et de la carte mémoire lorsque l'appareil photo est sous tension. Après avoir fermé le couvercle du logement de la batterie et de la carte mémoire, mettez l'appareil photo sous, puis hors tension [\(p. 18\)](#page-17-0).

# Sortie TV

**L'image est déformée ou ne s'affiche pas sur le téléviseur ([p. 170](#page-169-1)).**

### Prise de vue

### **Impossible de prendre des photos.**

**•** En mode de lecture [\(p. 22\)](#page-21-0), enfoncez le déclencheur à mi-course [\(p. 25\)](#page-24-0).

#### **L'écran n'apparaît pas clairement dans les endroits sombres [\(p. 43](#page-42-0)).**

#### **L'écran ne s'affiche pas correctement pendant la prise de vue.**

Notez que les problèmes suivants n'apparaissent pas dans les images fixes, mais bien dans les vidéos.

**•** Lors de la prise de vue sous un éclairage fluorescent ou LED, l'écran peut trembloter et une bande horizontale apparaître.

### **Une icône** h **clignotante apparaît sur l'écran et il est impossible de prendre une photo même en appuyant à fond sur le déclencheur [\(p. 28](#page-27-0)).**

### **s'affiche lorsque le déclencheur est enfoncé à mi-course ([p. 52\)](#page-51-0).**

**•** Réglez [Mode Stabilisé] sur [Continu] ([p. 167\)](#page-166-0).

- Réglez le flash sur  $\frac{1}{2}$  [\(p. 83\)](#page-82-0).
- **•** Augmentez la vitesse ISO ([p. 85](#page-84-0)).
- **•** Fixez l'appareil photo sur un trépied. Pour les prises de vue avec trépied, il est également conseillé de régler [Mode Stabilisé] sur [Arrêt] ([p. 167\)](#page-166-0).

#### **Dépannage**

### **L'image est floue.**

- **•** Appuyez sur le déclencheur jusqu'à mi-course pour effectuer la mise au point sur le sujet, puis enfoncez-le à fond pour prendre la photo ([p. 25](#page-24-1)).
- **•** Photographiez le sujet à la distance de mise au point correcte ([p. 198\)](#page-197-0).
- **•** Réglez l'option [Faisceau AF] sur [Marche] ([p. 165\)](#page-164-0).
- **•** Assurez-vous que les fonctions que vous ne souhaitez pas utiliser (macro, etc.) sont désactivées.
- **•** Utilisez la mémorisation de la mise au point ou de la mise au point automatique pour prendre la photo ([p. 93](#page-92-0), [96](#page-95-0)).

### **Même lorsque vous enfoncez le déclencheur à mi-course, la zone AF n'apparaît pas et l'appareil photo ne fait pas la mise au point.**

**•** Si vous effectuez le centrage sur une zone contrastée claire et sombre du sujet et que vous enfoncez le déclencheur à mi-course, ou que vous enfoncez plusieurs fois le déclencheur à mi-course, la zone AF apparaît et l'appareil effectue la mise au point.

### **Le sujet est trop sombre.**

- **•** Réglez le flash sur  $\frac{1}{2}$  ([p. 83](#page-82-0)).
- **•** Corrigez la luminosité à l'aide de la correction de l'exposition [\(p. 83\)](#page-82-1).
- **•** Réglez l'image à l'aide de la fonction i-contraste ([p. 86](#page-85-0), [139\)](#page-138-0).
- **•** Utilisez la fonction de mesure spot ou de mémorisation de l'exposition automatique pour prendre la photo ([p. 98](#page-97-0), [99\)](#page-98-0).

### **Le sujet est trop clair (surexposé).**

- Réglez le flash sur (5) [\(p. 52\)](#page-51-1).
- **•** Corrigez la luminosité à l'aide de la correction de l'exposition [\(p. 83\)](#page-82-1).
- **•** Utilisez la fonction de mesure spot ou de mémorisation de l'exposition automatique pour prendre la photo ([p. 98](#page-97-0), [99\)](#page-98-0).
- **•** Réduisez la lumière éclairant le sujet.

### **L'image est sombre alors que le flash s'est déclenché [\(p. 28\)](#page-27-1).**

- **•** Photographiez à une distance appropriée pour la prise de vue au flash ([p. 83\)](#page-82-0).
- **•** Augmentez la vitesse ISO [\(p. 85\)](#page-84-0).

### **L'image prise avec le flash est trop claire (surexposée).**

- **•** Photographiez à une distance appropriée pour la prise de vue au flash ([p. 83\)](#page-82-0).
- Réglez le flash sur  $\circledast$  [\(p. 52\)](#page-51-1).

### **Des points blancs apparaissent sur l'image en cas de prise de vue au flash.**

**•** La lumière du flash a été réfléchie par des particules de poussière ou d'autres objets en suspension dans l'air.

### **L'image manque de netteté ou présente un gros grain.**

- **•** Prenez la photo à une vitesse ISO inférieure ([p. 85](#page-84-0)).
- **•** Selon le mode de prise de vue, lorsque la vitesse ISO est élevée, l'image peut manquer de netteté ou présenter un plus gros grain [\(p. 64](#page-63-0)).

### **Les yeux sont rouges [\(p. 101](#page-100-0)).**

- **•** Réglez le paramètre [Par lampe] sur [Marche] ([p. 165\)](#page-164-1). Lors d'une prise de vue au flash, la lampe s'allume ([p. 40](#page-39-0)) et, pendant environ une seconde (tandis que l'appareil réduit les yeux rouges), il est impossible de prendre des photos. La correction est plus efficace si le sujet regarde directement la lampe. Les résultats seront encore meilleurs en augmentant l'éclairage intérieur ou en vous rapprochant des sujets.
- **•** Corrigez les images avec la correction des yeux rouges [\(p. 140](#page-139-0)).

### **L'enregistrement d'images sur la carte mémoire prend du temps ou la prise de vue en continu ralentit.**

**•** Effectuez un formatage simple de la carte mémoire dans l'appareil photo [\(p. 159](#page-158-0)).

**Vous ne parvenez pas à régler les paramètres des fonctions de prise de vue ou du menu FUNC.**

**•** Les éléments susceptibles d'être réglés diffèrent selon le mode de prise de vue. Reportez-vous à la section « Fonctions disponibles dans chaque mode de prise de vue », « Menu FUNC. » et « Menu Prise de vue » [\(p. 188](#page-187-0) – [193](#page-192-1)).

### Réalisation de vidéos

### **La durée exacte de prise de vue ne s'affiche pas ou s'arrête.**

**•** Formatez la carte mémoire dans l'appareil photo ou utilisez une carte mémoire capable d'enregistrer à grande vitesse. Même si la durée de la prise de vue ne s'affiche pas correctement, la vidéo aura la longueur réellement enregistrée ([p. 23](#page-22-0), [32\)](#page-31-0).

### **apparaît sur l'écran et la prise de vue s'arrête automatiquement.**

La mémoire interne de l'appareil photo n'est pas suffisante. Essayez l'une des opérations suivantes :

- **•** Effectuez un formatage simple de la carte mémoire dans l'appareil photo [\(p. 159](#page-158-0)).
- **•** Modifiez le réglage de la qualité de l'image ([p. 108\)](#page-107-0).
- **•** Utilisez une carte mémoire capable d'enregistrer à vitesse élevée [\(p. 108](#page-107-1)).

#### **Le sujet s'affiche déformé.**

**•** Le sujet peut s'afficher déformé s'il passe rapidement devant l'appareil photo pendant la prise de vue. Il ne s'agit pas d'un dysfonctionnement.

### Lecture

#### **Impossible de lire des images ou des vidéos.**

**•** Si le nom du fichier ou la structure des dossiers a été changé sur un ordinateur, il se peut que vous ne puissiez pas lire les images ou les vidéos. Reportez-vous au *Guide d'utilisation des logiciels* pour obtenir des informations sur la structure des dossiers ou les noms de fichiers.

#### **La lecture s'arrête ou le son se coupe.**

- **•** Utilisez une carte mémoire qui a subi un formatage simple avec cet appareil photo [\(p. 159](#page-158-0)).
- **•** Si vous copiez une vidéo sur une carte mémoire qui lit lentement, il se peut que la lecture s'interrompe momentanément.
- **•** Selon les capacités de l'ordinateur, il peut arriver que des images soient ignorées ou que le son s'arrête de manière inopinée lorsque vous visionnez une vidéo.

### Carte mémoire

**Carte mémoire non reconnue.**

**•** Éteignez puis rallumez l'appareil photo avec la carte dedans [\(p. 17\)](#page-16-2).

### Ordinateur

### **Impossible de transférer des images sur un ordinateur.**

Ce problème peut être résolu lorsque l'appareil photo est relié à un ordinateur via un câble en réduisant la vitesse de transfert.

**•** Appuyez sur la touche **D** pour accéder au mode de lecture, puis maintenez la touche MENU enfoncée, tout en appuyant simultanément sur les touches ▲ et (▒). Dans l'écran qui apparaît, appuyez sur les touches  $\blacklozenge$  pour choisir [B], puis sur la touche  $\binom{mn}{3}$ .

### Carte Eye-Fi

**Impossible de transférer des images sur un ordinateur [\(p. 175](#page-174-0)).**

# Liste des messages qui apparaissent à l'écran

Si des messages d'erreur apparaissent à l'écran, essayez l'une des solutions suivantes.

#### **Carte mémoire absente**

**•** La carte mémoire n'est pas installée dans le bon sens. Installez-la correctement ([p. 17](#page-16-3)).

### **Carte mémoire verrouillée**

**•** La languette de protection contre l'écriture de la carte mémoire SD, SDHC, SDXC ou de la carte Eye-Fi est en position « LOCK ». Déverrouillez la languette [\(p. 17\)](#page-16-4).

#### **Enregistrement impossible**

**•** Vous avez essayé de prendre une photo sans carte mémoire. Insérez la carte mémoire dans le bon sens pour prendre des photos [\(p. 17\)](#page-16-3).

### **Erreur carte mémoire ([p. 159\)](#page-158-0)**

**•** Si ce message apparaît alors qu'une carte mémoire formatée est insérée dans le bon sens, contactez un centre d'assistance Canon ([p. 17](#page-16-3)).

#### **Espace carte insuffisant**

**•** Il n'y a plus assez d'espace libre sur la carte mémoire pour prendre des photos ([p. 26](#page-25-0), [31](#page-30-0), [51,](#page-50-0) [61,](#page-60-0) [81](#page-80-0), [103\)](#page-102-0) ou modifier des images ([p. 136](#page-135-0) – [140](#page-139-0)). Effacez les images ([p. 30](#page-29-0), [128\)](#page-127-0) pour libérer de l'espace ou insérez une carte mémoire vide [\(p. 17\)](#page-16-2).
### **Changer la batterie [\(p. 17\)](#page-16-0)**

#### **Aucune image.**

**•** La carte mémoire ne contient aucune image à afficher.

### **Elément protégé [\(p. 124](#page-123-0))**

### **Image inconnue/Incompatible JPEG/Image trop grande./Lecture AVI impossible/RAW**

- **•** Les images non prises en charge ou les données d'image contenant des données altérées ne peuvent pas être affichées.
- **•** Les images manipulées sur un ordinateur, dont le nom de fichier a été modifié ou qui ont été prises avec un autre appareil photo peuvent ne pas s'afficher.

### **Agrandissement impossible/Lecture impossible en défilement intelligent/ Rotation Impossible/Impossible modifier image/Enreg. image impossible/ Opération impossible/Imposs assigner catégorie/Image indisponible**

- **•** Les images non compatibles ne peuvent pas être agrandies ([p. 120\)](#page-119-0), affichées par Défilement intelligent [\(p. 123](#page-122-0)), marquées comme favoris ([p. 130\)](#page-129-0), classées par catégorie ([p. 132\)](#page-131-0), pivotées ([p. 135\)](#page-134-0), modifiées [\(p. 136](#page-135-0) – [140](#page-139-0)), ajoutées à une liste d'impression [\(p. 149](#page-148-0)), sélectionnées pour un livre photo [\(p. 154](#page-153-0)), ou enregistrées sur l'écran de démarrage [\(p. 160](#page-159-0)).
- **•** Les images manipulées sur un ordinateur, dont le nom de fichier a été modifié ou qui ont été prises avec un autre appareil photo ne peuvent pas être agrandies, affichées par Défilement intelligent, marquées comme favoris, classées par catégorie, pivotées, modifiées, ajoutées à une liste d'impression, sélectionnées pour un livre photo ou enregistrées sur l'écran de démarrage.
- **•** Les vidéos ne peuvent pas être agrandies [\(p. 120](#page-119-0)), lues par Défilement intelligent [\(p. 123](#page-122-0)), modifiées ([p. 136](#page-135-0) – [140\)](#page-139-0), ajoutées à une liste d'impression ([p. 149\)](#page-148-0), sélectionnées pour un livre photo [\(p. 154](#page-153-0)), ou enregistrées sur l'écran de démarrage [\(p. 160](#page-159-0)).

### **Série sélec. non valide**

**•** Lors du choix de la plage de sélection [\(p. 126,](#page-125-0) [129,](#page-128-0) [134](#page-133-0), [152\)](#page-151-0), vous avez essayé de sélectionner une première image qui se trouvait après la dernière image ou une image de fin qui se trouvait avant la première image.

### **Limite sélec. dépassée**

- **•** Vous avez choisi plus de 998 images dans les réglages d'impression ([p. 149\)](#page-148-0) ou les réglages du livre photo ([p. 154\)](#page-153-0). Sélectionnez 998 images au maximum.
- **•** Les réglages d'impression ([p. 149\)](#page-148-0) ou les réglages du livre photo [\(p. 154](#page-153-0)) n'ont pas pu être enregistrés correctement. Réduisez le nombre d'images sélectionnées et essayez à nouveau.
- **•** Vous avez choisi 501 images ou plus en mode Protéger [\(p. 124](#page-123-0)), Effacer ([p. 128\)](#page-127-0), Favoris ([p. 130\)](#page-129-0), Ma catégorie [\(p. 132](#page-131-0)), Réglages impression [\(p. 149](#page-148-0)) ou Configuration d'un livre photo ([p. 154\)](#page-153-0).

#### **Erreur communication**

**•** Les images n'ont pas pu être transférées sur l'ordinateur ni imprimées en raison du grand nombre d'images (environ 1 000) stockées sur la carte mémoire. Utilisez un lecteur de carte USB disponible dans le commerce pour transférer les images. Installez la carte mémoire dans le logement de la carte mémoire de l'imprimante pour procéder à l'impression.

#### **Nom incorrect!**

**•** Le dossier ou l'image n'a pas pu être créé, car il existe déjà une image portant le même nom de fichier que ce dossier/cette image, ou le nombre maximal de fichiers a été atteint. Dans le menu  $\mathbf{\hat{f}}$ , réglez l'option [N° fichiers] sur [Réinit. Auto] [\(p. 161](#page-160-0)) ou formatez la carte mémoire ([p. 23](#page-22-0)).

#### **Erreur objectif**

- **•** Cette erreur peut se produire si vous saisissez l'objectif alors qu'il est en mouvement ou si vous utilisez l'appareil photo dans un endroit où il y a beaucoup de particules de poussière ou du sable dans l'air.
- **•** Si ce message d'erreur continue de s'afficher, contactez un centre d'assistance Canon, car le problème peut provenir de l'objectif.

#### **Erreur détectée sur app. photo (numéro d'erreur)**

- **•** Si un code d'erreur apparaît immédiatement après une prise de vue, il est possible que l'image n'ait pas été enregistrée. Vérifiez l'image en mode de lecture.
- **•** Si ce code d'erreur réapparaît, notez le numéro d'erreur (Exx) et contactez un centre d'assistance Canon, car le problème peut provenir de l'appareil photo.

#### **Erreur fichier**

**•** Il peut s'avérer impossible d'imprimer les photos d'autres appareils photo ou les images modifiées à l'aide d'un logiciel.

#### **Erreur d'impression**

**•** Vérifiez les réglages du format de papier. Si ce message apparaît alors que les réglages sont corrects, éteignez et rallumez l'imprimante, puis effectuez à nouveau les réglages.

#### **Absorbeur d'encre plein**

**•** Adressez-vous à un centre d'assistance Canon pour le remplacement de l'absorbeur d'encre.

# Informations affichées à l'écran

# <span id="page-182-0"></span>Prise de vue (affichage d'informations)

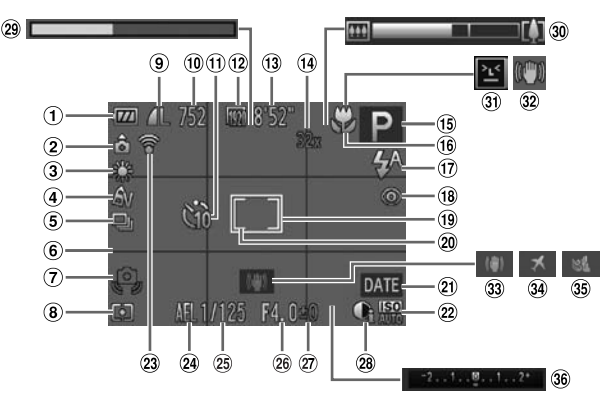

- Indicateur de charge de la batterie [\(p. 15\)](#page-14-0)
- Orientation de l'appareil photo\*
- Balance des blancs ([p. 84](#page-83-0))
- Mes couleurs ([p. 88\)](#page-87-0)
- $(5)$  Mode drive  $(p, 87)$
- Quadrillage ([p. 166](#page-165-0))
- Avertissement de bougé de l'appareil photo [\(p. 28\)](#page-27-0)
- Méthode de mesure [\(p. 98\)](#page-97-0)
- Compression (Qualité de l'image) ([p. 59](#page-58-0)) / Pixels d'enregistrement [\(p. 59,](#page-58-1) [108\)](#page-107-0)
- 10 Prises de vue enregistrables ([p. 60\)](#page-59-0)
- $<sup>11</sup>$  Retardateur ([p. 55,](#page-54-0) [56\)](#page-55-0)</sup>
- Qualité d'image ([p. 108](#page-107-1))
- Temps restant [\(p. 108\)](#page-107-1)
- Zoom numérique [\(p. 53\)](#page-52-0) / Téléconvertisseur numérique [\(p. 91\)](#page-90-0)
- Mode de prise de vue [\(p. 188\)](#page-187-0), Icône de scène [\(p. 184\)](#page-183-0)
- 16 Plage de mise au point [\(p. 90\)](#page-89-0), Mémorisation de la mise au point automatique [\(p. 96\)](#page-95-0)
- $(17)$ Mode flash [\(p. 52,](#page-51-0) [83,](#page-82-0) [100\)](#page-99-0)
- Correction des yeux rouges [\(p. 140\)](#page-139-0)
- Zone AF ([p. 92](#page-91-0))
- 20 Zone de mesure spot [\(p. 98\)](#page-97-1)
- Cachet date [\(p. 54\)](#page-53-0)
- 22 Vitesse ISO ([p. 85\)](#page-84-0)
- État de la connexion Eye-Fi [\(p. 175\)](#page-174-0)
- Mémorisation de l'exposition automatique [\(p. 99\)](#page-98-0), Mémorisation de l'exposition au flash [\(p. 99\)](#page-98-1)
- Vitesse d'obturation
- Valeur d'ouverture
- Valeur de correction d'exposition ([p. 83\)](#page-82-1)
- i-contraste [\(p. 86](#page-85-0))
- Durée d'enregistrement des vidéos pour lecture au ralenti ([p. 106](#page-105-0))
- Barre de zoom [\(p. 26\)](#page-25-0)
- **31** Détection des clignements [\(p. 102](#page-101-0))
- 32 Icône du mode stabilisé [\(p. 185](#page-184-0))
- 33 Mode Stabilisé [\(p. 167\)](#page-166-0)
- Fuseau horaire [\(p. 164\)](#page-163-0)
- Filtre anti-vent ([p. 109\)](#page-108-0)
- Barre de correction de l'exposition ([p. 83\)](#page-82-1)

 $\hat{\mathbf{C}}$  : standard,  $\hat{\mathbf{D}}$   $\hat{\mathbf{C}}$  : tenu verticalement

Lors de la prise de vue, l'appareil photo détecte si vous le tenez verticalement ou horizontalement et effectue les réglages en fonction, pour une qualité optimale. Il détecte également l'orientation lors de la lecture. Ainsi, quel que soit le sens dans lequel vous le tenez, l'appareil photo fait automatiquement pivoter les images pour qu'elles s'affichent correctement. Le bon fonctionnement de cette fonction n'est pas garanti lorsque l'appareil photo est pointé directement vers le haut ou vers le bas.

# <span id="page-183-0"></span>Icônes de scène

En mode **(IIII)**, l'appareil photo affiche l'icône correspondant à la scène déterminée, puis effectue automatiquement la mise au point et sélectionne les réglages optimaux de luminosité et de couleur.

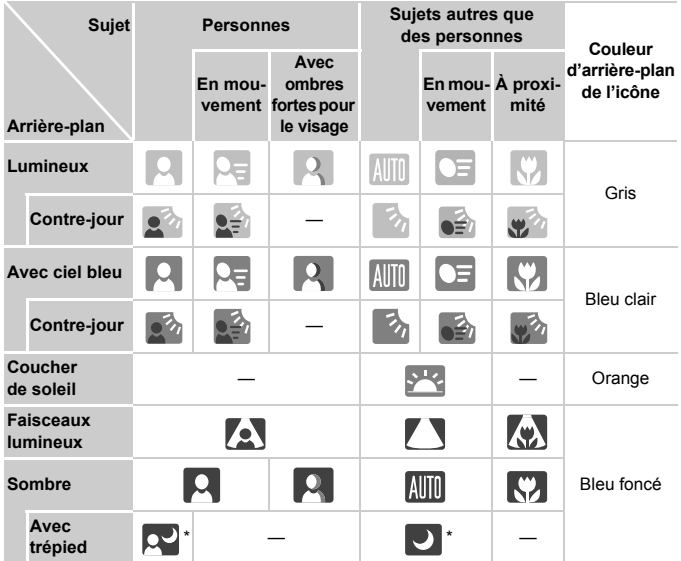

\* S'affiche lorsque la scène est sombre et que l'appareil photo est fixé sur un trépied.

# <span id="page-184-1"></span><span id="page-184-0"></span>Icônes du mode stabilisé

Règle automatiquement la stabilisation d'image optimale selon la scène (Stabilisateur intelligent). En outre, les icônes suivantes apparaissent dans le mode  $A$  $\overline{A}$  $\overline{A}$  $\overline{B}$ .

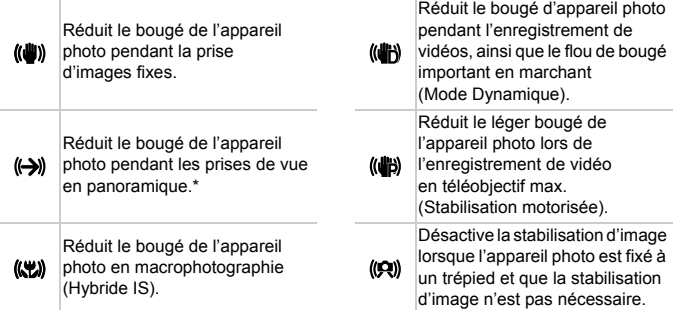

\* Apparaît à l'écran lors du suivi du mouvement d'un sujet pendant la prise de vue (Panoramique). Lors du suivi d'un sujet se déplaçant horizontalement, seul le bougé vertical de l'appareil photo est réduit (la stabilisation horizontale d'image est désactivée). Par ailleurs, lors de la prise de sujets se déplaçant verticalement, seul le bougé horizontal de l'appareil photo est réduit.

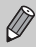

Si vous réglez le Mode Stabilisé sur [Arrêt] [\(p. 167\)](#page-166-0), le bougé de l'appareil photo ne sera pas stabilisé et les icônes n'apparaîtront pas.

# <span id="page-185-0"></span>Lecture (affichage d'informations détaillées)

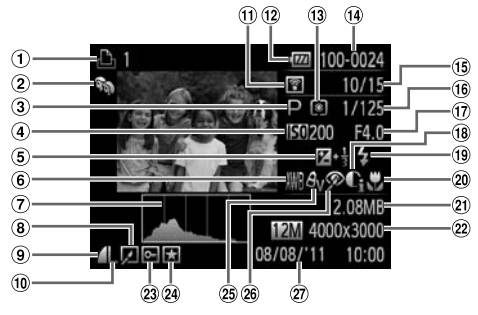

- $<sup>1</sup>$  Vidéos ([p. 31](#page-30-0), [33](#page-32-0)), Rafale</sup> à grande vitesse [\(p. 78\)](#page-77-0), Liste d'impression [\(p. 149](#page-148-0))
- Ma catégorie [\(p. 132](#page-131-0))
- Mode de prise de vue [\(p. 188](#page-187-0))
- Vitesse ISO [\(p. 85\)](#page-84-0), Vitesse de lecture [\(p. 105](#page-104-0))
- Valeur de correction d'exposition [\(p. 83\)](#page-82-1)
- **6** Balance des blancs [\(p. 84\)](#page-83-0)
- Histogramme [\(p. 43\)](#page-42-0)
- Lecture de groupe [\(p. 121](#page-120-0)), Édition d'images ([p. 136](#page-135-0) – [140\)](#page-139-0)
- Compression (Qualité d'image) ([p. 59](#page-58-0))
- Pixels d'enregistrement [\(p. 59,](#page-58-1) [108\)](#page-107-0), MOV (Vidéos)
- **11 Transfert Eye-Fi terminé** [\(p. 175](#page-174-0))
- Indicateur de charge de la batterie [\(p. 15\)](#page-14-0)
- Méthode de mesure [\(p. 98\)](#page-97-0)
- Numéro de dossier Numéro de fichier [\(p. 161](#page-160-0))
- Nombre d'images affichées / Nombre total d'images
- Vitesse d'obturation (Images fixes), Qualité de l'image / Cadence d'enregistrement des images (Vidéos) ([p. 108\)](#page-107-0)
- Valeur d'ouverture
- i-contraste [\(p. 86,](#page-85-0) [139](#page-138-0))
- Flash ([p. 83](#page-82-0))
- Plage de mise au point [\(p. 90\)](#page-89-0)
- Taille du fichier [\(p. 60,](#page-59-0) [108](#page-107-1))
- <sup>22</sup> Images fixes : pixels d'enregistrement [\(p. 60\)](#page-59-0) Vidéos : longueur de la vidéo [\(p. 108\)](#page-107-1)
- Protéger ([p. 124\)](#page-123-0)
- Favoris [\(p. 130](#page-129-0))
- Mes couleurs ([p. 88](#page-87-0), [138](#page-137-0))
- 26 Correction des yeux rouges ([p. 101,](#page-100-0) [140](#page-139-0))
- Date et heure de prise de vue [\(p. 20\)](#page-19-0)

Il se peut que certaines informations n'apparaissent pas lors du visionnement sur un téléviseur.

Ø

# **Récapitulatif du panneau de commande des vidéos de la section « Lecture de vidéos » [\(p. 33\)](#page-32-0)**

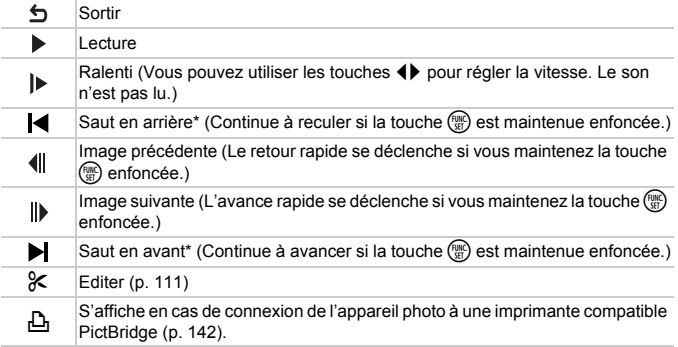

\* Affiche l'image située environ 4 secondes avant ou après l'image actuelle.

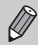

Vous pouvez sauter en avant ou en arrière pendant la lecture vidéo en appuyant sur les touches  $\blacklozenge$ .

# <span id="page-187-1"></span><span id="page-187-0"></span>Listes des fonctions et des menus

# Fonctions disponibles dans chaque mode de prise de vue

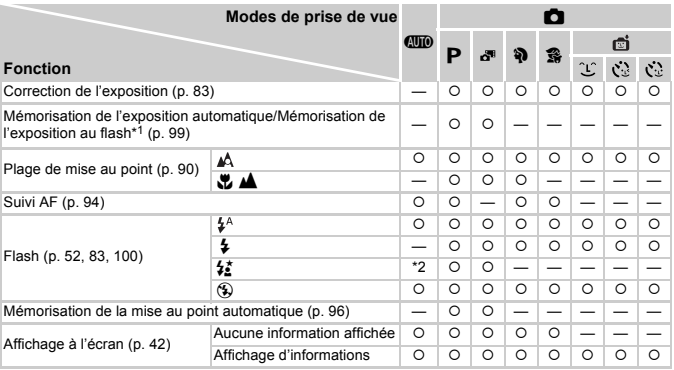

\*1 Mémorisation de l'exposition au flash non disponible si réglé sur  $\circledast$ .

\*2 Non réglable, mais bascule sur  $\frac{1}{2}$  selon les circonstances.

\*3 Non réglable, mais bascule sur  $\frac{1}{2}$  lorsque le flash se déclenche.

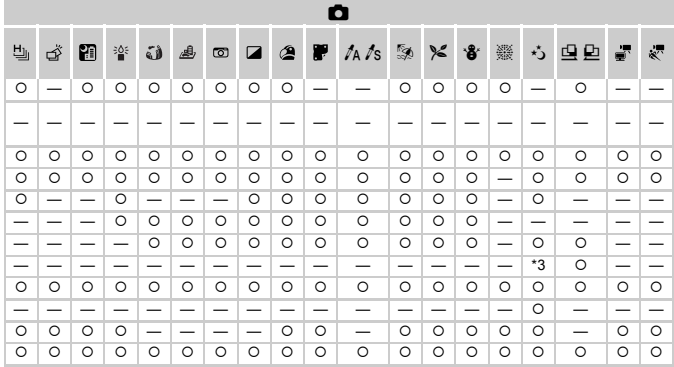

O Sélectionnable ou réglé automatiquement. - Ne peut pas être sélectionné.

# <span id="page-189-0"></span>Menu FUNC.

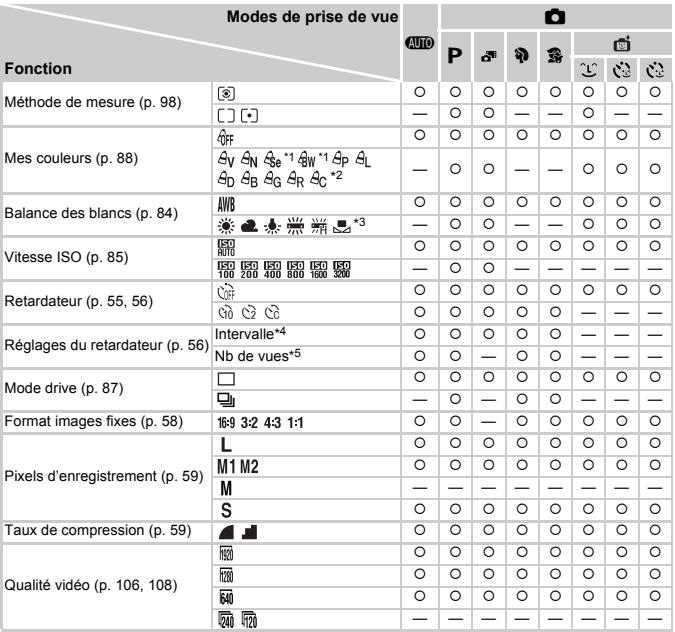

\*1 La balance des blancs n'est pas sélectionnable.

\*2 Il est possible de régler le contraste, la netteté, la saturation des couleurs, le rouge, le vert, le bleu et les tons chair sur 5 niveaux.

\*3 Non disponible en  $\mathbf{\Xi}$  et  $\mathbf{\Xi}$ .

\*4 Impossible de sélectionner 0 seconde dans les modes où le nombre de vues n'est pas réglable.

\*5 Fixé à 1 dans les modes où le nombre de vues n'est pas réglable.

\*6 Seuls 4:3 et 16:9 sont disponibles.

\*7 Lié au rapport largeur-hauteur et automatiquement réglé ([p. 106\)](#page-105-1).

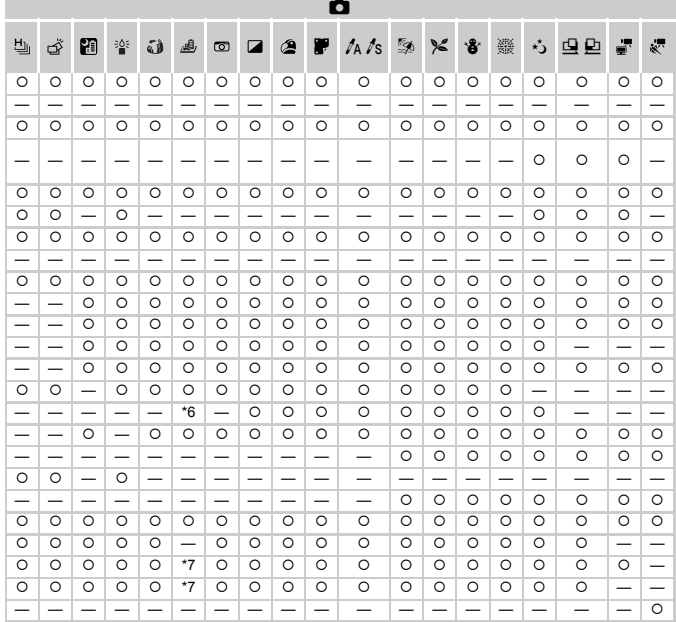

O Sélectionnable ou réglé automatiquement. - Ne peut pas être sélectionné.

# **D** Menu Prise de vue

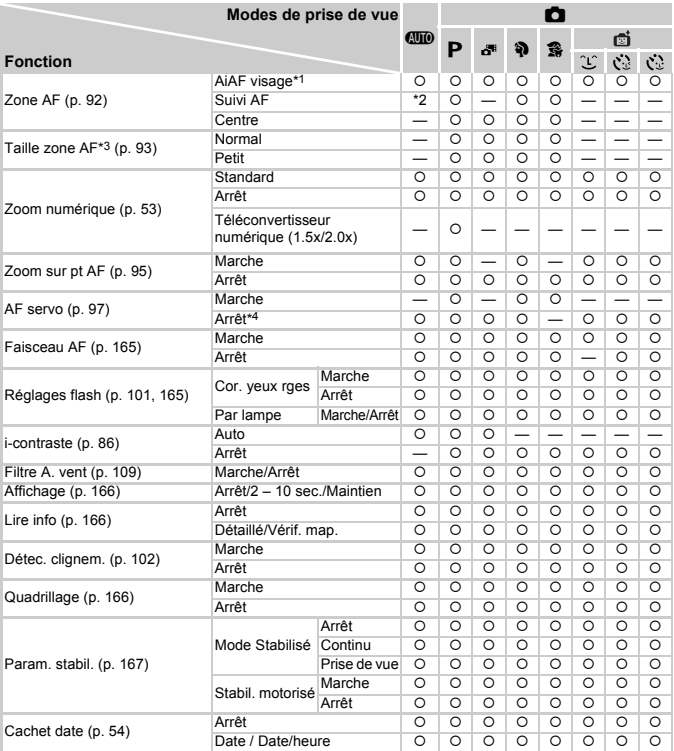

\*1 Le fonctionnement est différent selon le mode de prise de vue si aucun visage n'est détecté.

\*2 Uniquement disponible en appuyant sur la touche  $\blacktriangle$  ([p. 28](#page-27-1)).

\*3 Disponible lorsque la zone AF est réglée sur [Centre].

\*4 [Marche] lorsque des personnes en mouvement sont détectées dans  $\square \rquare$ .

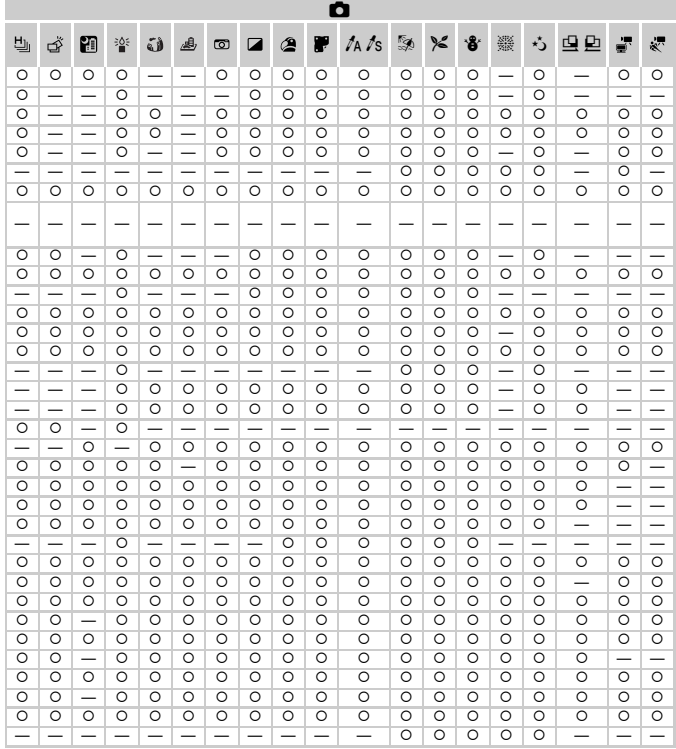

O Sélectionnable ou réglé automatiquement. - Ne peut pas être sélectionné.

# **197 Menu Configurer**

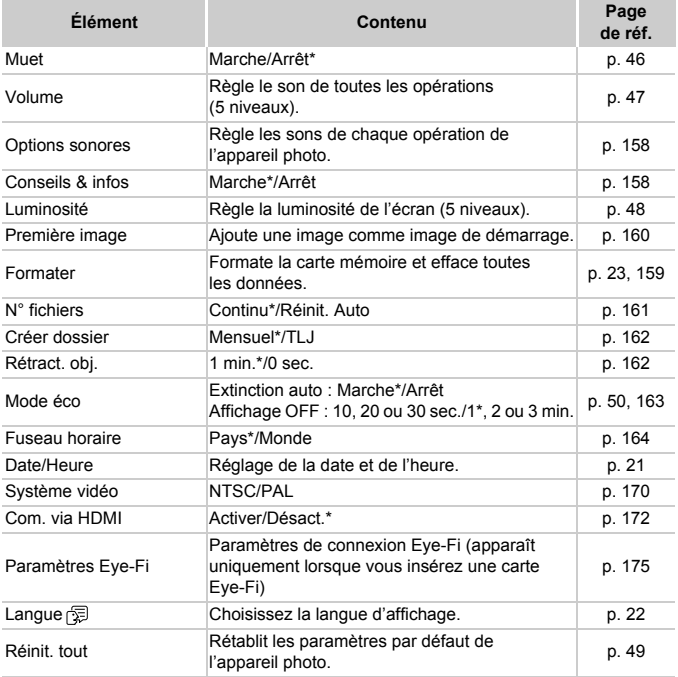

\* Paramètre par défaut

# **1** Menu Lecture

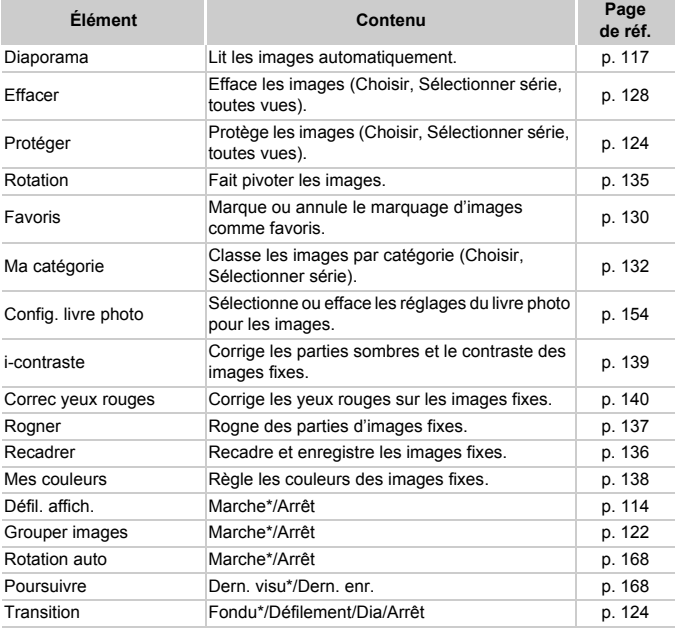

\* Paramètre par défaut

# **凸 Menu Impression**

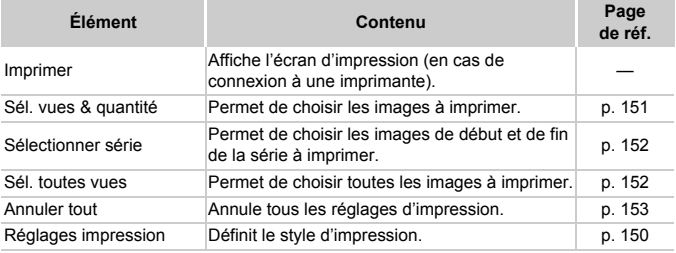

# <span id="page-195-0"></span>Mode de lecture Menu FUNC.

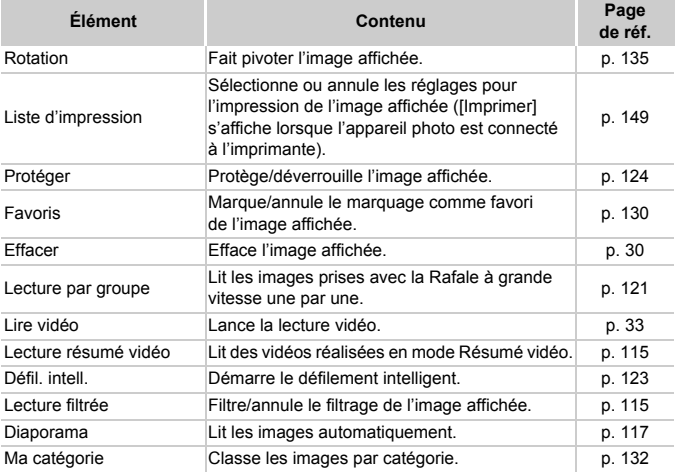

# Précautions de manipulation

- **•** Cet appareil photo est un dispositif électronique de haute précision. Ne le laissez pas tomber et ne le soumettez pas à des chocs violents.
- **•** Ne placez jamais l'appareil photo à proximité d'aimants, de moteurs ou d'autres dispositifs générant d'importants champs électromagnétiques. L'exposition à des champs magnétiques puissants risque d'entraîner des dysfonctionnements ou d'altérer les données d'image.
- **•** Si des gouttes d'eau ou de la poussière tombent sur l'appareil photo ou sur l'écran, essuyez-les avec un chiffon doux ou une lingette pour lunettes. Ne frottez pas trop fort.
- **•** N'utilisez jamais de détergents contenant des solvants organiques pour nettoyer l'appareil photo ou l'écran.
- **•** Pour enlever la poussière de l'objectif, utilisez un soufflet vendu dans le commerce. S'il reste des saletés, contactez un centre d'assistance Canon.
- **•** Si l'appareil photo passe rapidement d'un milieu froid à un environnement chaud, il se peut que de la condensation se forme sur ses surfaces internes et externes. Pour éviter cette condensation, placez l'appareil dans un sac plastique hermétique et laissez-le s'adapter doucement aux changements de température avant de le retirer du sac.
- **•** En cas de condensation, arrêtez immédiatement d'utiliser l'appareil photo, car une utilisation prolongée risque de l'endommager. Retirez la batterie et la carte mémoire et attendez que l'humidité se soit complètement évaporée avant de le réutiliser.

# Caractéristiques

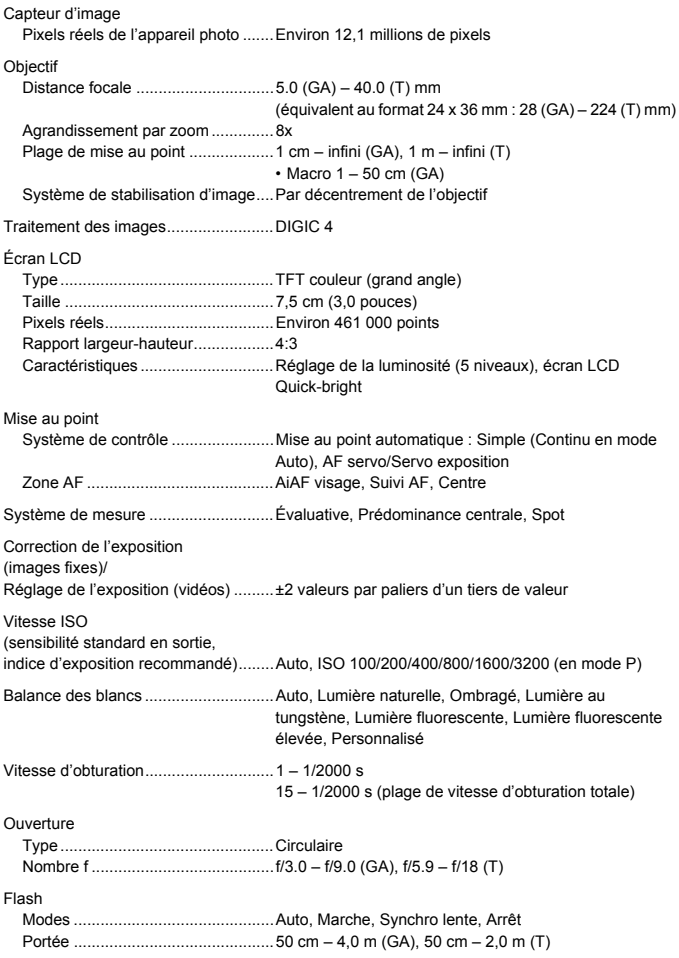

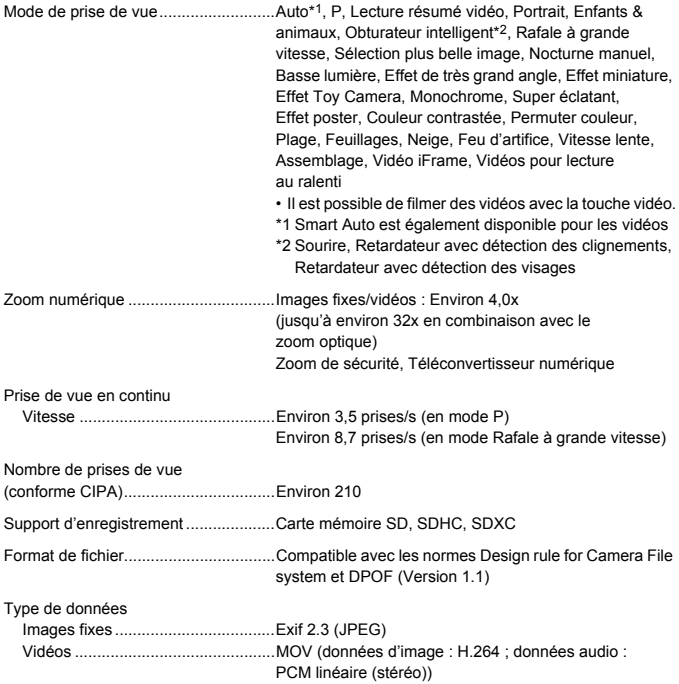

#### **Caractéristiques**

Nombre de pixels d'enregistrement Images fixes....................................16:9 Grande : 4000 x 2248, Moyenne 1 : 2816 x 1584, Moyenne 2 : 1920 x 1080, Petite : 640 x 360 3:2 Grande : 4000 x 2664, Moyenne 1 : 2816 x 1880, Moyenne 2 : 1600 x 1064, Petite : 640 x 424 4:3 Grande : 4000 x 3000, Moyenne 1 : 2816 x 2112, Moyenne 2 : 1600 x 1200, Petite : 640 x 480 1:1 Grande : 2992 x 2992, Moyenne 1 : 2112 x 2112, Moyenne 2 : 1200 x 1200, Petite : 480 x 480 Vidéos .............................................Vidéo iFrame : 1280 x 720 (30 images/s\*1) Vidéos pour lecture au ralenti : 640 x 480 (120 images/s\*2 en prise de vue, 30 images/s\*1 en lecture), 320 x 240 (240 images/s\*3 en prise de vue, 30 images/s\*1 en lecture) Effet miniature : 1280 x 720\*4, 640 x 480\*4 Autre qu'indiqué ci-dessus : 1920 x 1080 (24 images/s\*5), 1280 x 720 (30 images/s\*1), 640 x 480 (30 images/s\*1) \*1 La cadence réelle est de 29,97 images/s. \*2 La cadence réelle est de 119,88 images/s. \*3 La cadence réelle est de 239,76 images/s. \*4 Prise de vue : 6 images/s/3 images/s/1,5 images/s, lecture : 30 images/s\*1 \*5 La cadence réelle est de 23,976 images/s.

Interface ..............................................Hi-Speed USB Sortie HDMI Sortie audio analogique (stéréo) Sortie vidéo analogique (NTSC/PAL) Norme d'impression directe.................PictBridge Source d'alimentation..........................Batterie NB-4L Adaptateur secteur compact CA-DC10 (compris avec le kit adaptateur secteur ACK-DC60) Dimensions (conformes CIPA)............95,8 x 56,8 x 22,1 mm Poids (conforme CIPA)........................Environ 140 g (batterie et carte mémoire incluses) Environ 121 g (boîtier de l'appareil uniquement)

### **Batterie NB-4L**

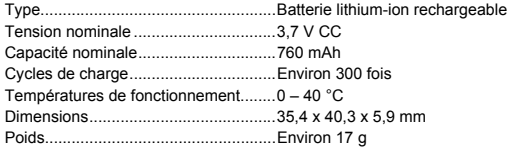

### **Chargeur de batterie CB-2LV/CB-2LVE**

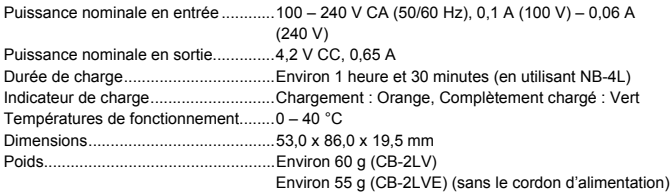

- **•** Toutes les données sont basées sur des tests réalisés par Canon.
- **•** Les caractéristiques et l'apparence de l'appareil photo sont susceptibles d'être modifiées sans avis préalable.

#### **ATTENTION**

RISQUE D'EXPLOSION EN CAS D'UTILISATION DES BATTERIES NON CONFORMES. REPORTEZ-VOUS AUX RÉGLEMENTATIONS LOCALES POUR L'ABANDON DES BATTERIES USAGÉES.

# Accessoires

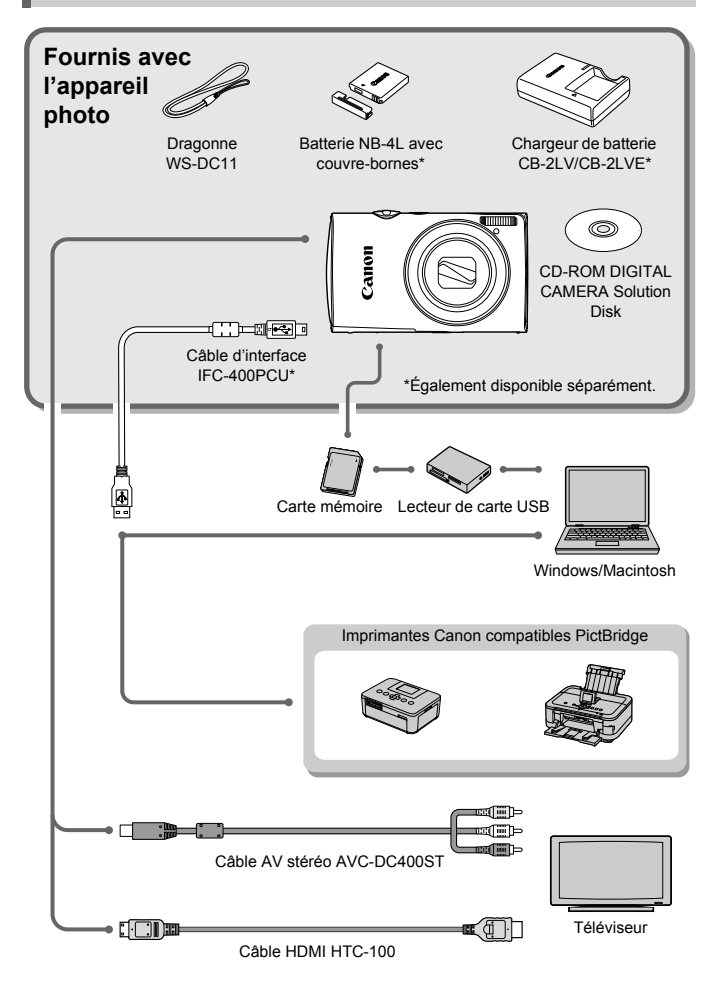

# <span id="page-202-0"></span>Accessoires vendus séparément

Les accessoires suivants sont vendus séparément. Certains accessoires ne sont pas vendus dans certains pays ou zones géographiques ou peuvent ne plus être disponibles.

# Alimentation

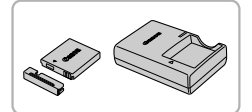

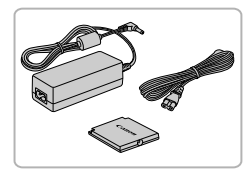

### **Batterie NB-4L**

<span id="page-202-1"></span>**Batterie lithium-ion rechargeable.** 

### **Chargeur de batterie CB-2LV/CB-2LVE**

Un chargeur pour charger la batterie NB-4L.

### <span id="page-202-2"></span>**Kit adaptateur secteur ACK-DC60**

 Ce kit vous permet de brancher l'appareil photo sur le secteur. Son utilisation est recommandée pour alimenter l'appareil photo pendant une période prolongée ou en cas de connexion à un ordinateur ou à une imprimante. Vous ne pouvez pas l'utiliser pour charger la batterie de l'appareil photo.

Le kit adaptateur secteur ACK-DC10 peut également être utilisé.

### <span id="page-202-3"></span>**Utilisation des accessoires à l'étranger**

Le chargeur de batterie et le kit adaptateur secteur peuvent être utilisés dans les régions disposant d'une alimentation CA de 100 à 240 V (50/60 Hz). Si la fiche ne correspond pas à la prise, utilisez un adaptateur secteur vendu dans le commerce. N'utilisez pas de transformateurs électriques de voyage qui entraîneront un dysfonctionnement de l'appareil.

# Flash

### **Flash haute puissance HF-DC2**

 Ce flash amovible peut être utilisé pour éclairer des sujets trop éloignés pour le flash intégré.

Il est également possible d'utiliser le flash haute puissance HF-DC1.

## Autres accessoires

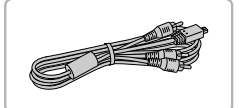

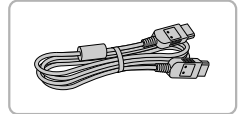

### **Câble AV stéréo AVC-DC400ST**

 Utilisez ce câble pour raccorder l'appareil photo à un téléviseur pour la prise de vue et l'affichage des images.

### **Câble HDMI HTC-100**

 Utilisez ce câble pour relier l'appareil photo à la borne HDMI d'un téléviseur haute définition.

# Imprimantes

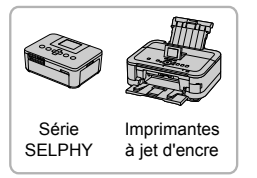

### <span id="page-203-0"></span>**Imprimantes Canon compatibles PictBridge**

 En connectant l'appareil photo à une imprimante Canon compatible PictBridge, vous pouvez imprimer des images sans recourir à un ordinateur. Pour plus d'informations, contactez votre

revendeur Canon le plus proche.

### **L'utilisation d'accessoires Canon d'origine est recommandée.**

Cet appareil photo numérique est conçu pour offrir des performances optimales avec des accessoires Canon d'origine. Canon décline toute responsabilité en cas de dommage subi par ce produit et/ou d'accidents (incendie, etc.) causés par le dysfonctionnement d'un accessoire d'une marque autre que Canon (fuite et/ou explosion de la batterie, par exemple). Veuillez noter que cette garantie ne s'applique pas aux réparations découlant du dysfonctionnement d'un accessoire d'une marque autre que Canon, même si vous demandez que ces réparations soient effectuées à votre charge.

# **Index**

# **A**

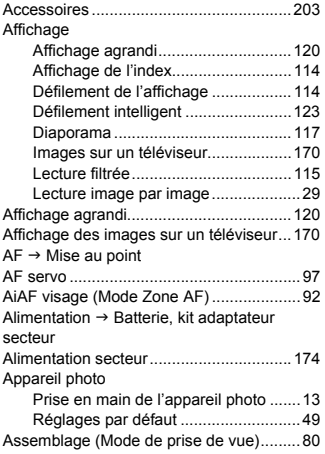

### **B**

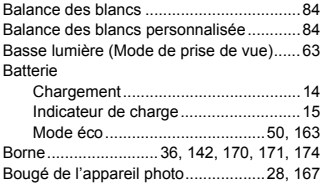

### **C**

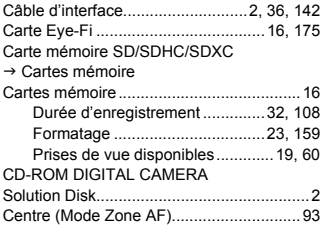

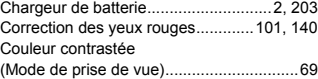

### **D**

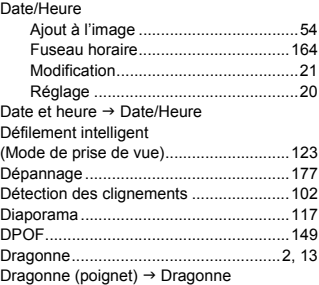

# **E**

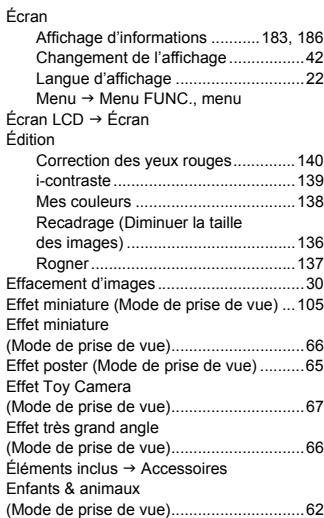

### **Index**

### Exposition

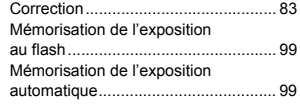

### **F**

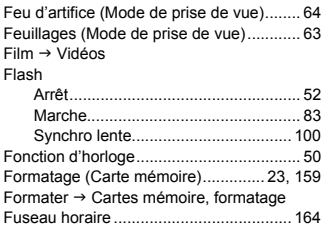

### **G**

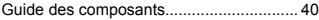

### **H**

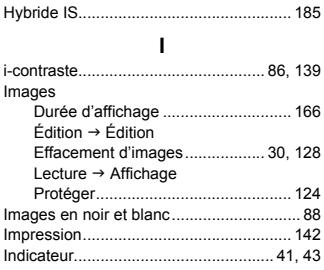

### **K**

[Kit adaptateur secteur ..................... 174,](#page-173-0) [203](#page-202-2)

### **L**

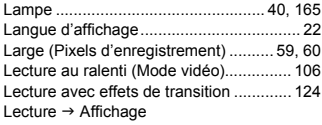

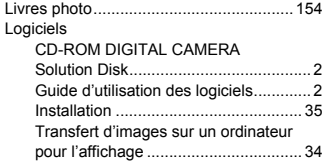

### **M**

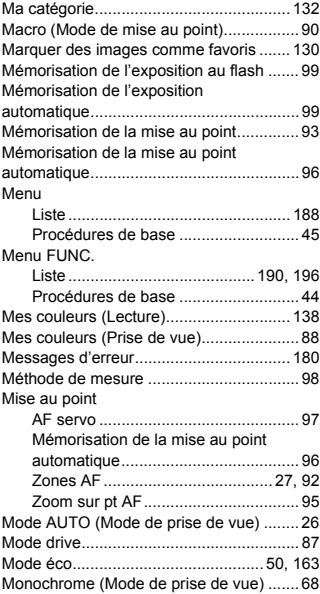

### **N**

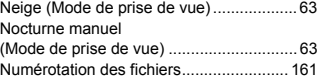

### **Index**

## **O**

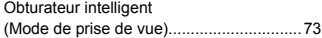

### **P**

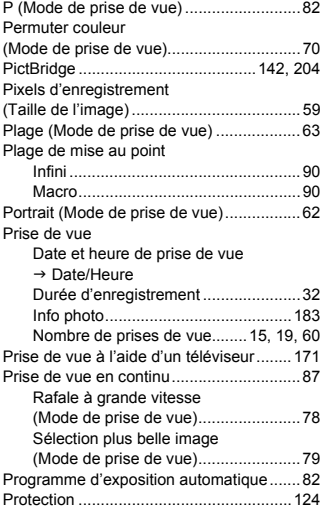

# **Q**

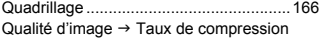

# **R**

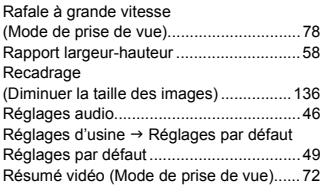

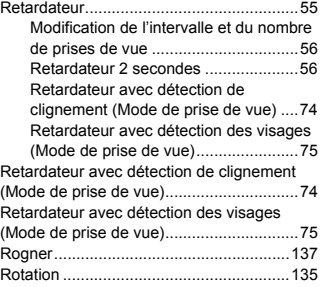

# **S**

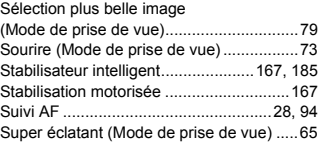

# **T**

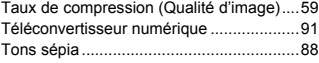

### **V**

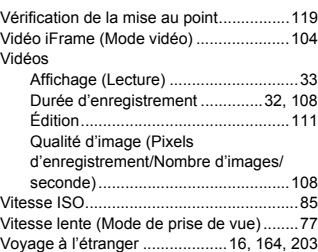

# **Z**

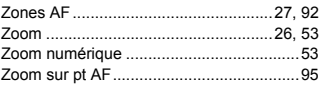

## **Marques déposées**

- **•** Le logo SDXC est une marque commerciale de SD-3C, LLC.
- **•** Cet appareil intègre la technologie exFAT concédée sous licence par Microsoft.
- **•** HDMI, le logo HDMI et High-Definition Multimedia Interface sont des marques ou des marques déposées de HDMI Licensing LLC.
- **•** Le logo iFrame et le symbole iFrame sont des marques commerciales d'Apple Inc.

# **À propos de la licence MPEG-4**

This product is licensed under AT&T patents for the MPEG-4 standard and may be used for encoding MPEG-4 compliant video and/or decoding MPEG-4 compliant video that was encoded only (1) for a personal and non-commercial purpose or (2) by a video provider licensed under the AT&T patents to provide MPEG-4 compliant video.

No license is granted or implied for any other use for MPEG-4 standard. \* Avis indiqué en anglais conformément à la réglementation.

### **Limitation de la responsabilité**

- La réimpression, la transmission ou le stockage dans un système de stockage d'une partie quelconque de ce guide sans l'autorisation de Canon est strictement interdit.
- Canon se réserve le droit de modifier à tout moment le contenu de ce guide, sans avis préalable.
- Les illustrations et les captures d'écran utilisées dans ce guide peuvent différer légèrement de l'équipement utilisé.
- Indépendamment de ce qui précède, Canon décline toute responsabilité en cas de dommages dus à une utilisation inadaptée des produits.